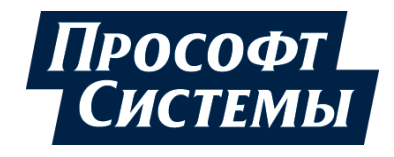

# **НАСТРОЙКА ОБМЕНА ДАННЫМИ ПО ПРОТОКОЛУ IEC-104/101 НА КОНТРОЛЛЕРАХ СЕРИИ REGUL RX00**

# **Руководство пользователя**

**DPA-302.2 Версия ПО 1.6.5.9 Версия 2.4** Март 2022

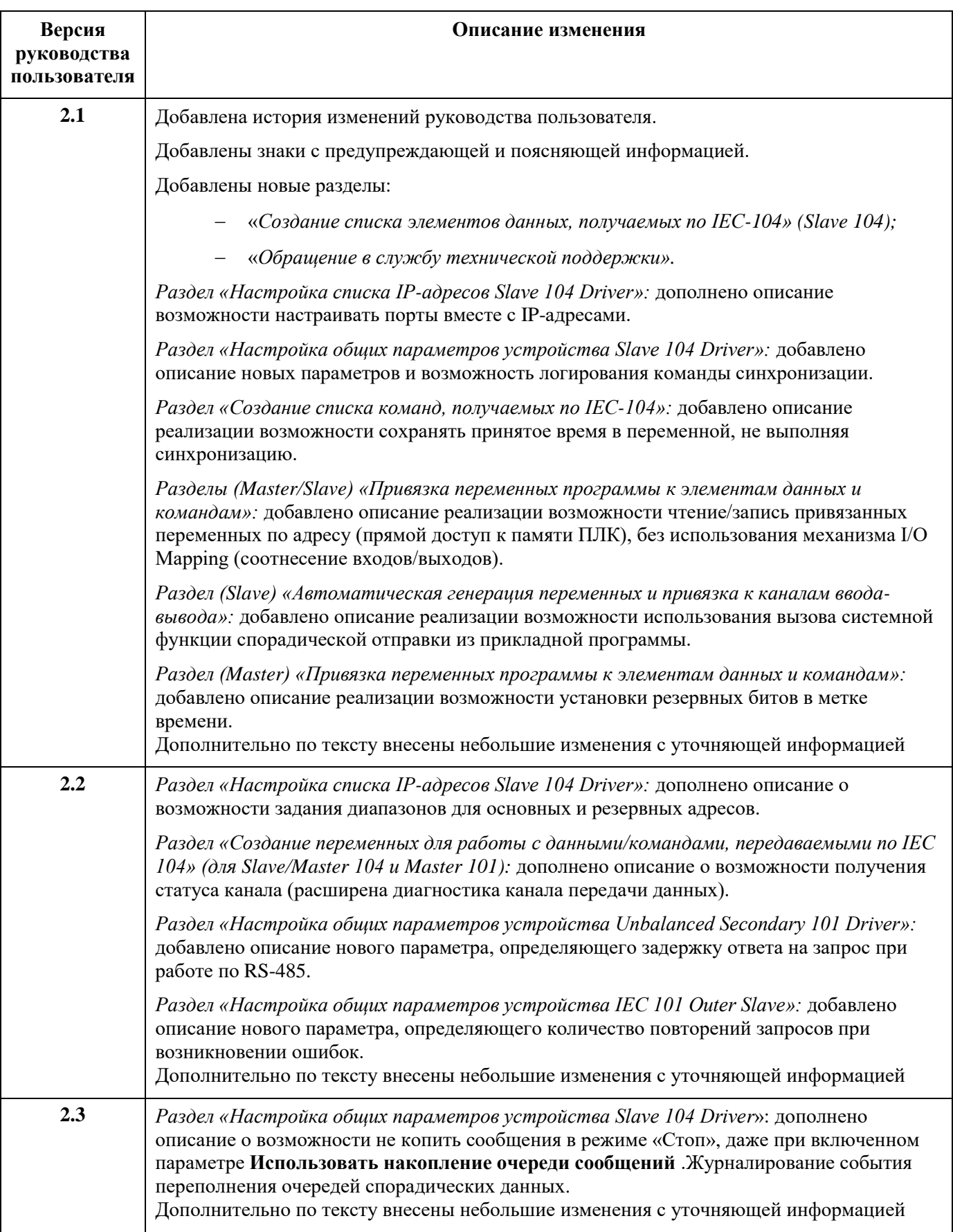

## **История изменений руководства пользователя**

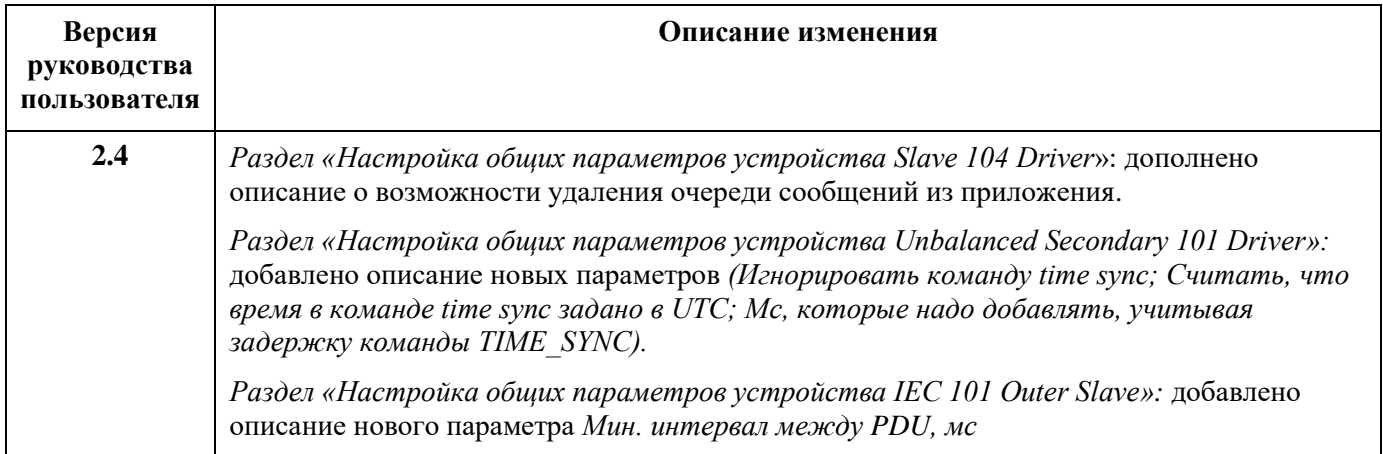

### <span id="page-3-0"></span>**АННОТАЦИЯ**

Настоящий документ содержит сведения о настройке на контроллерах серии Regul RХ00 передачи данных по стандартам ГОСТ Р МЭК 60870-5-104-2004 и ГОСТ Р МЭК 60870-5-101- 2006. Настройка осуществляется с помощью программного обеспечения Epsilon LD.

Данное руководство предназначено для эксплуатационного персонала и инженеровпроектировщиков АСУ ТП, которые должны:

- иметь, как минимум, среднее техническое образование;
- приступить к работе только после изучения данного руководства.

#### **Обновление информации в Руководстве**

Производитель ООО «Прософт-Системы» оставляет за собой право изменять информацию в настоящем Руководстве и обязуется публиковать более новые версии с внесенными изменениями. Обновленная версия Руководства доступна для скачивания на официальном сайте Производителя: https://www.prosoftsystems.ru/.

Для своевременного отслеживания выхода новой версии Руководства рекомендуется оформить подписку на обновление документа. Для этого необходимо на сайте Производителя: https://www.prosoftsystems.ru/ во вкладке «Документация» под иконками документов кликнуть на кнопку «Подписаться на обновления» и оставить свои контактные данные.

В руководстве присутствуют знаки с предупреждающей и поясняющей информацией. Каждый знак обозначает следующее:

#### **ПРЕДУПРЕЖДАЮЩИЕ ЗНАКИ**

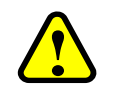

**ВНИМАНИЕ!**

Здесь следует обратить внимание на способы и приемы, которые необходимо **!** в точности выполнять во избежание ошибок при эксплуатации или настройке.

#### **ИНФОРМАЦИОННЫЕ ЗНАКИ**

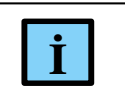

**ИНФОРМАЦИЯ I** Здесь следует обратить внимание на важную информацию

# **СОДЕРЖАНИЕ**

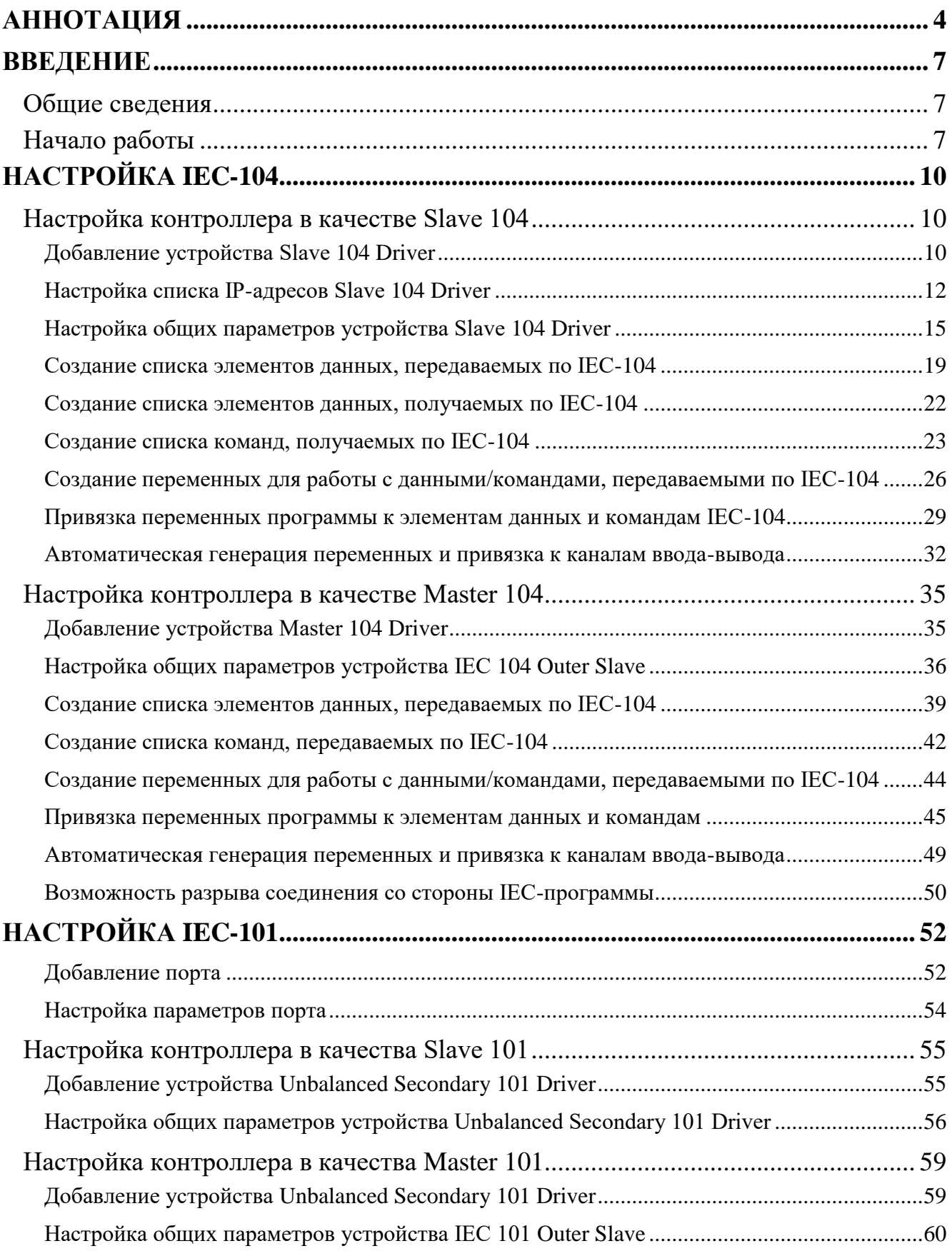

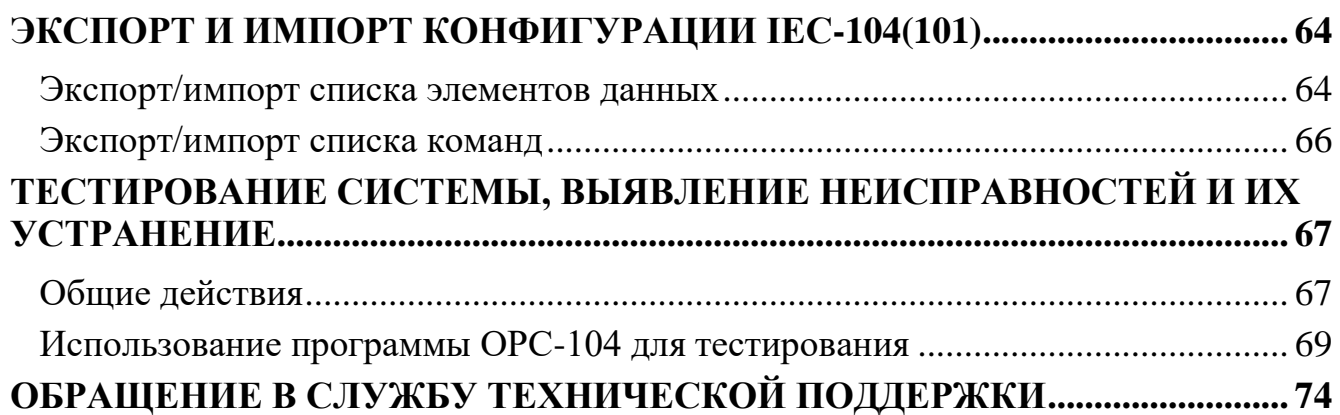

### <span id="page-6-0"></span>**ВВЕДЕНИЕ**

#### <span id="page-6-1"></span>**Общие сведения**

Контроллеры серии Regul RХ00 подключаются к сетям передачи данных посредствам интерфейса RS-232/485 и/или Ethernet. Каждый интерфейс поддерживает стандартный протокол обмена данными: Ethernet - ГОСТ Р МЭК 60870-5-104-2004 (далее по тексту IEC-104) и RS - 232/485 - ГОСТ Р МЭК 60870-5-101-2006 (далее по тексту IEC-101). Протокол IEC-101 поддерживает только небалансную передачу данных в локальной сети.

Стандарты подробно описаны в документе «Устройства и системы телемеханики. Часть 5. Протоколы передачи» (см. раздел 101 и 104). Протокол IEC-104 является модификацией протокола IEC-101, реализуя и поддерживая набор функций протокола IEC - 101 (прикладной уровень), но с расширенными возможностями. Протокол IEC-104 ориентирован на передачу данных по TCP/IP (транспортный уровень). Оба протокола располагают схожими параметрами.

Программное обеспечение контроллера Regul позволяет сконфигурировать его как в качестве *Master*-устройства, так и в качестве *Slave*-устройства.

#### **Перечень рекомендуемых документов**

Для получения информации по настройке других параметров контроллеров серии Regul RX00 в среде разработки Epsilon LD рекомендуется ознакомиться со следующими документами:

- Программное обеспечение Epsilon LD. Руководство пользователя;
- Regul R600. Системное руководство;
- Regul R500. Системное руководство;
- Regul R400. Системное руководство;
- Regul R200. Системное руководство.

#### <span id="page-6-2"></span>**Начало работы**

Установите на компьютер программное обеспечение **Epsilon LD**. Описание процесса установки программы, а также инструкции по работе с программой приведены в документе «Программное обеспечение Epsilon LD. Руководство пользователя». Программа установки и документация доступны на сайте [http://www.prosoftsystems.ru/catalog/show/programmnoe](http://www.prosoftsystems.ru/catalog/show/programmnoe-obespechenie-epsilon-ld)[obespechenie-epsilon-ld.](http://www.prosoftsystems.ru/catalog/show/programmnoe-obespechenie-epsilon-ld)

Запустите программу **Epsilon LD**. Создайте проект в соответствии с аппаратной конфигурацией контроллера с помощью Мастера конфигурации Regul (инструкции приведены в документе «Программное обеспечение Epsilon LD. Руководство пользователя»).

В случае, когда контроллер Regul RX00 выступает в качестве Slave, для настройки обмена данными нужно выполнить следующие действия согласно таблице [1.](#page-7-0)

<span id="page-7-0"></span>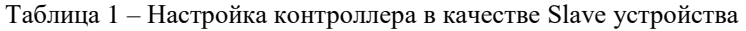

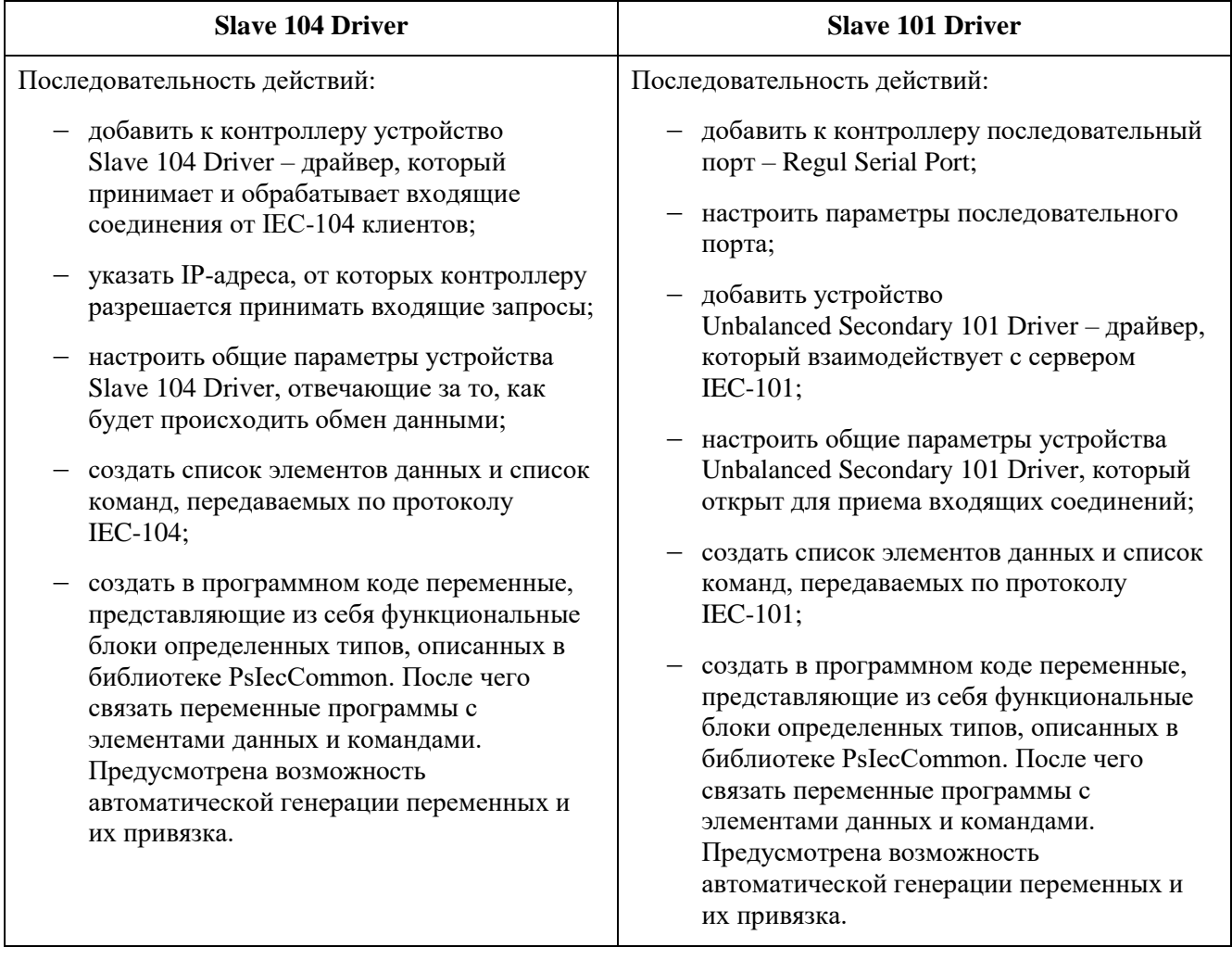

В случае, когда контроллер Regul RX00 выступает в качестве Master, для настройки обмена данными нужно выполнить следующие действия согласно таблице [2](#page-7-1)

<span id="page-7-1"></span>Таблица 2 – Настройка контроллера в качестве Master

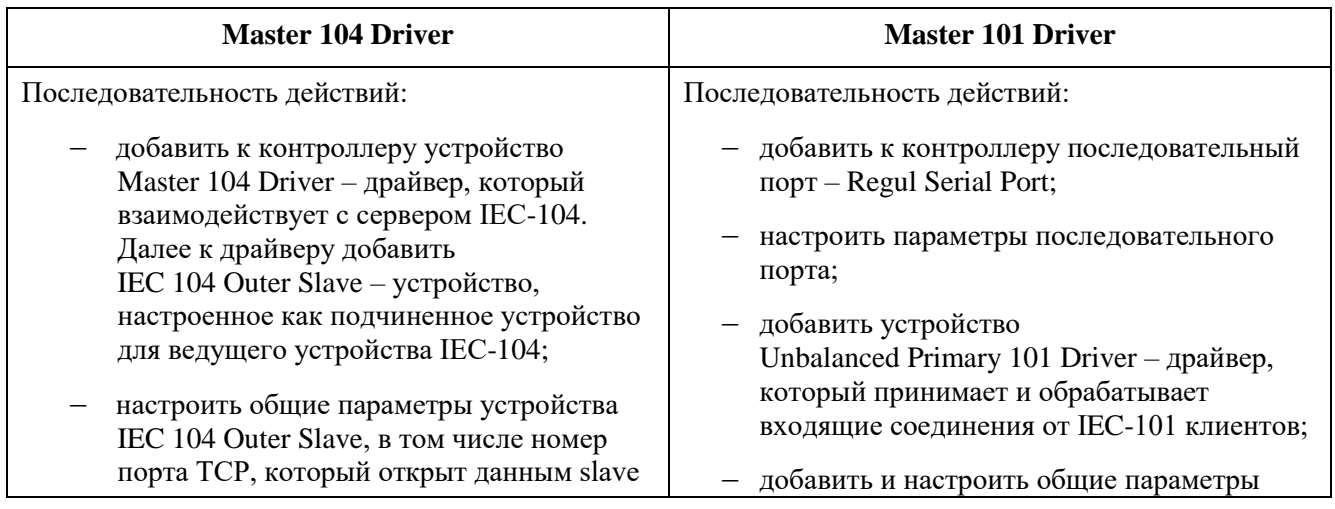

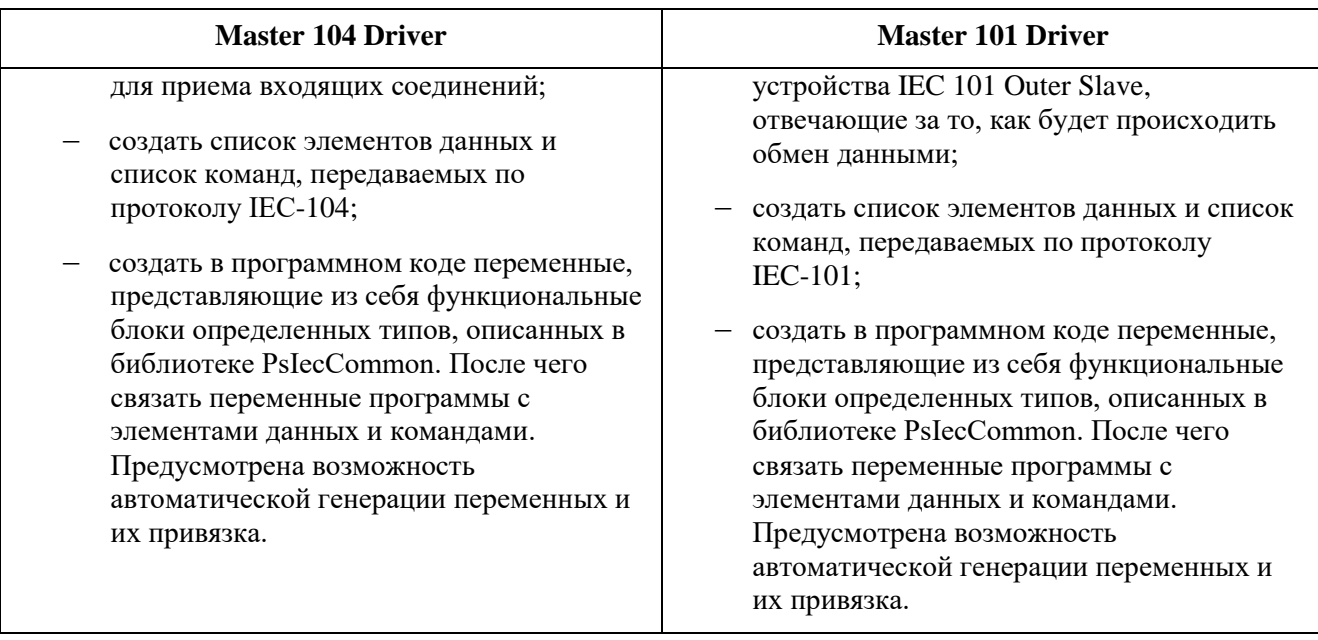

# <span id="page-9-0"></span>**НАСТРОЙКА IEC-104**

#### <span id="page-9-1"></span>**Настройка контроллера в качестве Slave 104**

Контроллер выступает в роли ведомого, опрашиваемого устройства.

#### <span id="page-9-2"></span>**Добавление устройства Slave 104 Driver**

В окне дерева устройств поместите курсор на название контроллера, нажмите правую кнопку мыши. В появившемся контекстном меню выберите пункт **Добавить устройство…** Откроется окно **Добавить устройство**, в котором выберите *Regul МЭК 60870 TCP 60870-104- Slave Slave 104 Driver*. Нажмите кнопку *Добавить устройство* или дважды щелкните левой кнопкой мыши. Выбранное устройство появится в проекте в дереве устройств [\(Рисунок 1\)](#page-9-3).

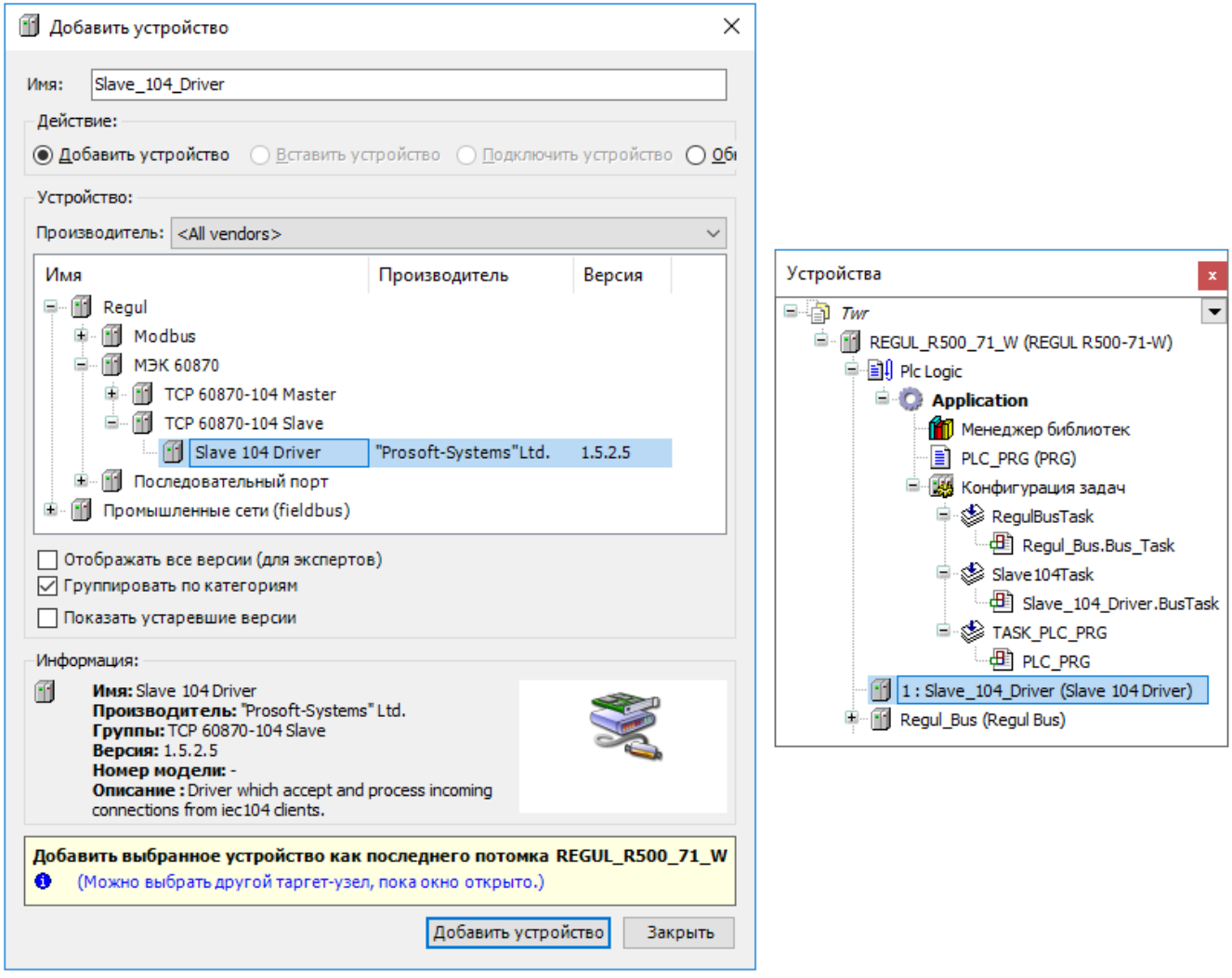

Рисунок 1 – Добавление в конфигурацию контроллера устройство Slave 104 Driver

<span id="page-9-3"></span>Двойным щелчком по названию устройства **Slave 104 Driver** откройте вкладку параметров. По умолчанию открывается первая внутренняя вкладка **Редактор устройства IEC 104 Slave** [\(Рисунок 2\)](#page-10-0).

| Slave_104_Driver x<br>FH.                                                                                                    |                   |                                             |
|----------------------------------------------------------------------------------------------------|-------------------|---------------------------------------------|
| Редактор IEC104 Slave<br>$\equiv$ Slave IEC 104 IEC Objects<br>Данные для приёма<br>Команды<br>Данные                                                                                                  | Состояние         | Ô                                           |
| Основные адреса:<br>Резервные адреса:<br>172.29.22.45<br>172.29.22.145<br>172.29.22.2<br>172.29.22.102<br>172.29.22.31<br>172.29.22.131<br>172.29.22.15<br>172.29.22.115<br>Общие параметры устройства |                   |                                             |
| Отладочный режим                                                                                                    |                   |                                             |
| Общий адрес устройства                                                                                                    | 1                 | ٠<br>$\overline{\phantom{0}}$               |
| Входящий ТСР порт                                                                                                    | 2404              | ٠<br>▼                                      |
| Длина поля "причина передачи"                                                                                                    | 2                 | $\checkmark$                                |
| Длина поля "общий адрес"                                                                                                    | 2                 |                                             |
|                                                                                                    | 3                 |                                             |
| Длина поля "адрес"                                                                                                    | 15                | ✓<br>÷                                      |
| Т1-Таймаут "нет ответа на команду, сек"                                                                                                    | 10                | ٠                                           |
| Т2-Таймаут отправки подтверждения, сек                                                                                                    | 20                | ▼<br>۰                                      |
| ТЗ-Таймаут неактивности сервера, сек                                                                                                    | 10                | ┯                                           |
| W - Количество принятых PDU для подтверждения                                                                                                    |                   | ÷<br>٠                                      |
| К - Количество неподтвержденных посланных PDU                                                                                                    | 10                | ▼                                           |
| Время буферизации, мс                                                                                                    | 200               | ÷<br>٠                                      |
| Период циклической отсылки, сек                                                                                                    | 25                | ▼                                           |
| Использовать непрерывный метод адресации                                                                                                    | 1                 | ÷                                           |
| Использовать накопление очереди сообщений                                                                                                    | 0                 | ٠<br>▼                                      |
| Поведение в режиме "Стоп"                                                                                                    | Нет активности    | $\checkmark$                                |
| Игнорировать команду time sync                                                                                                    | 0                 | ÷                                           |
| Считать, что время в команде time sync задано в UTC                                                                                                    | 0                 | $\blacktriangle$<br>$\overline{\mathbf{v}}$ |
| Мс, которые надо добавлять, учитывая задержку команды TIME_SYNC                                                                                                    | o                 | $\div$                                      |
| Размер очереди сообщений                                                                                                    | 1000              | $\div$                                      |
| Не использовать IO-Mapping (рекомендуется)                                                                                                    | ☑<br>$\checkmark$ |                                             |
| Метки времени в формате UTC<br>Идентификатор типа для 64 битного double + байт качества                                                                                                    | 129               | ÷                                           |
| Идентификатор типа для 64 битного double + байт качества + 56 битный time                                                                                                    | 130               | ÷                                           |
| Идентификатор типа для 64 битного uint + байт качества                                                                                                    | 131               | $\div$                                      |
|                                                                                                    | 132               | $\div$                                      |
| Идентификатор типа для 64 битного uint + байт качества + 56 битный time                                                                                                    | 1                 | $\leftarrow$                                |
| Общий адрес устройства (для приёма)                                                                                                    |                   | $\overline{\phantom{a}}$                    |
| Период циклической отсылки (мс)                                                                                                    | 25000             | $\div$                                      |

<span id="page-10-0"></span>Рисунок 2 – Редактор устройства IEC104 Slave

#### <span id="page-11-0"></span>**Настройка списка IP-адресов Slave 104 Driver**

В редакторе устройства **Slave 104 Driver** в верхней части вкладки находятся два блока: **Основные адреса** и **Резервные адреса**. Здесь указывается список IP-адресов, от которых разрешается принимать входящие запросы, иначе говоря, список разрешенных «мастеров» IEC-104.

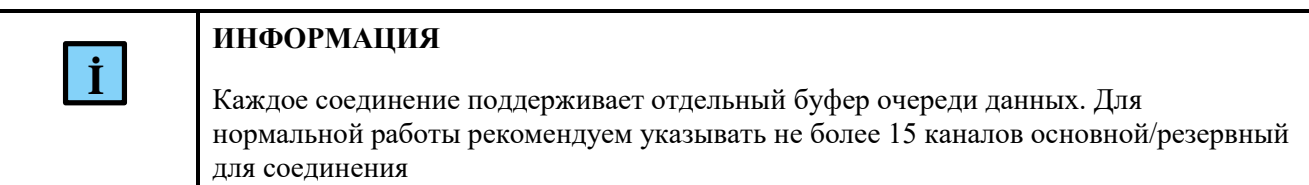

Каждый мастер может вести опрос по основному или резервному каналу (в приоритете основной канал, мастер переключается на обмен с резервным, только если нет связи с основным). Добавить идентичные IP-адреса в основной и резервный список не получится.

Для добавления основного или резервного IP-адреса поместите курсор в блок адресов, нажмите правую кнопку мыши. В появившемся контекстном меню выберите пункт **Добавить**. Появится дополнительное окно, в котором нужно ввести IP-адрес [\(Рисунок 3\)](#page-11-1).

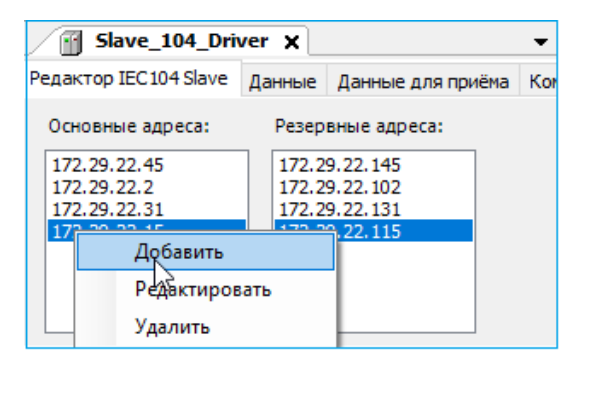

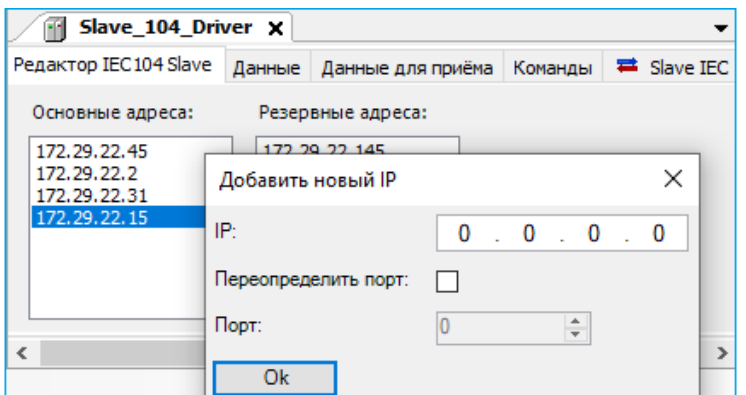

Рисунок 3 – Добавление IP-адреса

<span id="page-11-1"></span>Также, кроме IP-адреса, можно задать номер порта соединения, для этого необходимо установить флажок в поле параметра **Переопределить порт** и указать необходимый номер в поле **Порт** (Рисунок [4\)](#page-12-0). Можно указывать несколько комбинаций IP-адресов с номерами портов соединения. Существует ограничение на количество прослушиваемых портов, не более 10.

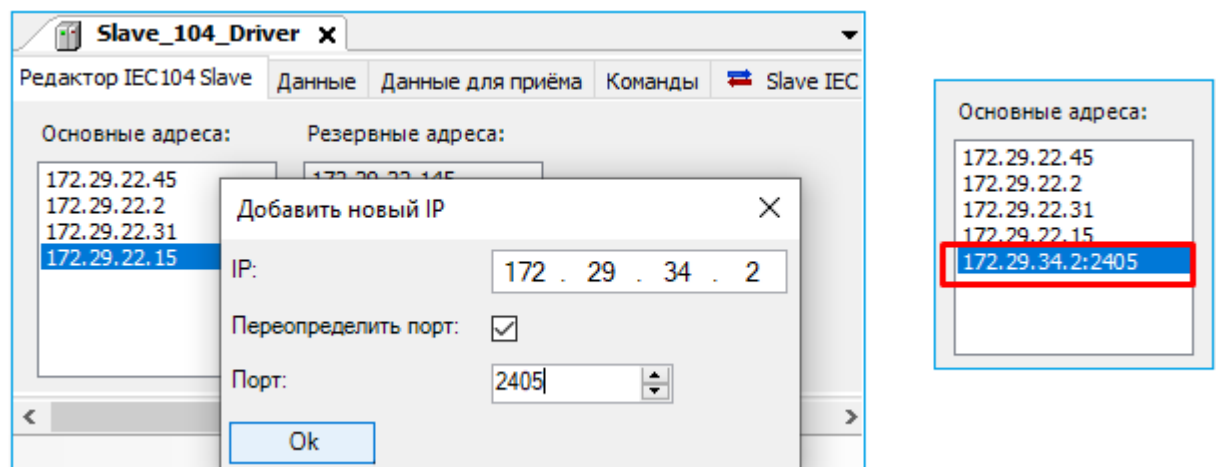

<span id="page-12-0"></span>Рисунок 4 - Присвоение номера порта для IP-адреса

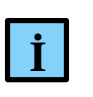

#### **ИНФОРМАЦИЯ**

Число резервных адресов не может быть больше, чем основных

Если опрос мастером ведется только по одному каналу, то такого мастера следует поместить в конец списка **Основные адреса**, резервные адреса для него не указывать.

Для редактирования адреса выберите его в списке, вызовите контекстное меню, пункт **Редактировать**. Появится дополнительное окно, в котором можно изменить IP-адрес. Для удаления адреса выберите его в списке, вызовите контекстное меню, пункт **Удалить**.

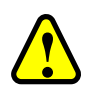

#### **ВНИМАНИЕ!**

Программа не запрашивает подтверждение на удаление

Начиная с 1.6.5 появилась возможность задавать диапазон адресов. Для задания диапазонов IP-адресов, необходимо в редакторе устройства **Slave 104 Driver** перейти на вкладку **Slave IEC 104 Конфигурация** (Рисунок [5\)](#page-12-1).

| Slave 104 Driver X                                                                                                    |             |                                                                               |                                                                                      |    |          |                       |         |          |  |  |  |
|----------------------------------------------------------------------------------------------------|-------------|-------------------------------------------------------------------------------|--------------------------------------------------------------------------------------|----|----------|-----------------------|---------|----------|--|--|--|
| Slave IEC 104 Конфигурация   В Slave IEC 104 IEC Objects   Состояние   Информация<br>Редактор IEC104 Slave   Данные   Данные для приёма   Команды |             |                                                                               |                                                                                      |    |          |                       |         |          |  |  |  |
| Параметр                                                                                                    | Тип         |                                                                               |                                                                                      |    | Значение | Значение по умолча    | Единица | Описание |  |  |  |
| • Основные адреса                                                                                                    | STRING(255) |                                                                               | 5 172, 29, 22, 2 172, 29, 22, 31 172, 29, 22, 15 174, 29, 35, 1-174, 29, 35, 5: 2405 |    |          | '172.29.22.45172.29.2 |         |          |  |  |  |
| • Резервные адреса                                                                                                    |             | 172.29.22.145 172.29.22.102 172.29.22.131 172.29.22.115' 172.29.22.145 172.29 |                                                                                      |    |          |                       |         |          |  |  |  |
| • W - Количество принятых PDU для подтверждения<br><b>WORD</b>                                                                                    |             |                                                                               |                                                                                      | 10 |          |                       |         |          |  |  |  |
| $\rightarrow$                                                                                                    |             |                                                                               |                                                                                      |    |          |                       |         |          |  |  |  |
|                                                                                                    |             |                                                                               |                                                                                      |    |          |                       |         |          |  |  |  |
|                                                                                                    |             |                                                                               |                                                                                      |    |          |                       |         |          |  |  |  |

<span id="page-12-1"></span>Рисунок 5 - Вкладка Slave IEC 104 Конфигурация

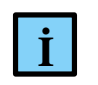

#### **ИНФОРМАЦИЯ**

Если вкладка **Slave IEC 104 Конфигурация** отсутствует, то необходимо перейти в меню **ИнструментыОпции** найти пункт **Редактор устройств** и установить флажок напротив поля **Показывать общие окна конфигурации устройств**

На вкладке **Slave IEC 104 Конфигурация** двойной щелчок левой кнопкой мыши по ячейке в столбце **Значение** в строке **Основные / Резервные адреса** позволяет задать диапазоны соответствующих адресов.

При задании диапазона адресов необходимо учесть следующее:

- первым задается начальный адрес диапазона, затем, через дефис, конечный адрес;
- через двоеточие задается номер порта (задавать не обязательно). В случае отсутствия заданного значения порта, принимается значение по умолчанию;
- пробелы внутри спецификации диапазона не допускаются;
- первые три байта IP-адреса начала диапазона должны быть идентичны первым трем байтам конца диапазона.

Пример:

'174.29.35.1-174.29.35.5:2405', первые три байта IP-адреса – «174.29.35».

При некорректном вводе, в логе появится сообщение следующего вида:

«Addr. range 172.29.34.1-172.29.35.5 first 3 bytes differ».

Диапазоны могут быть заданы для основных и резервных адресов. В этом случае пары основной-резервный формируются последовательным перечислением. Например, если указаны следующие адреса:

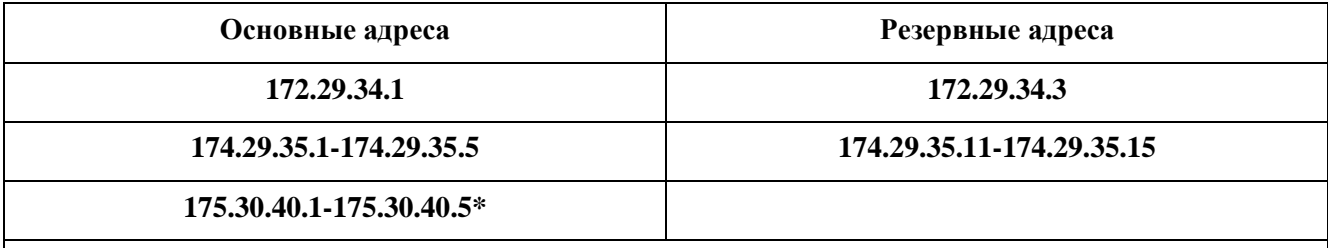

\* - Диапазон 175.30.40.1-175.30.40.5 задает адреса основных каналов, не имеющих парных резервных. Такие диапазоны должны следовать последними в списке адресов

Пары [основной⇔резервный] в этом случае будут следующие:

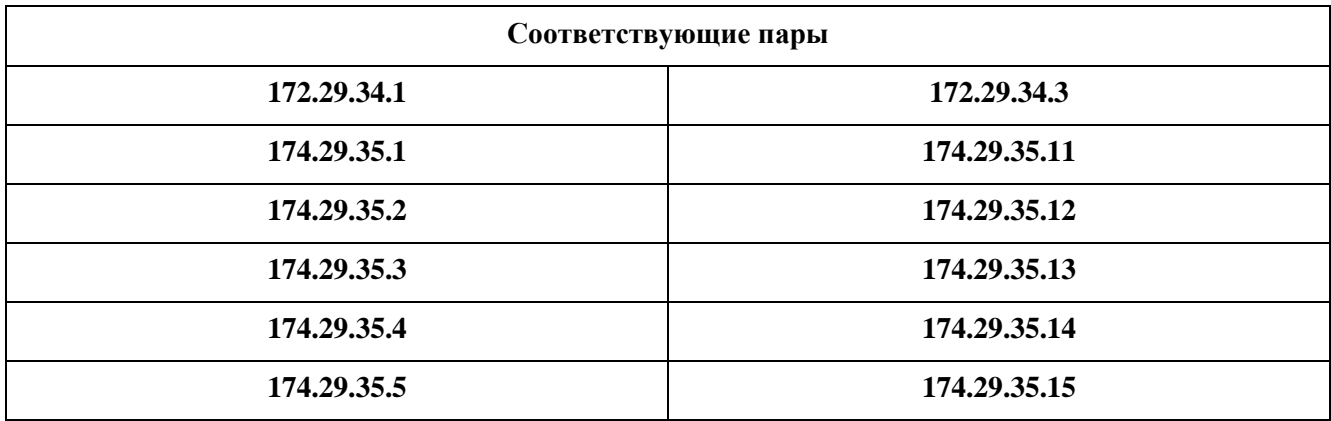

При формировании пар диапазонов основной⇔резервный необходимо учесть следующее:

количество адресов в основном и резервном диапазоне должно быть одинаковым. При некорректном вводе, в логе появится сообщение следующего вида:

«Reserve conn. 174.29.35.11-174.29.35.19 address num is different»:

множество адресов в основном диапазоне не должно пересекаться со множеством  $\equiv$ диапазоне. При адресов  $\, {\bf B} \,$ резервном некорректном вводе (например, основной:'172.29.34.1-172.29.34.9 и резервный:'172.29.34.8-172.29.34.16'), основные соединения будут приниматься, а резервные нет.

Для отображения внесенных изменений во вкладке Редактор IEC Slave 104 закройте, а затем заново откройте вкладку редактор устройства Slave 104 Driver.

#### <span id="page-14-0"></span>Настройка общих параметров устройства Slave 104 Driver

В редакторе устройства Slave 104 Driver в блоке Общие параметры устройства доступны для настройки параметры, представленные в таблице 3

| Параметр                                           | Описание                                                                                                    | Значение по<br>умолчанию                |
|----------------------------------------------------|----------------------------------------------------------------------------------------------------|-----------------------------------------|
| Отладочный режим                                   | При установке флажка ⊠ в этом поле будут записаны в<br>журнал работы контроллера все детали обмена по IEC-104, а<br>именно передаваемые и принимаемые пакеты, комментарии<br>к возникающим ошибкам и т.п.                                                     |                                         |
| Общий адрес<br>устройства                          | Содержит общий адрес (COMMON ADDRESS, ASDU<br>ADDRESS) устройства, все отдаваемые данные и<br>выполняемые команды имеют общую часть, равную<br>значению этого параметра (см. спецификацию IEC-104)                                                            |                                         |
| Общий адрес<br>устройства (для<br>приема)          | Содержит общий адрес (COMMON ADDRESS, ASDU<br>ADDRESS) устройства, все получаемые данные имеют<br>общую часть, равную значению этого параметра (см.<br>спецификацию IEC-104)                                                                                  |                                         |
| Входящий ТСР порт                                  | Номер порта TCP, который открыт данным slave для приема<br>входящих соединений                                                                                                    | 2404                                    |
| Длина поля<br>«причина передачи»                   | Содержит длину поля «причина передачи»<br>(COT, Cause Of Transmission). Допустимые значения<br>параметра: 1 или 2                                                                                                    | $\overline{2}$                          |
| Длина поля «общий<br>адрес», Длина поля<br>«адрес» | Характеристики PDU (Protocol Data Unit - протокольная<br>единица, пакет), передаваемых по IEC-104, должны быть<br>одинаковы для пары master slave. Допустимые значения<br>параметра «общий адрес»: 1 или 2. Допустимые значения<br>параметра «адрес»: 2 или 3 | «общий<br>адрес» - $2$ ,<br>«адрес» - 3 |

<span id="page-14-1"></span>Таблица 3 – Общие параметры устройства

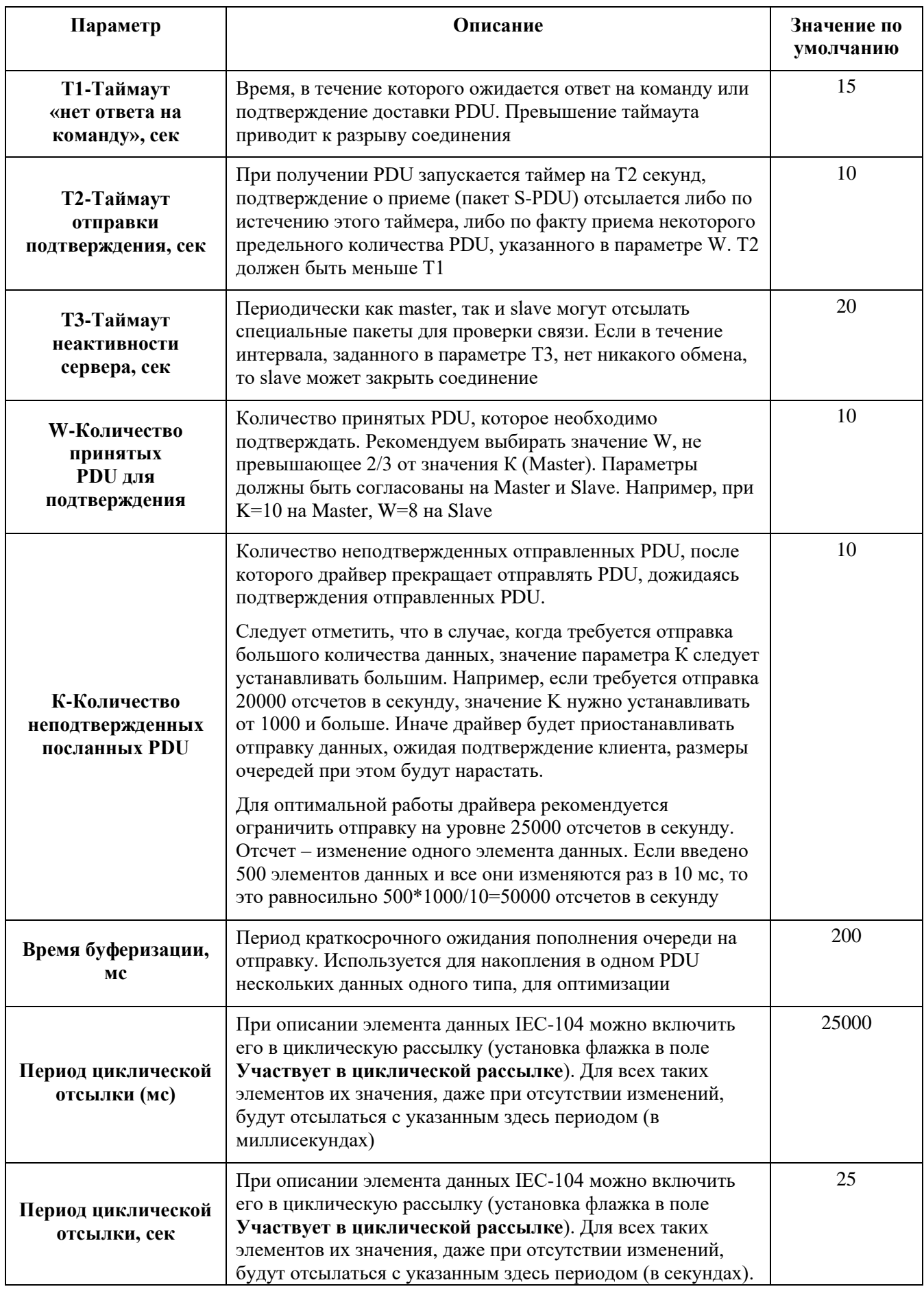

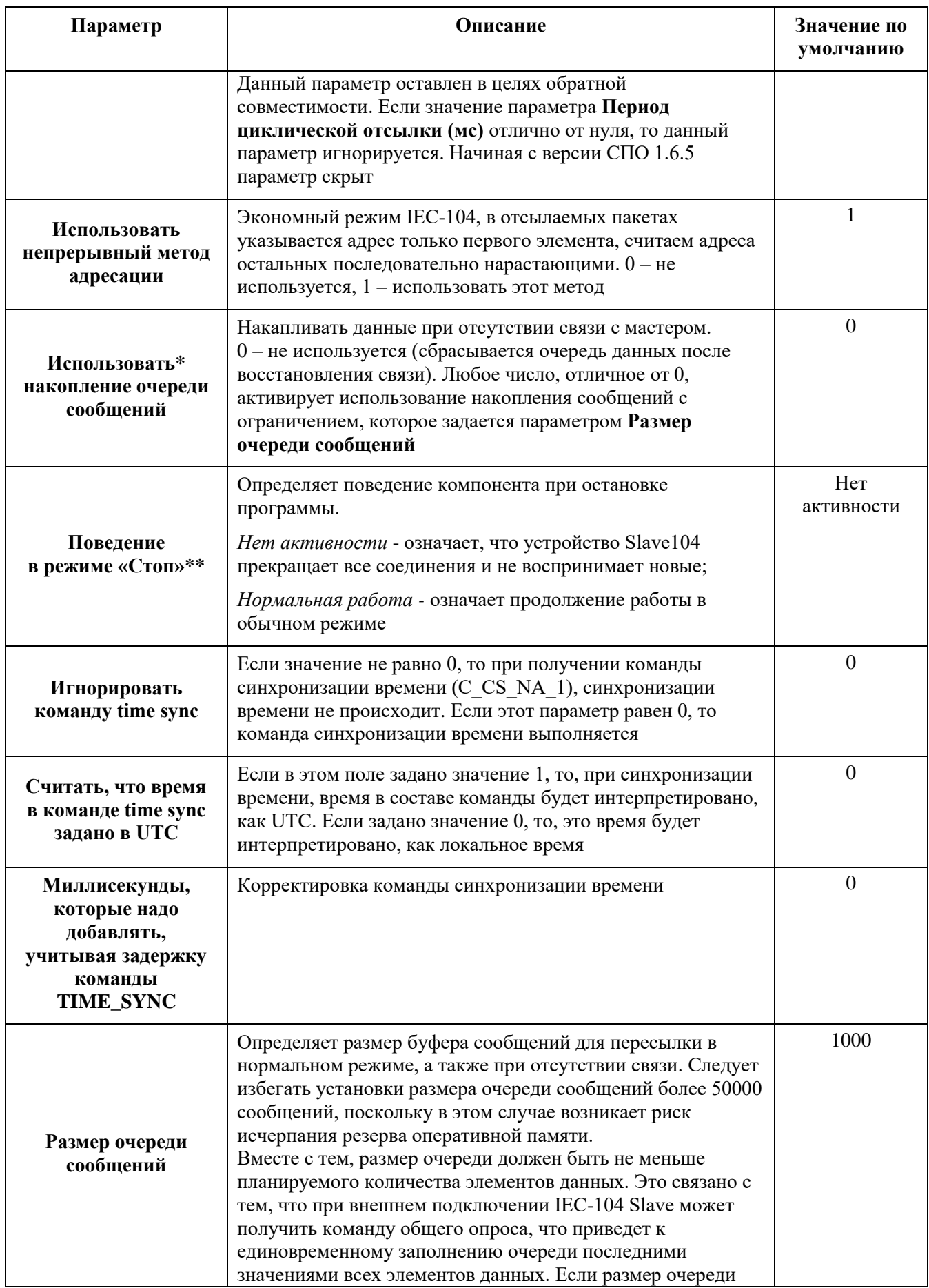

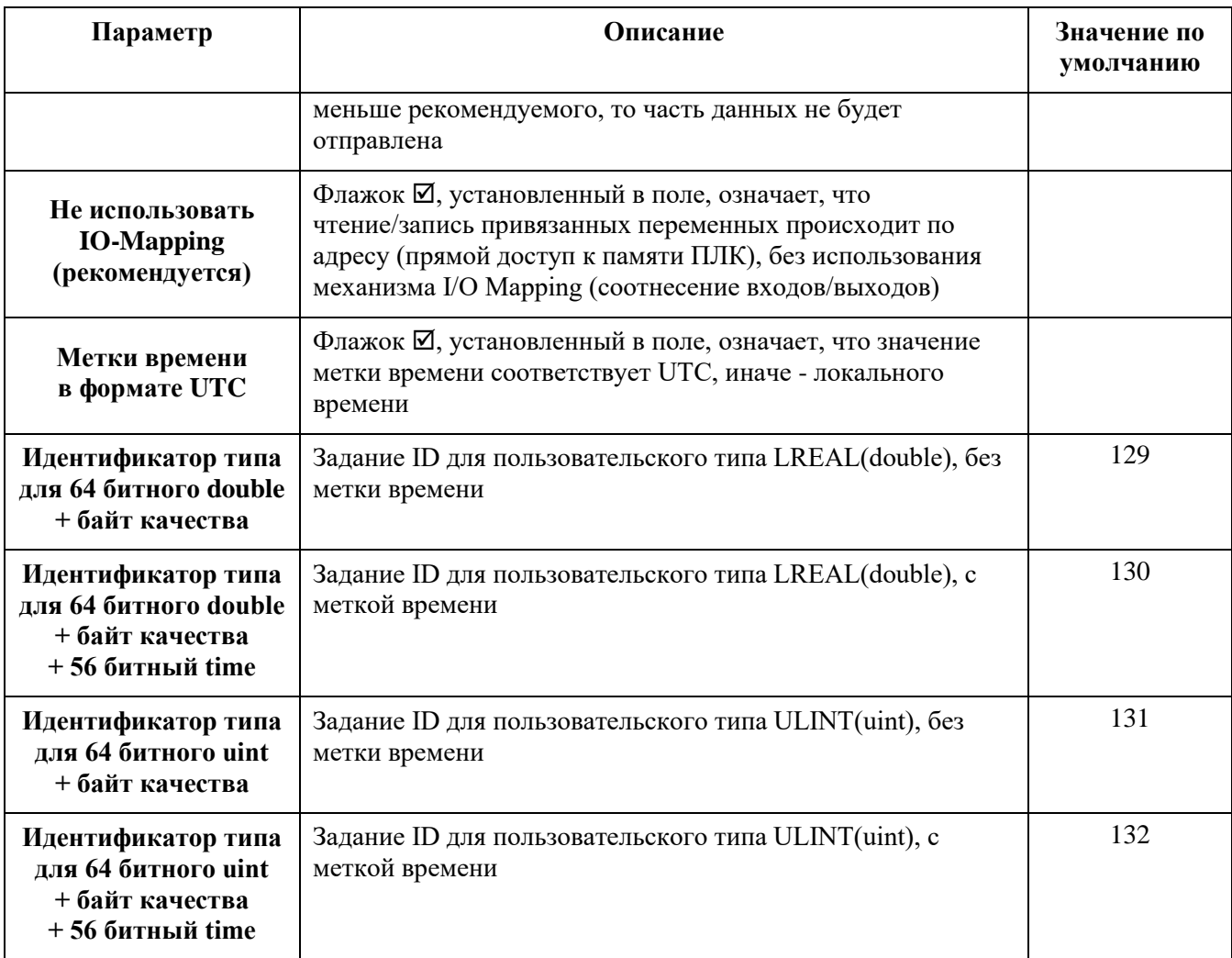

#### **Примечания**

**\*-** предусмотрена возможность отключения накопления очереди сообщений, когда ведомый контроллер находится в режиме «Стоп». То есть, если задан параметр **Использовать накопление очереди сообщений**  (любое число, отличное от 0) и ведомый контроллер остановлен, то, при возобновлении работы и подключении к нему, устаревшие данные не будут поступать. Ведущий контроллер, при потерях связи, будет накапливать очередь сообщений и при подключении поступят все данные.

1) Если требуется отключить накопление сообщений в режиме «Стоп», то пользователь может использовать следующий оператор:

Slave\_104\_Driver.m\_outer.set\_not\_accum\_in\_stop(not\_accum\_in\_stop);

После вызова этого оператора в Slave\_104\_Driver не будут копиться отчеты в режиме «Стоп».

2) Если потребуется очистить очередь сообщений из приложения, то пользователь может использовать следующий метод:

Slave 104 Driver.purge queue();

После вызова этого метода в Slave\_104\_Driver будет удалено содержимое буфера сообщений.

**\*\*-** предусмотрена возможность самостоятельно активировать «поведение в режиме «Стоп» в программном коде. Для активации режима требуется в программе присвоить значение TRUE свойству ActivateStopBehavior необходимого устройства:

«IEC104Slave device name».ActivateStopBehavior := TRUE;

После этого slave-устройство перейдет в Стоп-режим работы

Предусмотрено журналирование событий синхронизации времени при получении команды синхронизации (time sync). Клиент посылает команду синхронизации и на основной вкладке параметров устройства во вкладке **Журнал**, в зависимости от выбранного значения параметра «**Игнорировать команду time sync**», должны появиться сообщения следующего вида: «Set system clock to …», «Set system clock succeded» или «Set system clock failed» (Рисунок [6\)](#page-18-1).

| Установки соединения    | Оффлайн-запись | П UTC-время             |                                                                                                    |                 |  |
|-------------------------|----------------|-------------------------|----------------------------------------------------------------------------------------------------|-----------------|--|
| Приложения              |                |                         | • Опредупреждений © 8 ошибок (Е) 0 исключений © 630 сообщений © 181 сообщений отладки «Все конпоненты> • Регистратор: «Default logger> • 4. |                 |  |
| Резервное копирование и | Жёсткость      | Временная отметка       | Описание                                                                                                    | Компонент       |  |
| восстановление          | O              | 13.01.2021 15:50:52.400 | slave 104 381 1: Got data                                                                                                    | IoDrvPs104Slave |  |
| Файлы                   |                | 13.01.2021 15:50:52.400 | slave 104 381 1: read fds is set                                                                                                    | IoDrvPs104Slave |  |
|                         | Ð              | 13.01.2021 15:50:52.400 | slave 104.381-1: Select succeed                                                                                                    | IoDrvPs104Slave |  |
| Журнал                  |                | 13.01.2021 15:50:52.383 | slave 104 381 1: Set system dock succeeded                                                                                                  | IoDrvPs104Slave |  |
|                         |                | 13.01.2021 10:52:21.973 | slave 104 381 1: Set system clock to 13/1/2021 10:50:52.378                                                                                 | IoDrvPs104Slave |  |
| Установки ПЛК           |                | 13.01.2021 10:52:21.973 | slave $1043811$ : process data pdu assign m rsn = 0                                                                                         | IoDrvPs104Slave |  |

<span id="page-18-1"></span>Рисунок 6 - Журналирование команды синхронизации времени

Также предусмотрено журналирование события переполнения очередей спорадических данных. Возможно два случая переполнения очереди:

 переполняется очередь изменений данных (одна очередь для всех соединений) и должно появиться сообщение следующего вида:

«Slave\_104\_Driver change queue overflow»

 переполняется очередь спонтанных сообщений конкретной пары соединений основное-резервное и должно появиться сообщение следующего вида:

«Slave\_104\_Driver 192.168.0.10:2404 queue overflow».

#### <span id="page-18-0"></span>**Создание списка элементов данных, передаваемых по IEC-104**

В редакторе устройства **Slave 104 Driver** перейдите на внутреннюю вкладку **Данные** [\(Рисунок 7\)](#page-18-2).

<span id="page-18-2"></span>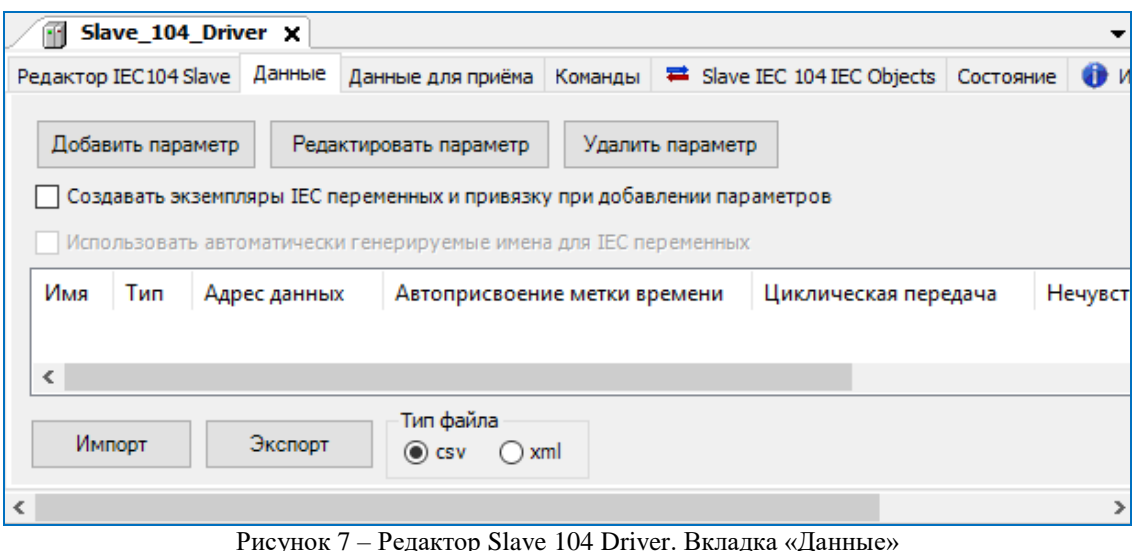

Элементы данных описываются как параметры. Для добавления, изменения и удаления элементов данных используются соответственно кнопки Добавить параметр, Редактировать параметр, Удалить параметр. Перейти к редактированию параметра также можно двойным щелчком левой кнопкой мыши по нужной строке. Окна ввода/редактирования элемента данных выглядят следующим образом (Рисунок 8).

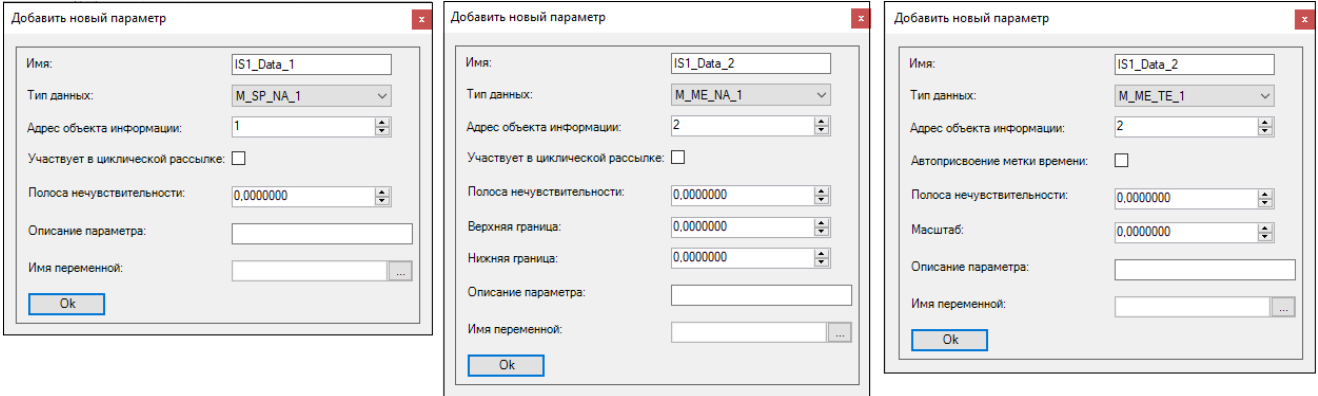

Рисунок 8 – Окна добавления нового параметра (элемента данных)

<span id="page-19-0"></span>Для элемента данных укажите значения в полях. Параметры элементов представлены в таблице 4.

<span id="page-19-1"></span>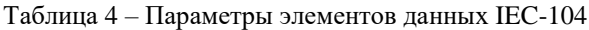

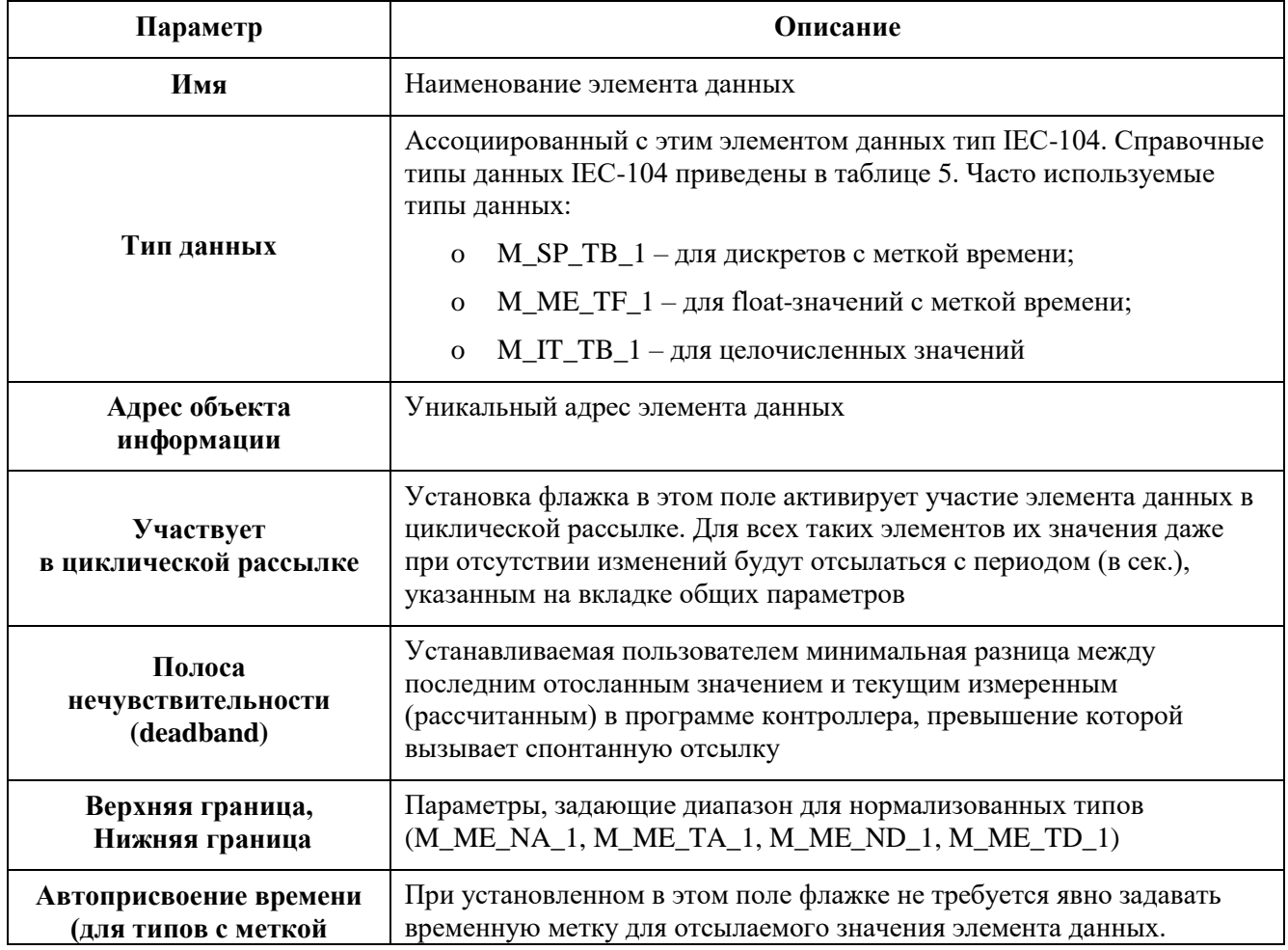

 $\overline{20}$ 

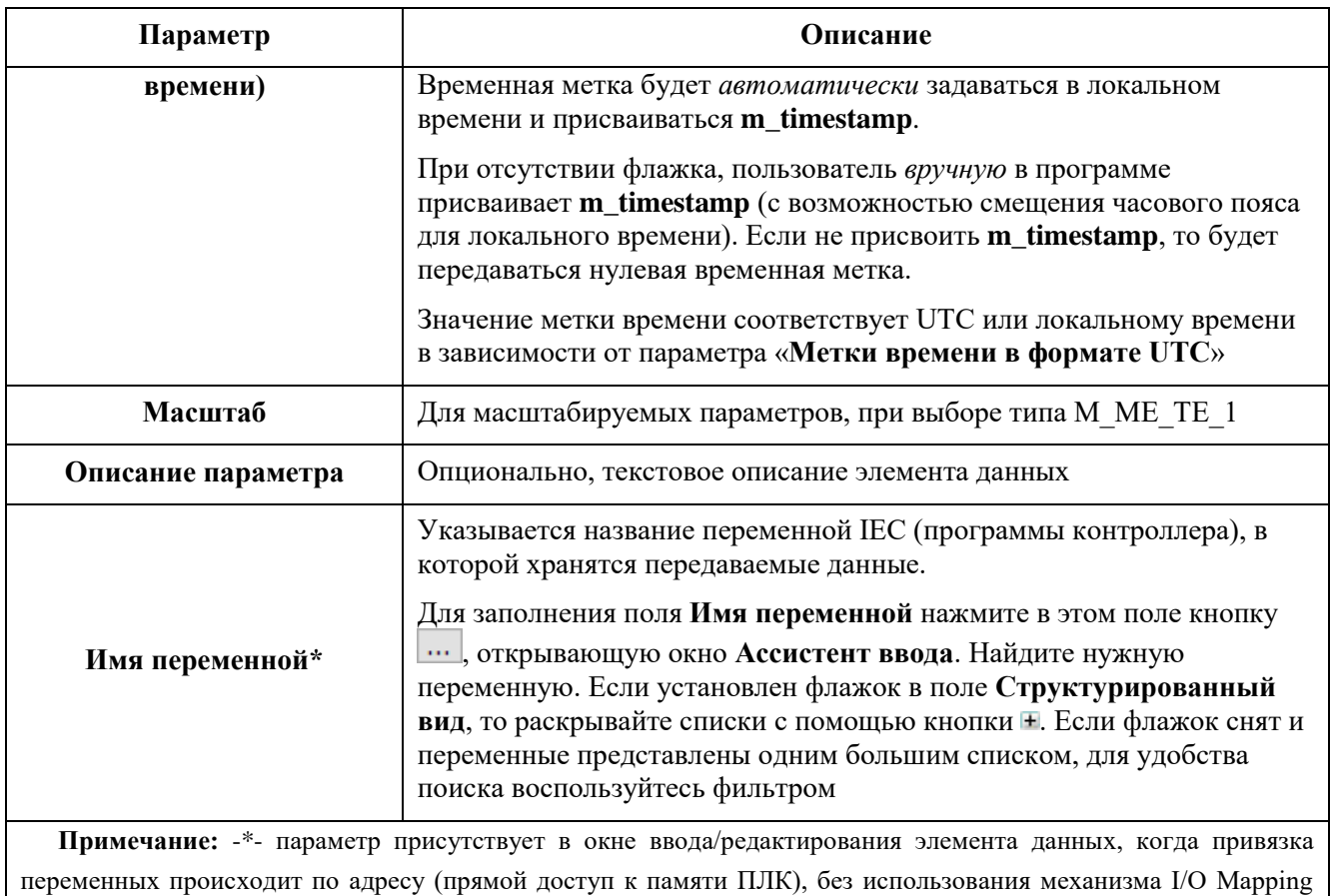

(соотнесение входов/выходов), при условии, что не снят флажок с параметра «Не использовать **Ю-Mapping**»

<span id="page-20-0"></span>Реализованы следующие идентификаторы типа, представленные в таблице 5

Таблица 5 - Перечень типов данных IEC-104

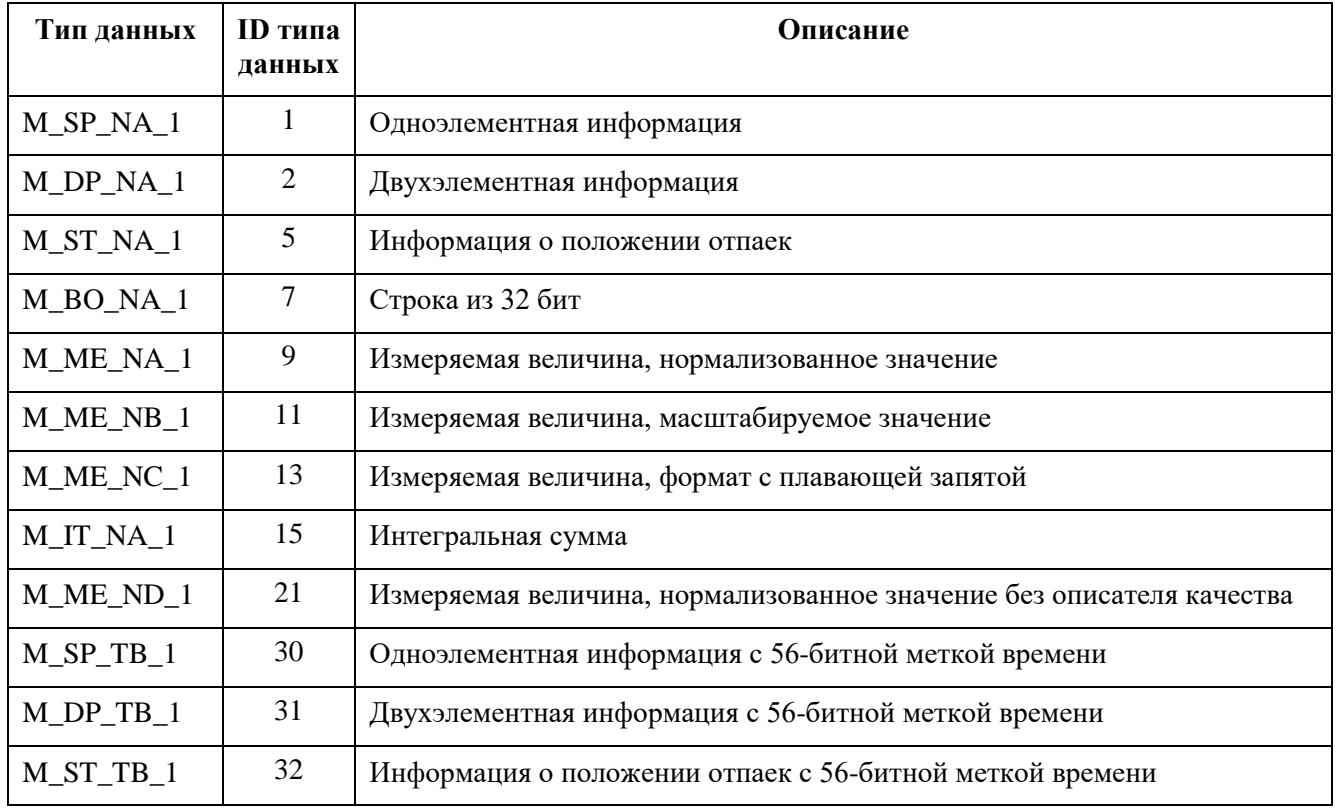

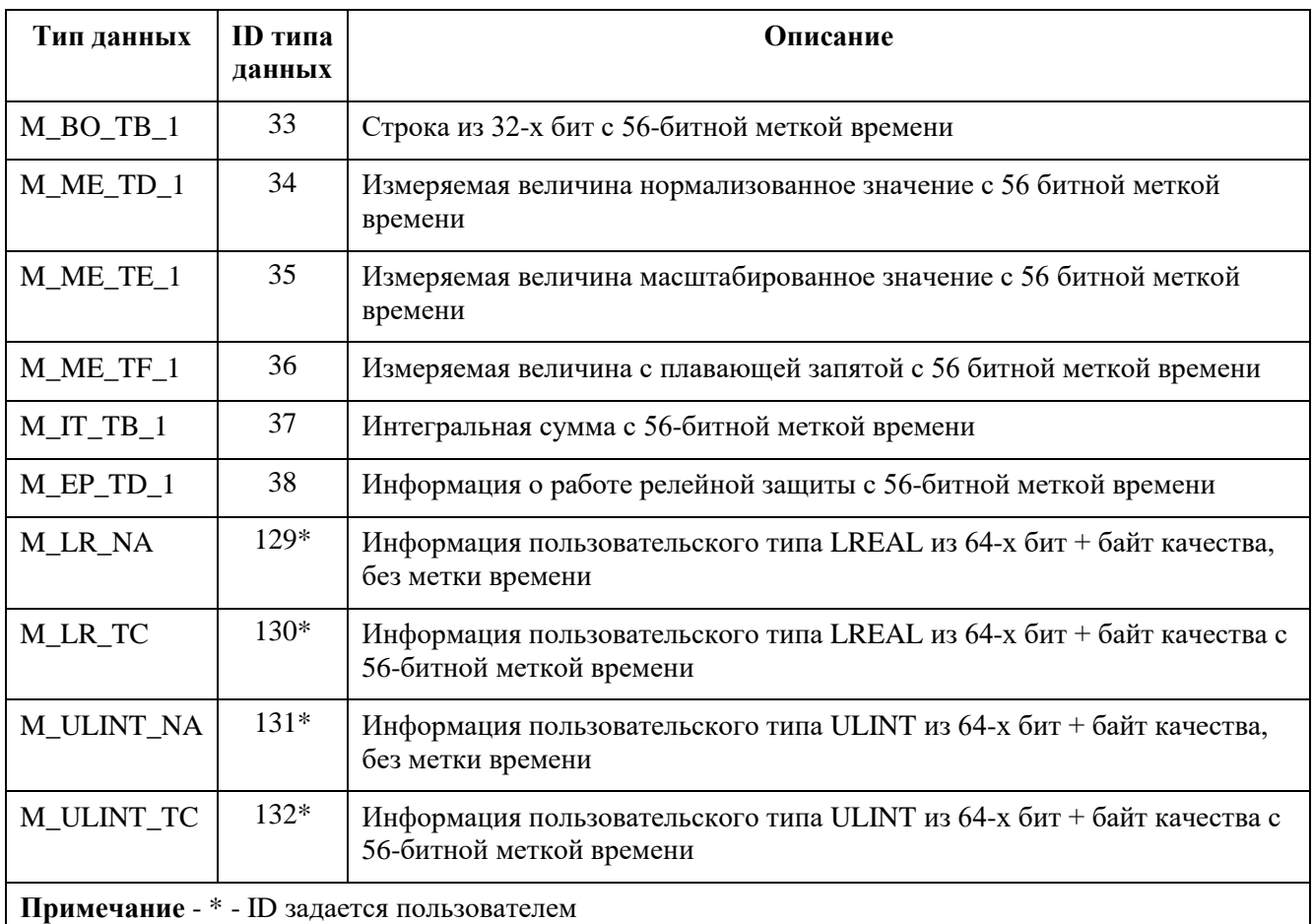

Заполненная вкладка **Данные** показана на рисунке [9.](#page-21-1)

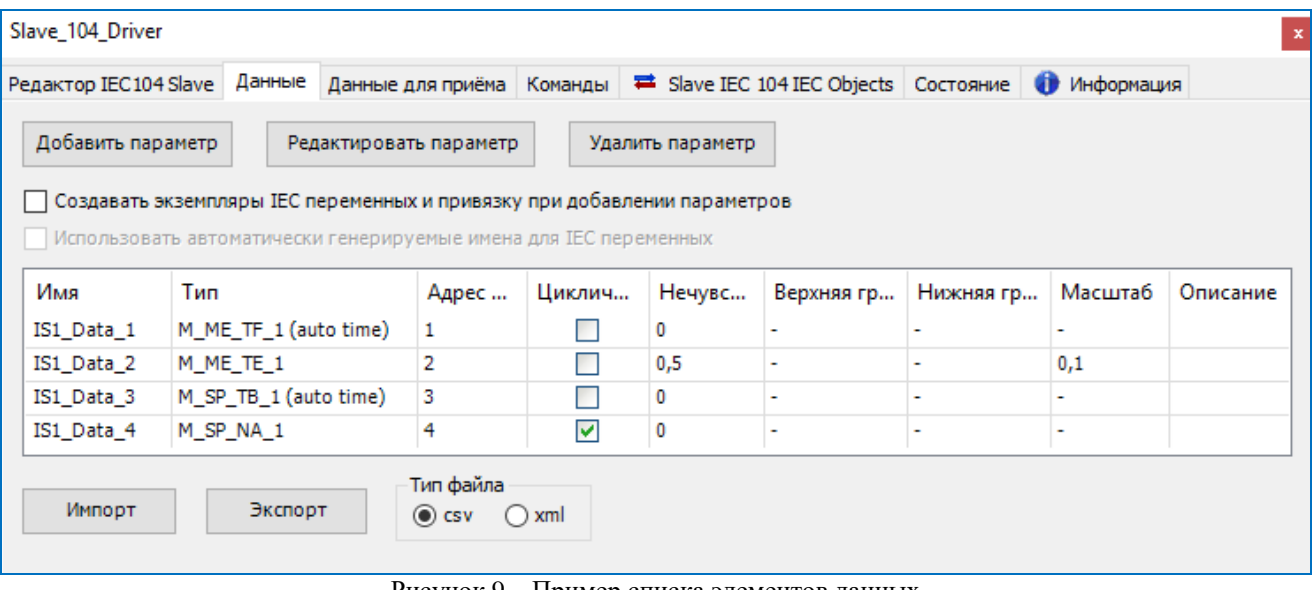

<span id="page-21-1"></span>Рисунок 9 – Пример списка элементов данных

#### <span id="page-21-0"></span>**Создание списка элементов данных, получаемых по IEC-104**

Наряду с отправкой изменившихся данных по протоколу IEC 60870-104, объект Slave 104 Driver также может и принимать данные от другой стороны обмена и, в соответствии с принятой протокольной информацией, изменять значения переменных приложения.

В то время как на вкладке Данные пользователь может конфигурировать передаваемые по протоколу данные, то на вкладке Данные для приема можно сконфигурировать данные, которые получаются по протоколу. Вид и назначение полей на вкладках Данные и Данные для приема идентичны (Рисунок 10).

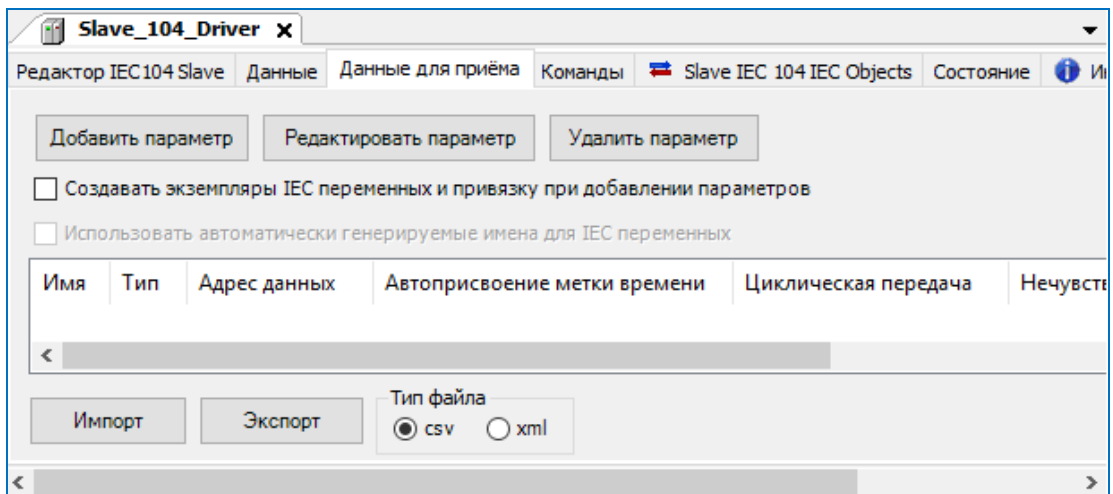

<span id="page-22-1"></span>Рисунок 10 – Редактор Slave 104 Driver. Вкладка «Данные для приема»

И там и там задается соотношение между параметрами протокола (адрес, тип) и переменной приложения. Разница только в том, что переменные приложения, указанные на вкладке Данные для приема, будут изменять свое значение, метку времени, качество после получения входящих PDU с причиной передачи «Спонтанная», «Циклическая», «Общий опрос».

Адреса информационных объектов «Данных» и «Данные для приема» могут пересекаться. В рамках протокола разница определяется параметром «Адрес ASDU» (иногда его называют «Общий адрес»). Иными словами, существует 2 независимых множества адресов информационных объектов (IO address) для отдаваемых и получаемых данных. Каждое множество имеет свой уникальный общий адрес.

Например:

Общий адрес для отдаваемых данных = 1. Отдаются данные с адресами [1, 2, 3];

Общий адрес для получаемых данных = 2. Получаются данные с адресами [2, 3, 4].

В случае, когда множество получаемых данных не пустое, Slave 104 Driver формирует команду общего опроса в ответ на команду START DATA после установки входящего соединения. Устройство типа Slave 104 Driver не посылает никаких команд за исключением команды общего опроса в вышеописанном случае.

#### <span id="page-22-0"></span>Создание списка команд, получаемых по IEC-104

Кроме запроса данных с контроллера в IEC-104 реализованы команды, используемые для установки значения какой-либо переменной, либо выполнения по сигналу каких-либо действий.

В редакторе устройства Slave 104 Driver перейдите на внутреннюю вкладку Команды. Общий вид редактора команд аналогичен редактору элементов данных. Команды на данной вкладке описываются как параметры. Для добавления, изменения и удаления команд используются соответственно кнопки Добавить параметр, Редактировать параметр, Удалить параметр. Перейти к редактированию команды также можно двойным щелчком левой кнопкой мыши по нужной строке.

Окно ввода/редактирования команд выглядит следующим образом (Рисунок 11).

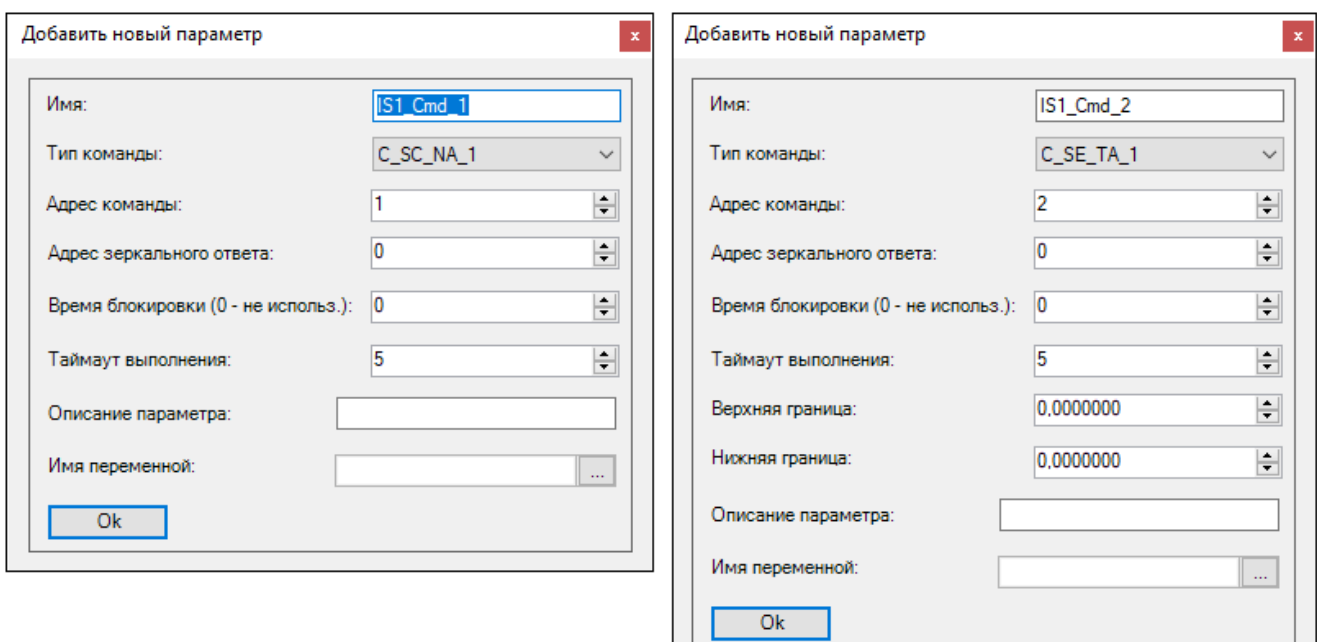

Рисунок 11 - Окно добавления новой команды

<span id="page-23-1"></span><span id="page-23-0"></span>Для команд укажите значения в полях. Параметры команд представлены в таблице 6

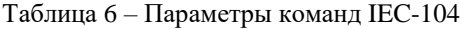

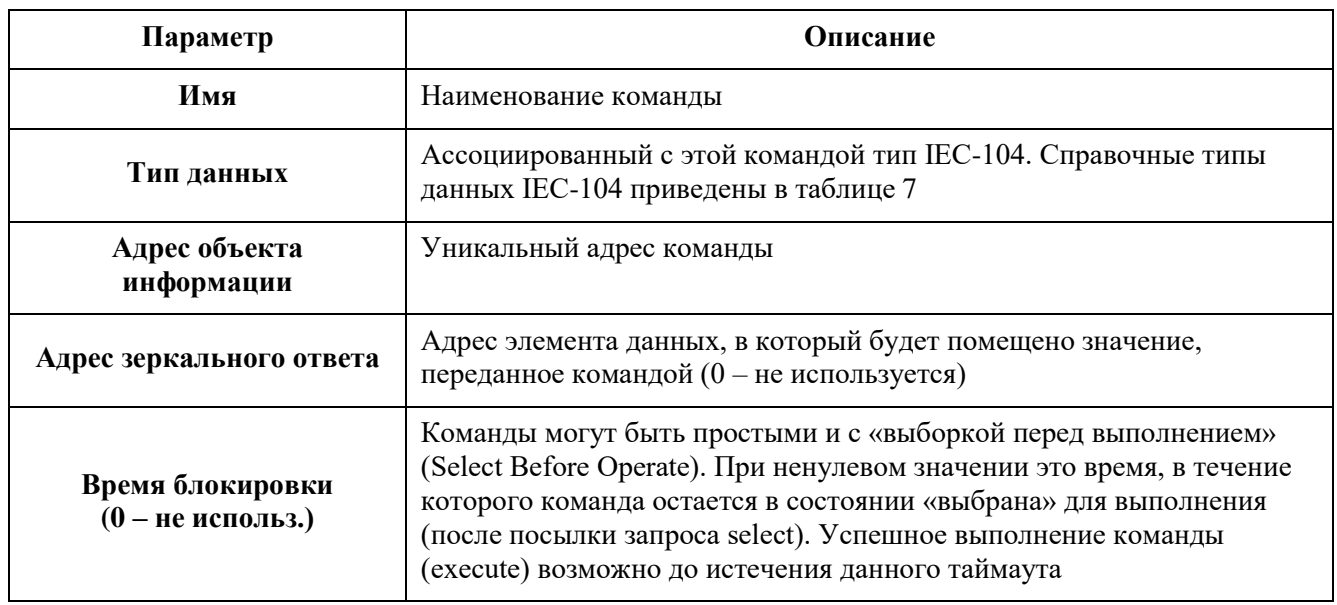

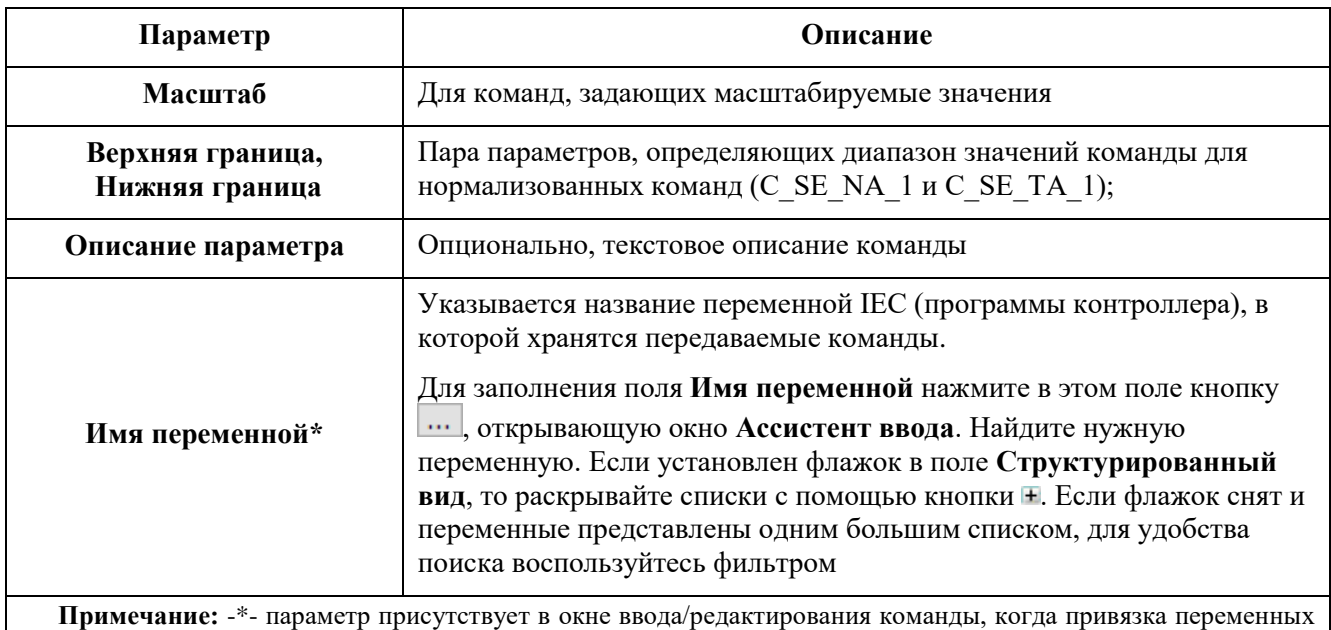

происходит по адресу (прямой доступ к памяти ПЛК), без использования механизма I/O Mapping (соотнесение входов/выходов), при условии, что не снят флажок с параметра «Не использовать IO-Mapping»

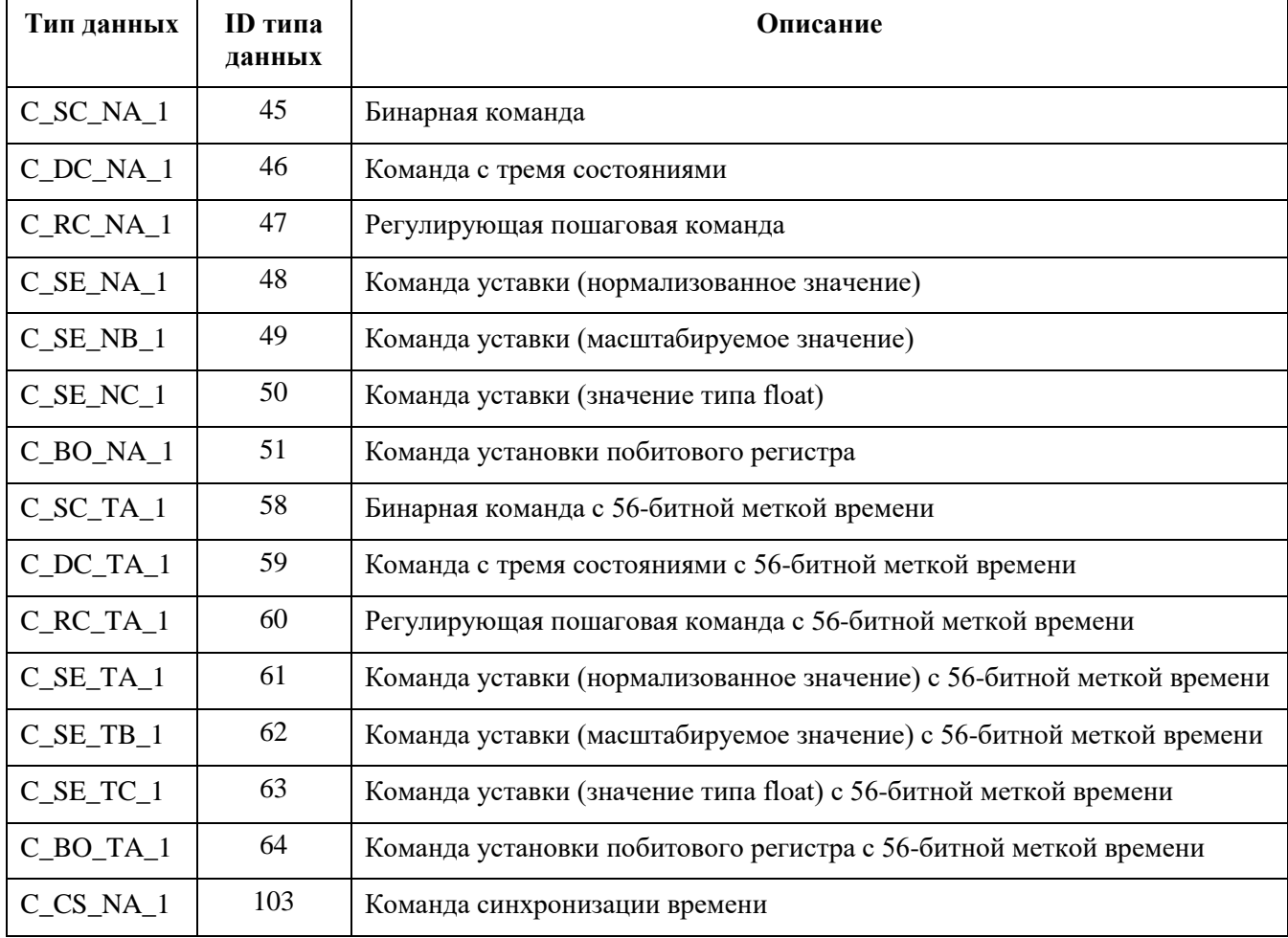

<span id="page-24-0"></span>Таблица 7 - Перечень типов данных IEC-104

#### Возможность сохранять принятое время в переменной, не выполняя синхронизацию

Если у объекта Slave\_104\_Driver установлен указатель на интерфейс i\_clock\_handler с помощью вызова Slave\_104\_Driver.m\_outer.set\_clock\_sync\_handler (i\_clock\_handler), то при получении команды C\_CS\_NA\_1 сервер iec-60870-104(101) не будет пытаться сам синхронизировать время, вместо этого будет вызвана пользовательская функция on\_clock\_sync (timestamp\_type). В этой функции интерфейса i\_clock\_sync\_handler пользователь имеет возможность выполнить действия, продиктованные логикой работы контроллера.

#### Пример использования:

```
FUNCTION_BLOCK clocksync_handler_fb IMPLEMENTS IEC_LIB.i_clock_sync_handler
METHOD on clock sync // пользовательский метод обработки команды C CS NA 1
VAR_INPUT
t : IEC LIB.timestamp type;
END_VAR
GVL 1.g ts := t;
PROGRAM PLC_PRG
VAR
first cycle : BOOL := TRUE;
timesync_handler : clocksync_handler_fb;
END_VAR
IF ( first cycle )
THEN
first cycle := FALSE;
Unbalanced Secondary 101 Driver 1.m outer master.set clock sync handler(timesync h
andler); // для 101-\bar{r}о
Slave 104 Driver.m outer.set clock sync handler(timesync handler); // для 104-го
END IF
```
#### <span id="page-25-0"></span>**Создание переменных для работы с данными/командами, передаваемыми по IEC-104**

Элементы данных и команды, описанные в редакторе IEC-104, в терминологии среды разработки являются **каналами ввода-вывода**. Для реализации обмена данными необходимо создать эти каналы (см. предыдущие разделы), создать в программном коде переменные специальных типов, после чего связать переменные с каналами ввода-вывода.

Требуемые типы переменных (функциональные блоки) описаны в библиотеке PsIecCommon. Эта библиотека, а также использующая ее библиотека PsIoDrvIec104Slave автоматически подключаются при добавлении устройства Slave 104 Driver.

Для преобразования временных меток m\_timestamp в systimedate и обратно, в библиотеке PsIecCommon присутствуют - функция systimedate\_to\_timestamp и функциональный блок timestamp\_to\_systimedate.

Для данных используются следующие функциональные блоки: bo tb fb, ep td fb, it tb fb, me tf fb, sp tb fb, me td fb. В наименовании блока фактически указан тип данных IEC-104, например, блоку bo tb fb соответствует тип M\_BO\_TB\_1, а me\_tf\_fb соответствует M\_ME\_TF\_1. Количество функциональных блоков меньше количества типов данных IEC-104, каждый функциональный блок может использоваться сразу для нескольких типов.

| Функц.<br>блок     | Тип данных IEC-104, указываемый<br>для канала ввода-вывода                                                      | Комментарий                                                                                 |
|--------------------|----------------------------------------------------------------------------------------------------|---------------------------------------------------------------------------------------------|
| $bo$ _t $b$ _f $b$ | $M_B$ O_NA_1, $M_B$ O_TA_1,<br>$M_BO_TB_1$                                                                      | Для 4-байтных целых без знака (32-битные<br>bitstring)                                      |
|                    | $M\_DP\_NA\_1, M\_DP\_TA\_1, M\_DP\_TB\_1$                                                                      | Допустимые значения 0, 1, 2                                                                 |
|                    | $M_S$ T_NA_1, M_ST_TA_1, M_ST_TB_1                                                                              | Допустимые значения 0  255                                                                  |
| $ep_t d_f b$       | $M$ EP_TD_1                                                                                                    | Для событий защиты оборудования                                                             |
| it_tb_fb           | M_IT_NA_1, M_IT_TA_1, M_IT_TB_1                                                                                 | Для 4-байтных целых со знаком                                                               |
| $me\_tf_fb$        | $M_ME_NC_1, M_ME_TC_1,$<br>M ME TF 1                                                                            | Для 4-байтных чисел с плавающей точкой                                                      |
|                    | M_ME_NA_1, M_ME_TA_1,<br>$M_ME_TD_1$                                                                            | Для нормализованных чисел с плавающей<br>точкой, описание канала должно содержать<br>hi/low |
|                    | $M_ME_NB_1, M_ME_TB_1,$<br>M_ME_TE_1                                                                            | Для масштабируемых величин (scaled values),<br>описание канала должно содержать scale       |
| $sp_t$ tb $fb$     | $M$ <sub>SP</sub> $NA$ <sub>1</sub> , $M$ <sub>SP</sub> $TA$ <sub>1</sub> , $M$ <sub>SP</sub> $TB$ <sub>1</sub> | Для булевых дискретов                                                                       |
| me td fb           | $M_ME_NA_1, M_ME_TA_1,$<br>$M_ME_TD_1$                                                                          | Для нормализованных чисел с плавающей<br>точкой, описание канала должно содержать<br>hi/low |

Таблица 8 - Соответствие функциональных блоков и типов данных IEC-104

Для создания переменных откройте редактор ПЛК-программы. Например, в редакторе ST для программы PLC\_PRG создание переменных выглядит следующим образом:

```
PROGRAM PLC PRG
VAR
           IS1 Data 1:me tf fb;
           \begin{array}{c} \texttt{IS1\_Data\_2:me\_tf\_fb;} \\ \texttt{IS1\_Data\_3:sp\_tb\_fb;} \end{array}IS1 Data 4:sp tb fb;
END VAR
```
#### Ниже представлен пример объявления переменных:

```
active connections : STRING;
                                               // список соединений
linked: BOOL;
                                               //статус соединения
iecl_real : PsIoDrvIec104Slave.me_tf_fb;
                                              //float с меткой времени
         : PsIoDrvIec104Slave.sp tb fb;
iec3 di
                                              //дискрет с меткой времени
iec5 int
          : PsIoDrvIec104Slave.it tb fb;
                                              //целочисленное с меткой времени
           : PsIoDrvIec104Slave.timestamp type;
+ s
                             //переменная типа «временная отметка для IEC-104»
cmd1: PsIoDrvIec104Slave.common command type; //команда;
```
Предусмотрена возможность программно получить список подключенных к slave мастеров (соединений):

active connections := Slave 104 Driver.m active connections;

Переменная active\_connections показывает список IP-адресов в виде строки, где адреса разделены пробелами: '172.29.23.152 172.29.23.10'.

Также предусмотрена возможность получать статус соединения (true, если соединение установлено, иначе - false):

```
linked := Slave 104 Driver.Linked();
```
Свойства (properties) функциональных блоков для передачи данных следующие:

- $value$  данному свойству присваивается значение, которое будет передаваться по IEC-104. Используемый тип значения (имеется в виду простой тип – int, real, bool...) будет зависеть от того, какой тип (по IEC-104) имеет канал ввода-вывода, связанный с данной переменной. Свойство *value* принимает значение длиной не более 4 байт;
- **quality** байт качества значения. Значение по умолчанию 0 (качество *good*). Допустимы также 128 (80 hex) – качество *invalid*, 64 (40 hex) – качество *substituted*. Все допустимые значения указаны в описании протокола IEC-60870-5-104(101);
- временная  $time stamp$ отметка, назначаемая при изменении состояния. Представлена типом данных timestamp type. Может генерироваться автоматически, если указано в описании связанного канала ввода-вывода, либо задаваться вручную. В случае автоматической генерации timestamp назначается при изменении значения value.

Ниже приведен пример генерации значения timestamp\_type из текущей даты/времени. Реализовано в виде метода для программы, требуется подключение библиотеки SysTimeRtc.

#### Объявление

```
METHOD PUBLIC get current timestamp : PsIoDrvIec104Slave.timestamp type
VAR INPUT
END VAR
VAR
      stTime : SYSTIME;<br>sdtDateHiRes : SYSTIMEDATE;
END VAR
Реализация
IF (SysTimeRtcHighResGet(stTime)=0) AND
(systimertz.SysTimeRtcConvertHighResToDate(stTime, sdtDateHikes)=0)THEN
get current timestamp.m year := sdtDateHiRes.wYear;
get current timestamp.m month := sdtDateHiRes.wMonth;
get current timestamp.m day := sdtDateHiRes.wDay;
get current timestamp.m hour := sdtDateHiRes.wHour;
get current timestamp.m minute := sdtDateHiRes.wMinute;
get current timestamp.m second := sdtDateHiRes.wSecond;
get current timestamp.m millisecond := sdtDateHiRes.wMilliseconds;
```
#### END IF

Для команд предусмотрен один тип функционального блока: **common\_command\_type**. Его основные компоненты следующие:

- m\_value передается содержание всего поля Information Object PDU команды. Имеет тип common union т.е. объединение размером 4 байта. Данные 4 байта могут быть интерпретированы как BYTE, WORD, DWORD, INT, DINT, REAL в зависимости от типа команды;
- m\_timestamp в случае, когда команда имеет тип, включающий в себя метку времени, данное поле содержит метку времени, полученную в составе команды. Для команд без метки времени данное поле не используется.

Ниже приведен пример использования переменных в программном коде.

```
active connections := PsIoDrvIec104Slave.m active connections;
                                         //список IP адресов активных соединений
iec1 real.value := 3.14;//задаем действительное значение
iec3 di.value:= 1;//задаем дискретное значение
\text{iec3}^{-}di.timestamp := get current timestamp();
                                         //дополнительно генерируем timestamp
iec5 int.value:=515;
                                         //иелочисленное значение
cmd value:= cmd1.m value;
                                         //пришедшая команда
```
#### <span id="page-28-0"></span>Привязка переменных программы к элементам данных и командам IEC-104

Начиная с версии СПО 1.5.7.0, чтение/запись привязанных переменных происходит по адресу (прямой доступ к памяти ПЛК), без использования механизма I/O Mapping (соотнесение входов/выходов), при условии, что не снят флажок с параметра «Не использовать Ю-Mapping» (параметр активирован).

Если IEC устройство содержит параметры старого формата, для которых применяется механизм I/O Mapping (соотнесение входов/выходов), то их можно обновить до нового формата с использованием прямой адресации переменных с помощью кнопки Обновить параметры (Рисунок 12). Кнопка появляется на вкладке Данные или Команды только в том случае, если активирован параметр «Не использовать IO-Mapping» и обнаружены параметры старого формата. Такие параметры расположены в другом диапазоне ID.

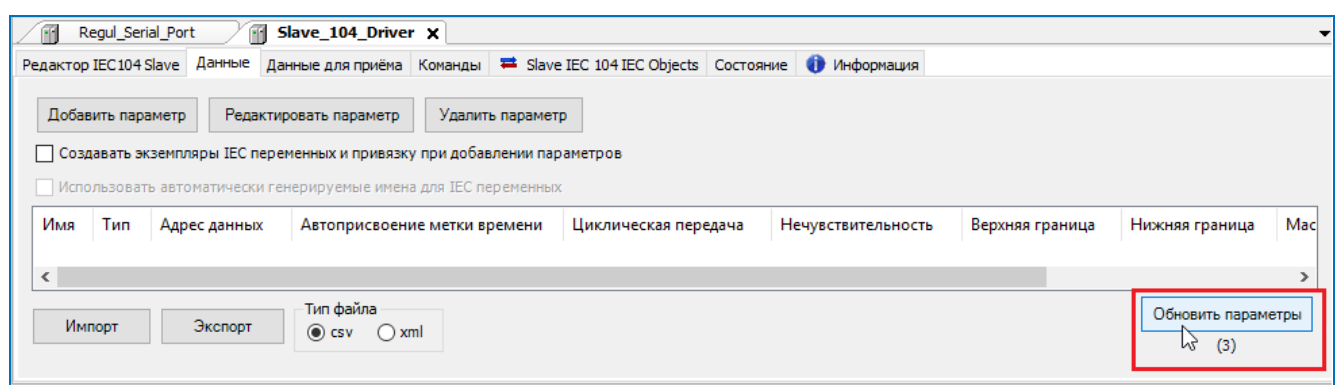

<span id="page-29-0"></span>Рисунок 12 - Обновление параметров до нового формата

При активированном параметре «**Не использовать IO-Mapping»** в редакторе устройства **Slave 104 Driver** будет отсутствовать внутренняя вкладка **Соотнесение входов/выходов**.

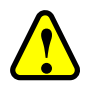

#### **ВНИМАНИЕ!**

Рекомендуется не деактивировать параметр «**Не использовать IO-Mapping**»

Если деактивировать параметр (снять флажок), необходимо будет закрыть основную вкладку, а затем заново открыть и при добавлении данных/команд автоматически появится вкладка **Соотнесение входов/выходов** [\(Рисунок 13\)](#page-29-1).

| Slave_104_Driver X<br>FM.                          |             |                   |                     |     |         |                                            |                                                            |
|----------------------------------------------------|-------------|-------------------|---------------------|-----|---------|--------------------------------------------|------------------------------------------------------------|
| Редактор IEC104 Slave   Данные   Данные для приёма |             | Команды           |                     |     |         | ■ Slave IEC 104 Соотнесение входов/выходов | <sup>■</sup> Slave IEC 104 IEC Object $  \cdot  $          |
| Найти переменную                                   |             |                   | Фильтр Показать все |     |         |                                            |                                                            |
| Переменная                                         | Соотнесение | Канал             | Адрес               | Тип | Единица | Описание                                   |                                                            |
| ⊞…™⊜                                               |             | IS1 Data 1        | %QD0                |     |         |                                            |                                                            |
| D-™o                                               |             | IS1 Data 2        | %QD6                |     |         |                                            |                                                            |
| ⊞…™⊜                                               |             | IS1 Data 3        | %QD12               |     |         |                                            |                                                            |
| Ė- <sup>k</sup> o                                  |             | IS1 Data 4        | %QD18               |     |         |                                            |                                                            |
| ⊞…¥⊜                                               |             | IS1_Cmd_1         | %ID0                |     |         |                                            |                                                            |
|                                                    |             |                   |                     |     |         |                                            |                                                            |
|                                                    |             | Сброс соотнесения |                     |     |         |                                            | Всегда обновлять переменные: эвка родительского устройства |

Рисунок 13 – Slave 104 Driver Соотнесение входов/выходов

<span id="page-29-1"></span>На этой вкладке представлен список каналов ввода-вывода (в терминологии среды разработки), ассоциированных с устройством. Когда пользователь создает элемент данных или команду в соответствующем редакторе (вкладка **Данные**, вкладка **Команды**), этот параметр автоматически появляется здесь в виде канала вывода (для данных) или канала ввода (для команд). Наименование добавленного параметра указано в колонке **Канал**.

Для того, чтобы значения, приходящие/отправляемые по каналу, были доступны в программе контроллера, нужно привязать канал к переменной программы. Дважды щелкните левой кнопкой мыши в строке нужного канала. Появится курсор (можно вручную ввести имя переменной, семантика имен описана ниже) и кнопка ..., открывающая окно **Ассистент ввода** [\(Рисунок 14\)](#page-30-0).

| ÆН<br>Slave_104_Driver X                           |                     |             |                   |       |     |         |                                            |                                                            |
|----------------------------------------------------|---------------------|-------------|-------------------|-------|-----|---------|--------------------------------------------|------------------------------------------------------------|
| Редактор IEC104 Slave   Данные   Данные для приёма |                     |             | Команды           |       |     |         | ■ Slave IEC 104 Соотнесение входов/выходов | <sup>■</sup> Slave IEC 104 IEC Object <sup>1</sup>         |
| Найти переменную                                   | Фильтр Показать все |             |                   |       |     |         |                                            |                                                            |
| Переменная                                         |                     | Соотнесение | Канал             | Адрес | Тип | Единица | Описание                                   |                                                            |
| ⊞ ‴⊛ ∶                                             | шN                  |             | IS1 Data 1        | %QD0  |     |         |                                            |                                                            |
| ⊞ o                                                | W                   |             | IS1 Data 2        | %QD6  |     |         |                                            |                                                            |
| ⊡∴™o                                               |                     |             | IS1 Data 3        | %QD12 |     |         |                                            |                                                            |
| Ė-∑                                                |                     |             | IS1 Data 4        | %QD18 |     |         |                                            |                                                            |
| ⊞…¥⊜                                               |                     |             | IS1 Cmd 1         | %ID0  |     |         |                                            |                                                            |
|                                                    |                     |             |                   |       |     |         |                                            |                                                            |
|                                                    |                     |             | Сброс соотнесения |       |     |         |                                            | Всегда обновлять переменные: эвка родительского устройства |

Рисунок 14 – Ручной ввод переменной или вызов ассистента ввода

<span id="page-30-0"></span>В окне **Ассистент ввода** [\(Рисунок 15\)](#page-30-1) найдите нужную переменную. Если установлен флажок в поле **Структурированный вид**, то раскрывайте списки с помощью кнопки . Если флажок снят и переменные представлены одним большим списком, для удобства поиска воспользуйтесь фильтром.

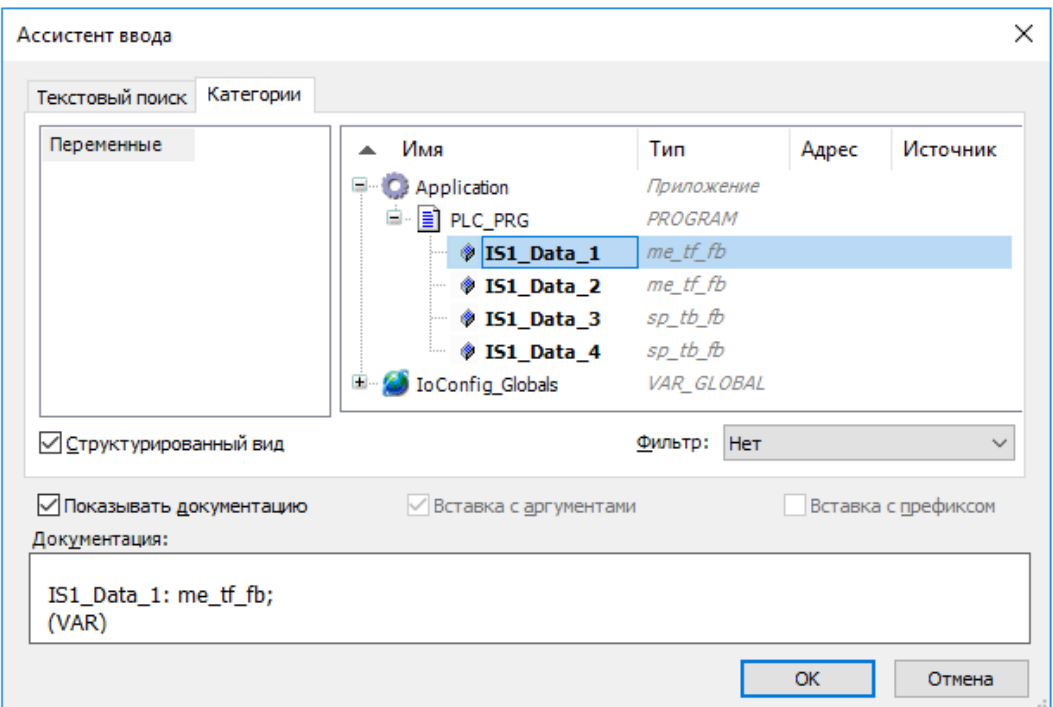

Рисунок 15 – Диалоговое окно «Ассистент ввода»

<span id="page-30-1"></span>После выбора переменной нажмите кнопку *ОК*, закроется окно **Ассистент ввода**, а переменная появится на вкладке **Соотнесение входов/выходов** [\(Рисунок 16\)](#page-31-1).

| Редактор IEC104 Slave   Данные   Данные для приёма                              |                      |                | Команды |                     |         | ■ Slave IEC 104 Соотнесение входов/выходов | <sup>■</sup> Slave IEC 104 IEC Object $  \cdot  $ |  |
|---------------------------------------------------------------------------------|----------------------|----------------|---------|---------------------|---------|--------------------------------------------|---------------------------------------------------|--|
| Найти переменную                                                                |                      |                |         | Фильтр Показать все |         |                                            |                                                   |  |
| Переменная                                                                      | Соотнесение          | Канал          | Адрес   | Тип                 | Единица | Описа                                      |                                                   |  |
| <sup>[1]</sup> <sup></sup> <b>Application.IS1_</b>                              | $\bullet$            | IS1 Dat        | %QD0    |                     |         |                                            |                                                   |  |
| <sup>[2]</sup> Application.IS1_                                                 | $\bullet$            | IS1 Dat        | %0D6    |                     |         |                                            |                                                   |  |
| <sup>■</sup> Application.IS1_                                                   | $\overline{\bullet}$ | IS1 Dat 960012 |         |                     |         |                                            |                                                   |  |
| 中 Ko Application.IS1_                                                           | $\bullet$            | IS1 Dat 96QD18 |         |                     |         |                                            |                                                   |  |
| E 78                                                                            |                      | IS1_Cm %ID0    |         |                     |         |                                            |                                                   |  |
| Сброс соотнесения<br>Всегда обновлять переменные: эвка родительского устройства |                      |                |         |                     |         |                                            |                                                   |  |

Рисунок 16 - Переменные привязаны к каналам вывода

<span id="page-31-1"></span>При ручном вводе семантика имен следующая (угловые скобки при вводе НЕ используются): <Имя приложения>.<Имя программного юнита>.<Имя переменной>

Как ранее указано, для привязки к каналу IEC-104 используются только переменные, представляющие из себя функциональные блоки определенных типов, описанных в библиотеке PsIecCommon.

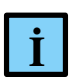

#### **ИНФОРМАНИЯ**

Тип данных IEC-104 (например, M BO NA 1) задается при описании элемента данных или команды. После «привязки» переменной приложения к соответствующему каналу, переменная (типа bo tb fb) будет передаваться по протоколу IEC-60870-5-104(101) с использованием типа М ВО NA 1

Все функциональные блоки, используемые для описания переменных IEC-104, имеют поле метки времени. Но в случаях, когда тип данных IEC-104, указанный в описании элемента данных или команды, не имеет метки времени (например, M BO NA 1), поле **Метка времени** функционального блока просто не используется. Также в зависимости от типа данных IEC-104 поле Метка времени может сериализоваться в 56-битный или в 24-битный timestamp.

#### <span id="page-31-0"></span>Автоматическая генерация переменных и привязка к каналам ввода-вывода

При добавлении параметров на вкладках Данные и Команды можно активировать режим, при котором для каждого канала автоматически создаются переменные ПЛК-программы и формируется привязка переменной к каналу. Для этого при создании нового элемента данных или команды установите флажок в поле Создавать экземпляры IEC переменных и привязку при добавлении параметров (Рисунок 17).

| Slave 104 Driver X                                                                                                    |                   |         |                                                   |  |                      |  |           |  |
|----------------------------------------------------------------------------------------------------|-------------------|---------|---------------------------------------------------|--|----------------------|--|-----------|--|
| Данные<br>Редактор IEC 104 Slave                                                                                                    | Данные для приёма | Команды | В Slave IEC 104 IEC Objects Состояние НИНФОРМАЦИЯ |  |                      |  |           |  |
| Добавить параметр<br>Редактировать параметр<br>Удалить параметр<br>√ Создавать экземпляры IEC переменных и привязку при добавлении параметров |                   |         |                                                   |  |                      |  |           |  |
| Использовать автоматически генерируемые имена для IEC переменных                                                                              |                   |         |                                                   |  |                      |  |           |  |
| Имя<br>Тип                                                                                                    | Адрес данных      |         | Автоприсвоение метки времени                      |  | Циклическая передача |  | Нечувстви |  |
|                                                                                                    |                   |         |                                                   |  |                      |  |           |  |

<span id="page-32-0"></span>Рисунок 17 – Установка флажка в поле «Создавать экземпляры IEC переменных и привязку при добавлении параметров»

В этом режиме при добавлении канала для устройства Slave 104 Driver создается собственный список глобальных переменных с именем вида I104\_GVL\_X, где X – условный порядковый номер устройства, начиная с единицы (Рисунок [18\)](#page-32-1). В этом списке будет создана переменная соответствующего типа.

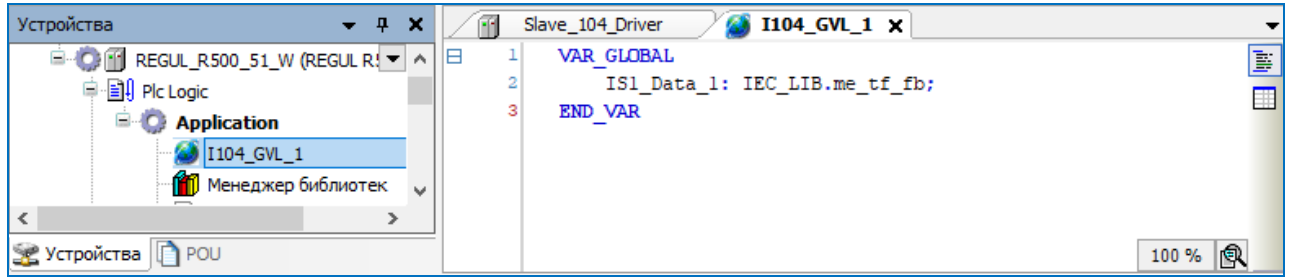

Рисунок 18 – Пример описания переменных в списке I104\_GVL\_1

<span id="page-32-1"></span>При наличии вкладки **Соотнесение входов/выходов** новая переменная будет автоматически привязана к новому каналу [\(Рисунок 19\)](#page-32-2). Наименование переменной будет совпадать с именем канала (пробелы заменяются на подчеркивания).

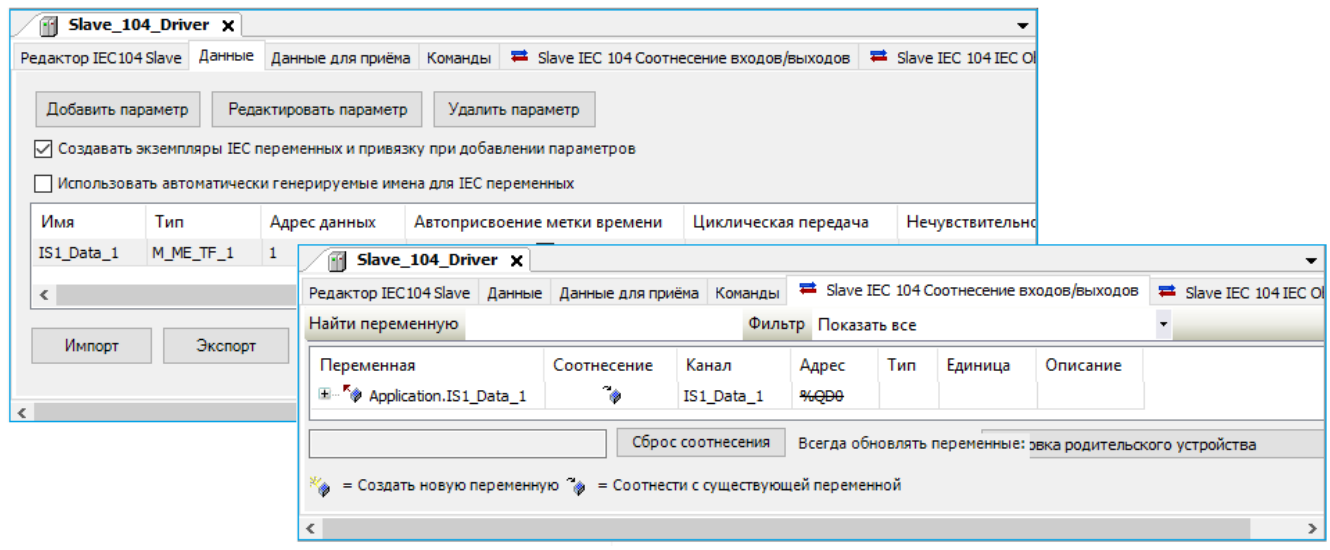

Рисунок 19 – Автоматическое создание переменной и автоматическая привязка ее к каналу

<span id="page-32-2"></span>При установленном флажке в поле **Использовать автоматически генерируемые имена для IEC переменных** имена переменных будут создаваться на основе шаблона: *iec<случайное число>\_data\_fb*. При отсутствии флажка в этом поле имена генерируемых переменных имеют

вид:  $IS < X >$  Data  $\langle N \rangle$  (для элементов данных),  $IS < X >$  Cmd  $\langle N \rangle$  (для команд), где X – номер Slave-устройства, N - нумератор переменных. Генерируемые по умолчанию имена каналов данных и команд совпадают с именами связываемых переменных.

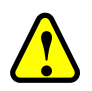

#### ВНИМАНИЕ!

Использование вызова системной функции спорадической отправки из прикладной программы не является стандартизованной опцией протокола. Настоятельно рекомендуем применять только в тех системах, где это является прямым требованием проекта

Спонтанные уведомления инициируются в момент, когда объекту данных присваивается значение, отличное от предыдущего.

Например:

```
sp na : IEC LIB.sp tb fb;
= \frac{1}{\sqrt{2}} na.value: \frac{1}{\sqrt{2}} = NOT \frac{1}{\sqrt{2}} na.value;
```
Так же можно инициировать отсылку спонтанного уведомления, если значение объекта данных не изменилось. Осуществить это можно двумя способами:

- 1) Slave\_104\_Driver.send\_spontaneous(sp\_na) только один драйвер отсылает эти данные;
- 2) sp\_na.send\_spontaneous () все драйверы, которые в конфигурации имеют sp na, отправят sp na.

Функция спорадической передачи send\_spontaneous() срабатывает всегда, независимо от установленного значения параметра полосы нечувствительности (deadband). Данные будут отправлены с причиной передачи «спонтанная», даже если значение не вышло за границы полосы нечувствительности. В остальных случаях (когда переменная меняет свое значение), если установлен deadband - он применяется всегда.

#### <span id="page-34-0"></span>**Настройка контроллера в качестве Master 104**

Контроллер выступает в роли ведущего, опрашивающего устройства. При настройке режима необходимо задать параметры slave-устройства, которое будет опрашиваться контроллером. Кроме того, требуется описать набор данных, который будет запрашиваться.

#### <span id="page-34-1"></span>**Добавление устройства Master 104 Driver**

В окне дерева устройств поместите курсор на название контроллера, нажмите правую кнопку мыши. В появившемся контекстном меню выберите пункт **Добавить устройство…** Откроется окно **Добавить устройство**, в котором выберите: *Regul МЭК 60870 TCP 60870-104- Master Master 104 Driver*. Нажмите кнопку *Добавить устройство* или дважды щелкните левой кнопкой мыши. Выбранное устройство появится в проекте в дереве устройств.

Далее к устройству **Master 104 Driver** нужно подключить одно или несколько slave-устройств (outer slaves), которые будут опрашиваться контроллером: *Regul МЭК 60870 TCP 60870-104-Master IEC 104 Outer Slave* [\(Рисунок 20\)](#page-34-2).

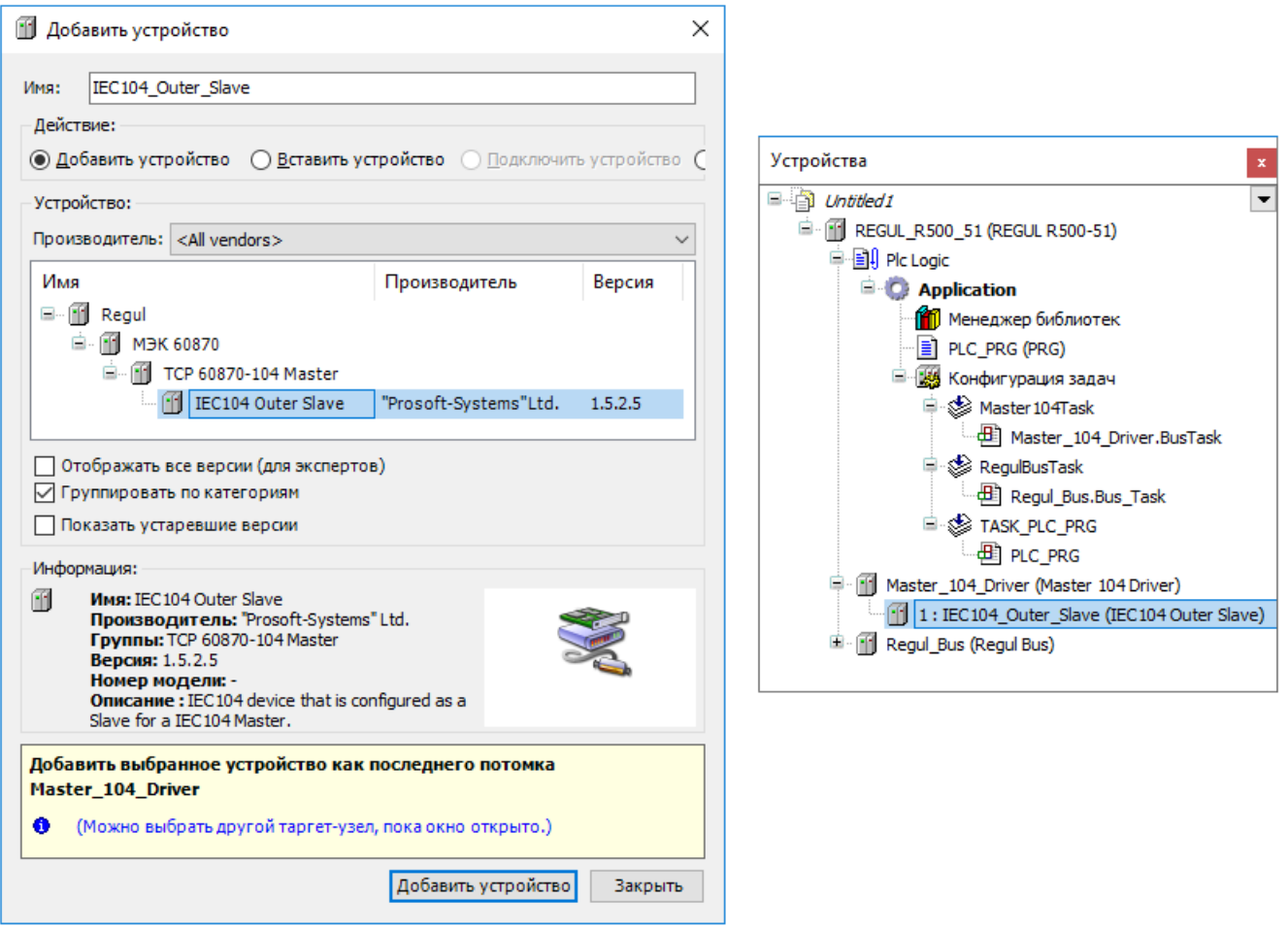

<span id="page-34-2"></span>Рисунок 20 – Добавление в конфигурацию контроллера устройства IEC 104 Outer Slave

Двойным щелчком по названию устройства **IEC 104 Outer Slave** откройте вкладку параметров. По умолчанию открывается первая внутренняя вкладка **Редактор IEC 104 Outer Slave** [\(Рисунок 21\)](#page-35-1).

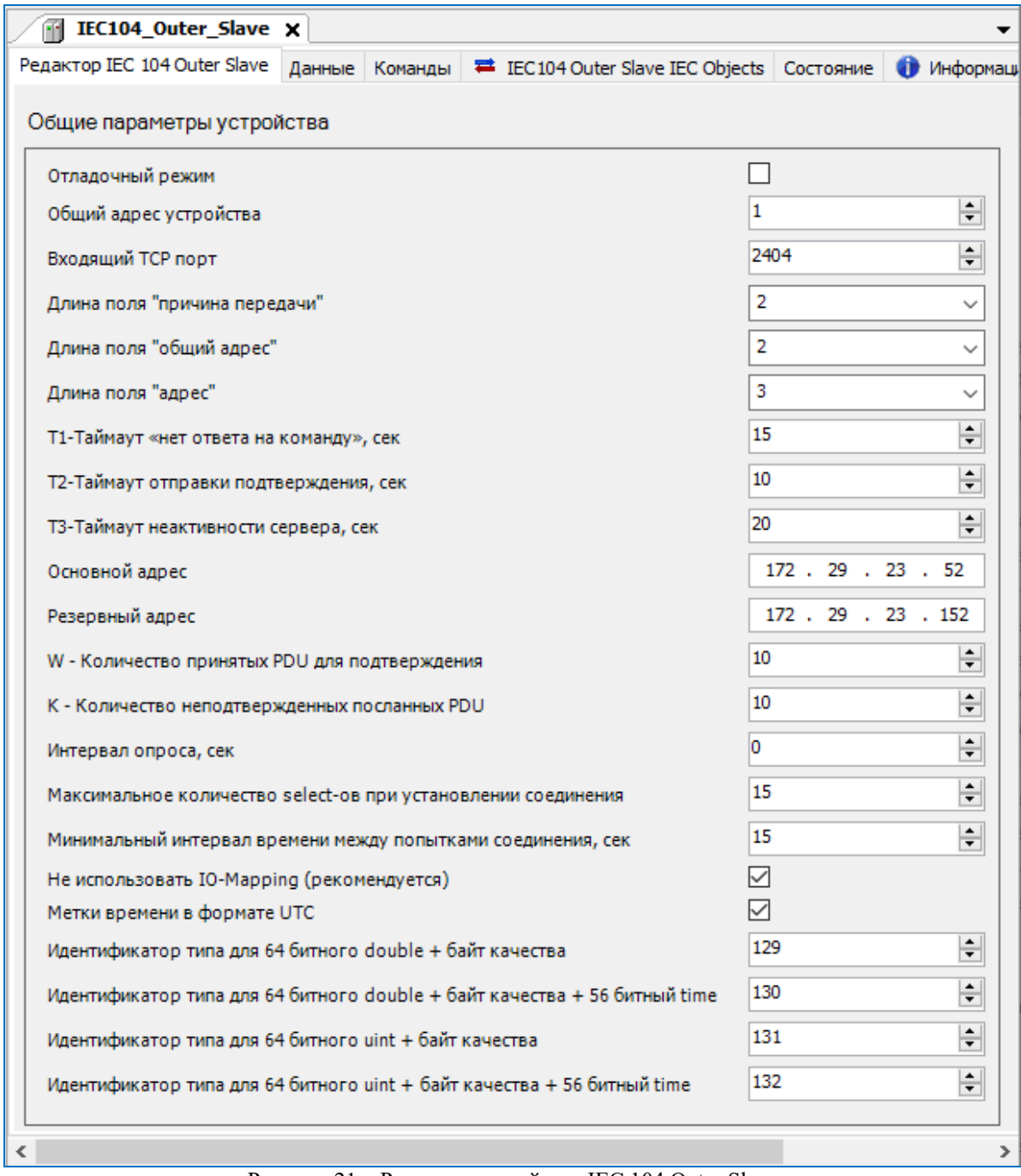

Рисунок 21 – Редактор устройства IEC 104 Outer Slave

#### <span id="page-35-1"></span><span id="page-35-0"></span>**Настройка общих параметров устройства IEC 104 Outer Slave**

В редакторе устройства **IEC 104 Outer Slave** в блоке **Общие параметры устройства** доступны для настройки параметры, представленные в таблице [9.](#page-36-0)
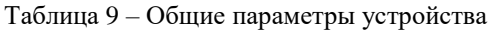

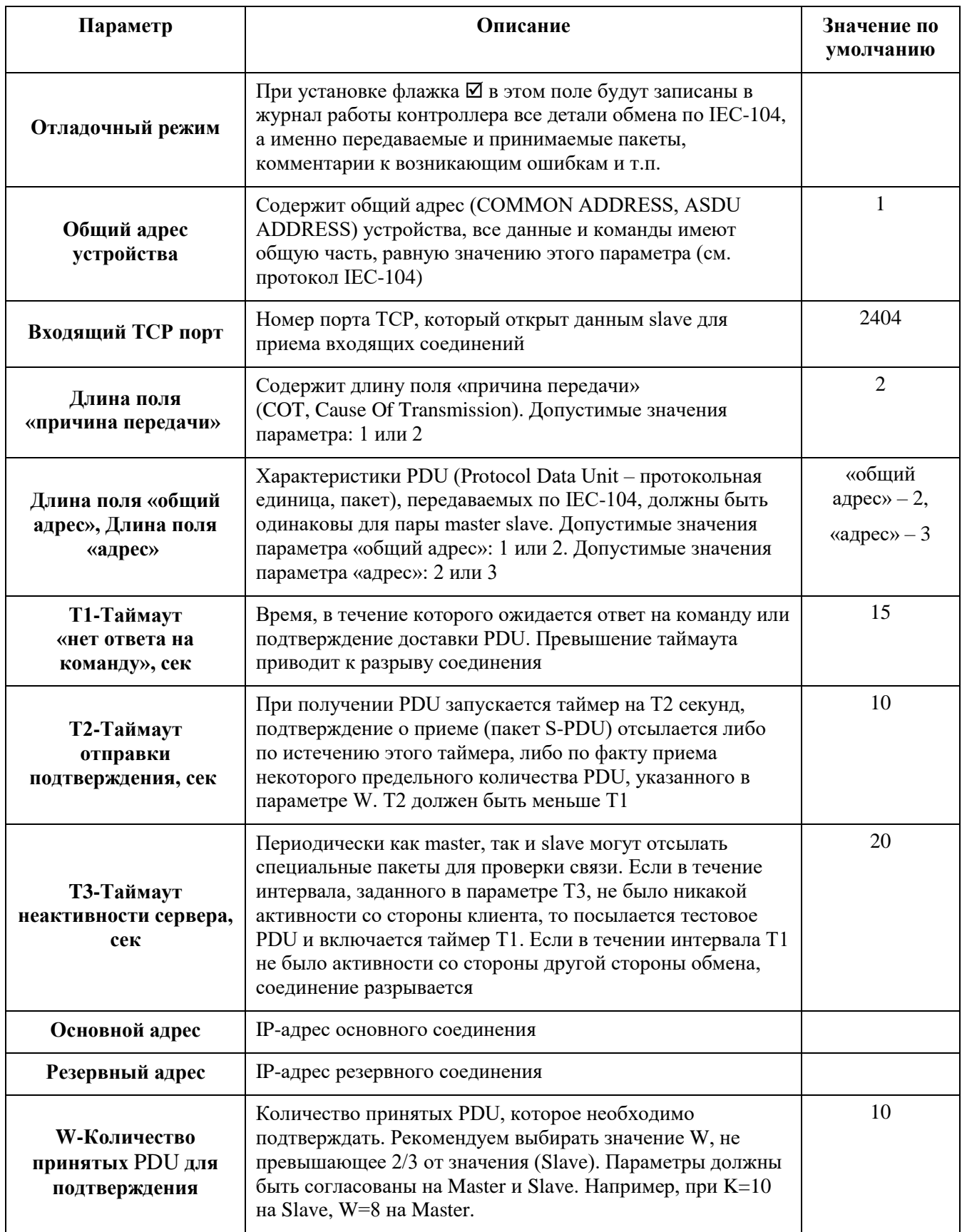

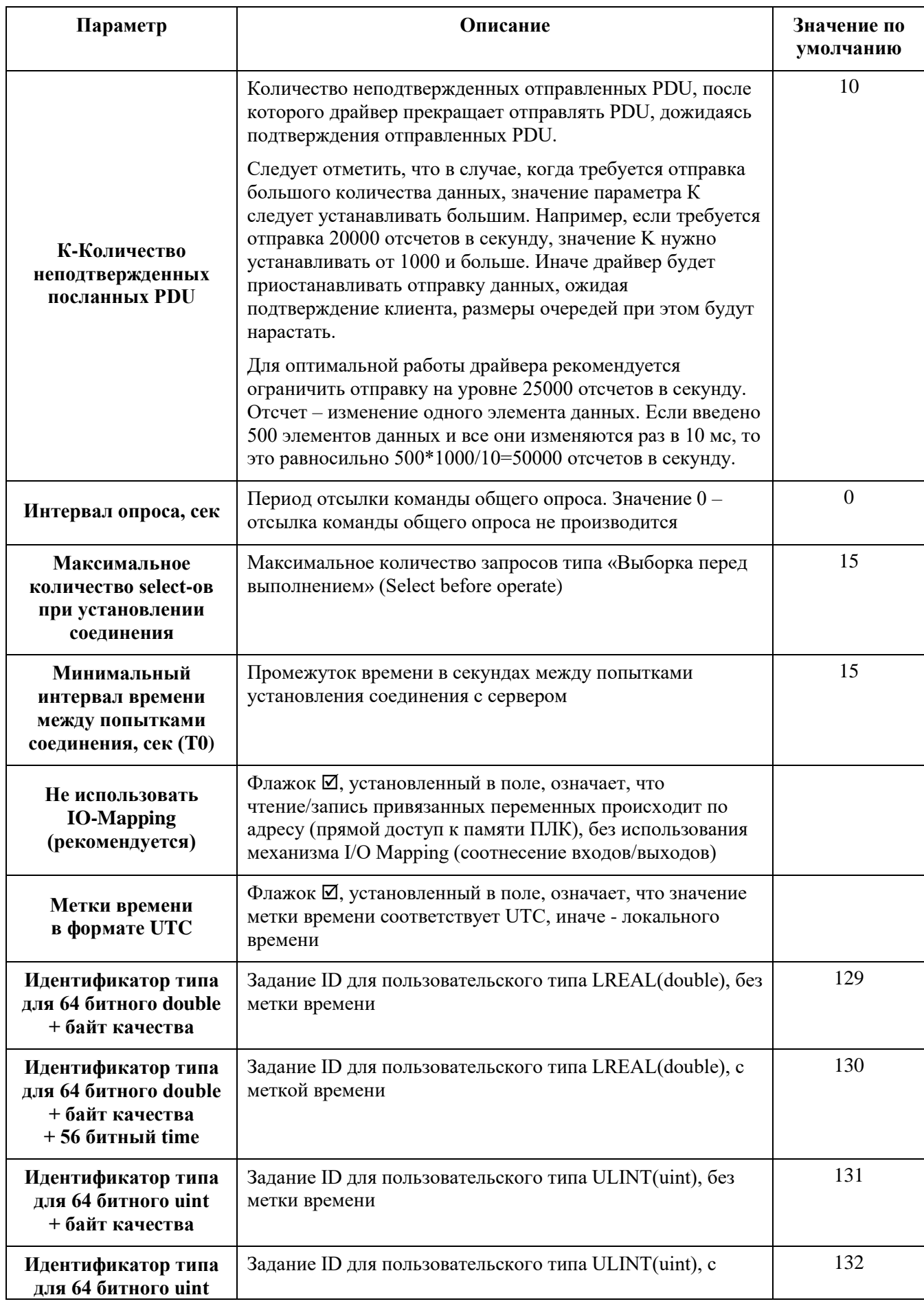

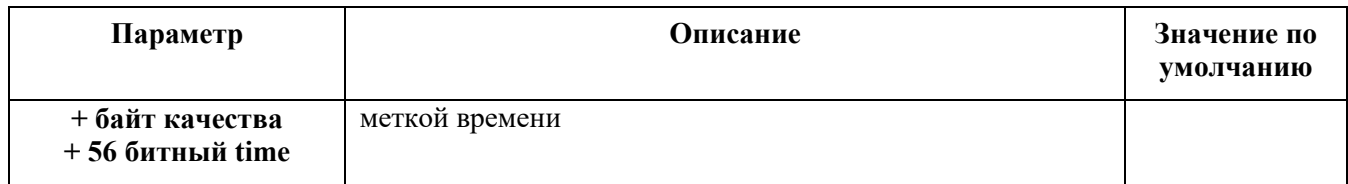

#### **Создание списка элементов данных, передаваемых по IEC-104**

Список элементов данных имеет ограничение в 10000 элементов для каждого устройства Slave 104 Outer Slave.

В редакторе устройства IEC 104 Outer Slave перейдите на внутреннюю вкладку **Данные** [\(Рисунок 22\)](#page-38-0).

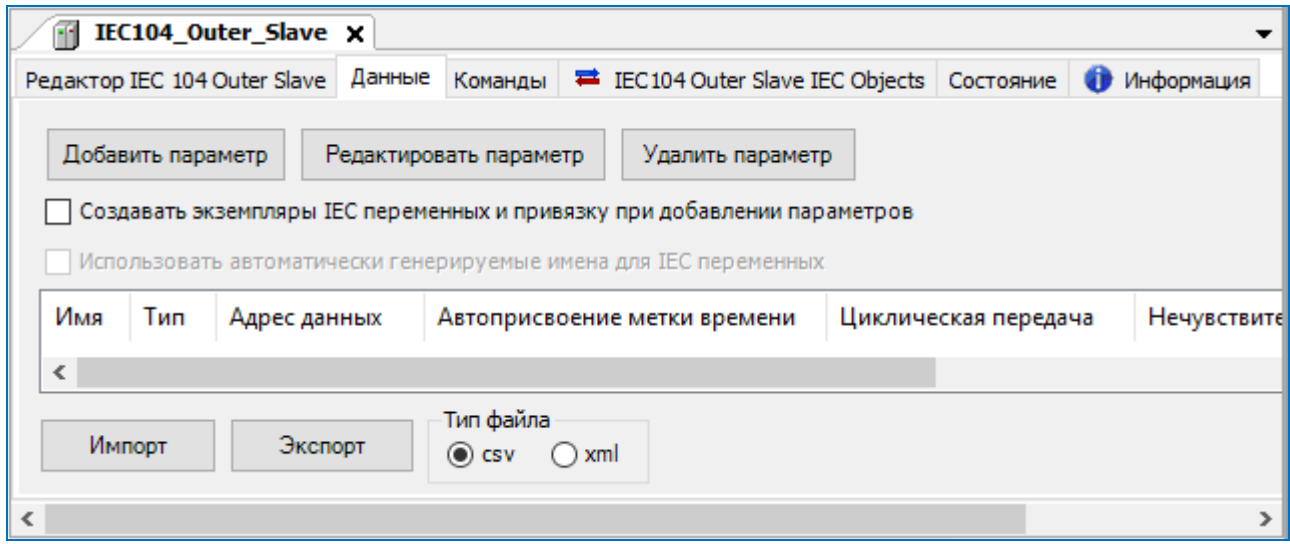

Рисунок 22 – Редактор IEC 104 Outer Slave. Вкладка «Данные»

<span id="page-38-0"></span>Элементы данных описываются как параметры. Для добавления, изменения и удаления элементов данных используются соответственно кнопки *Добавить параметр*, *Редактировать параметр*, *Удалить параметр*. Перейти к редактированию параметра также можно двойным щелчком левой кнопкой мыши по нужной строке. Окно ввода/редактирования элемента данных выглядит следующим образом [\(Рисунок 23\)](#page-39-0).

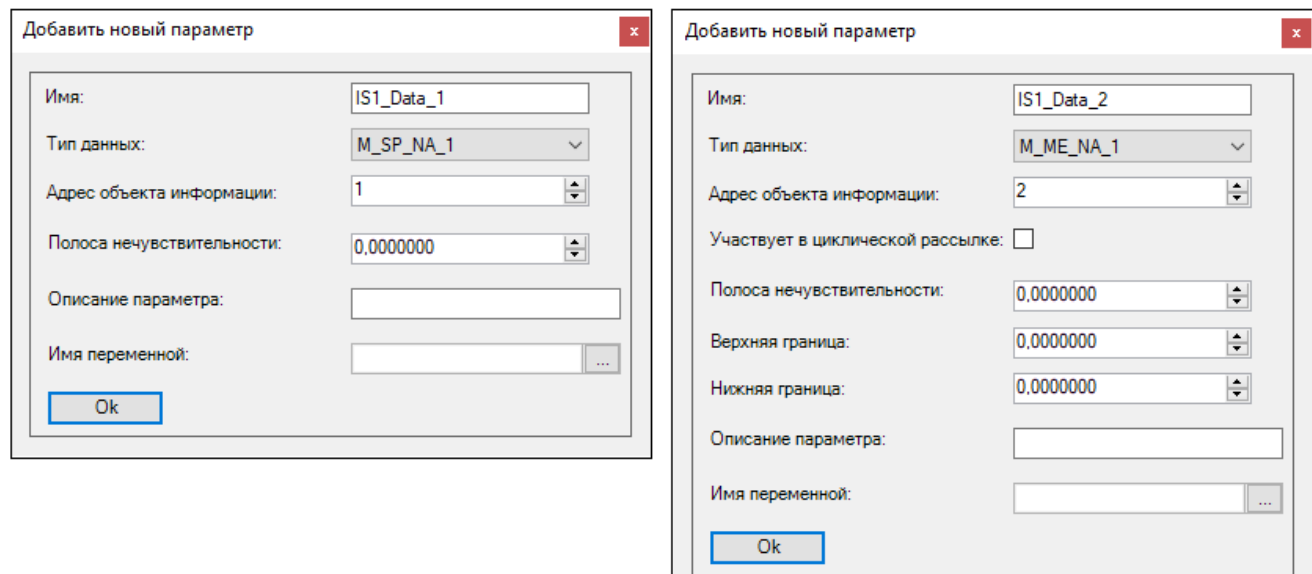

Рисунок 23 - Окно добавления нового параметра (элемента данных)

<span id="page-39-0"></span>Для элемента данных укажите значения в полях. Параметры элементов представлены в таблице 10.

<span id="page-39-1"></span>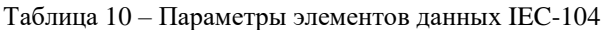

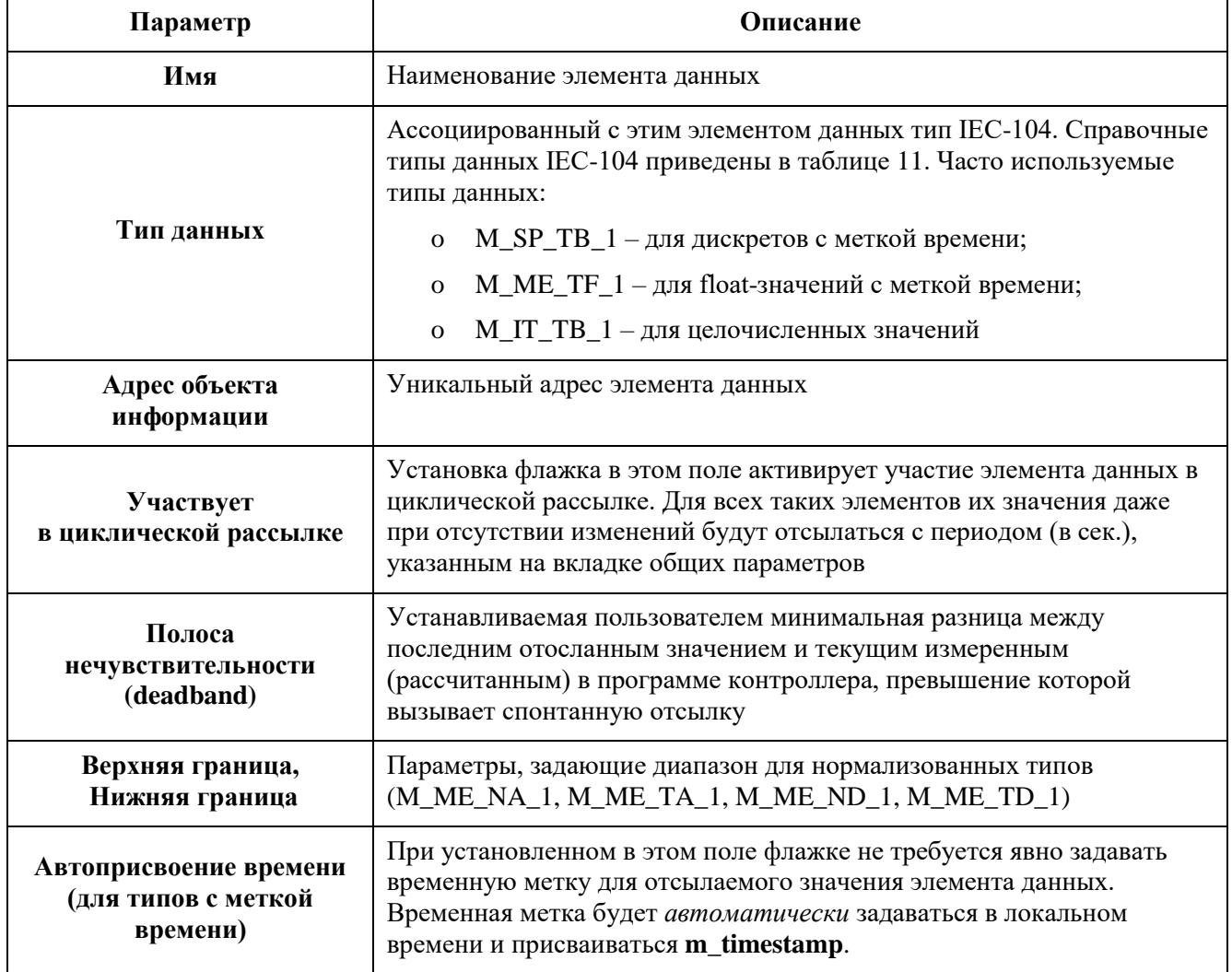

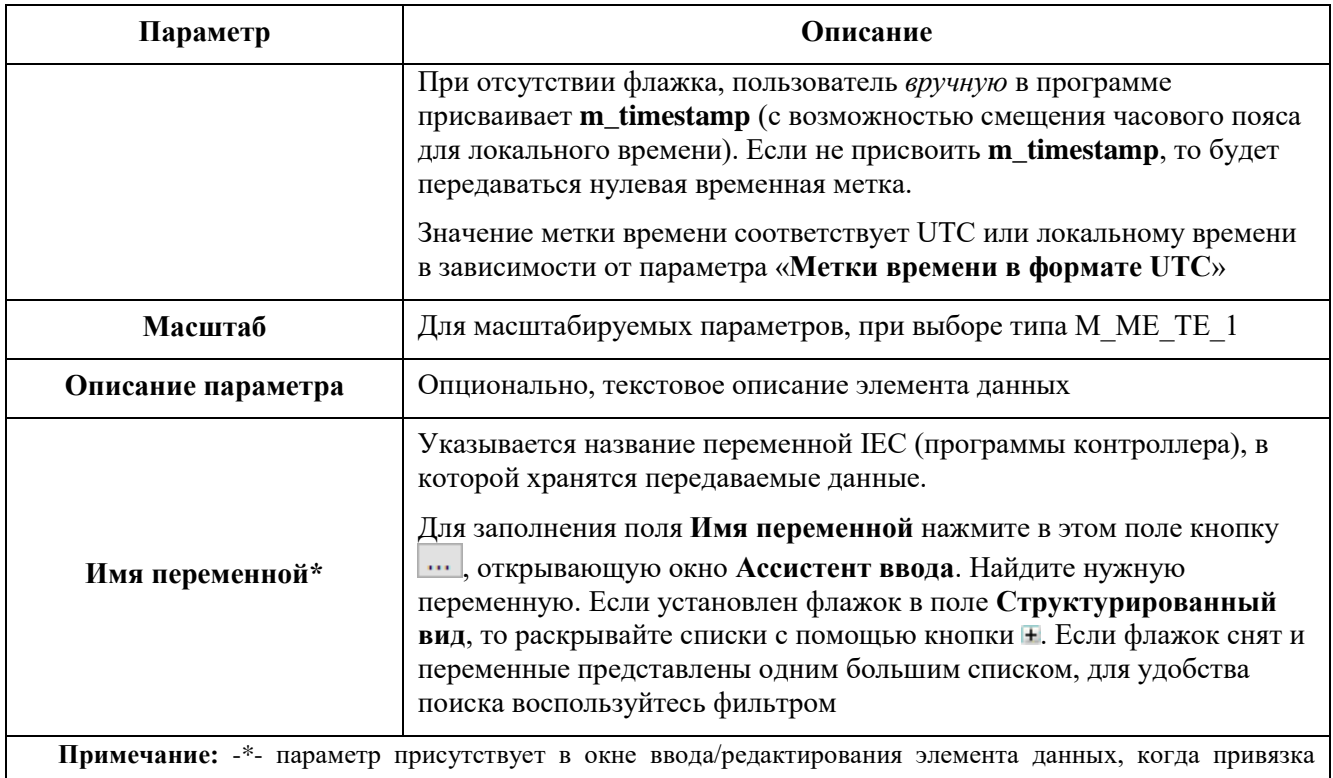

переменных происходит по адресу (прямой доступ к памяти ПЛК), без использования механизма I/O Mapping (соотнесение входов/выходов), при условии, что не снят флажок с параметра «Не использовать **Ю-Mapping**»

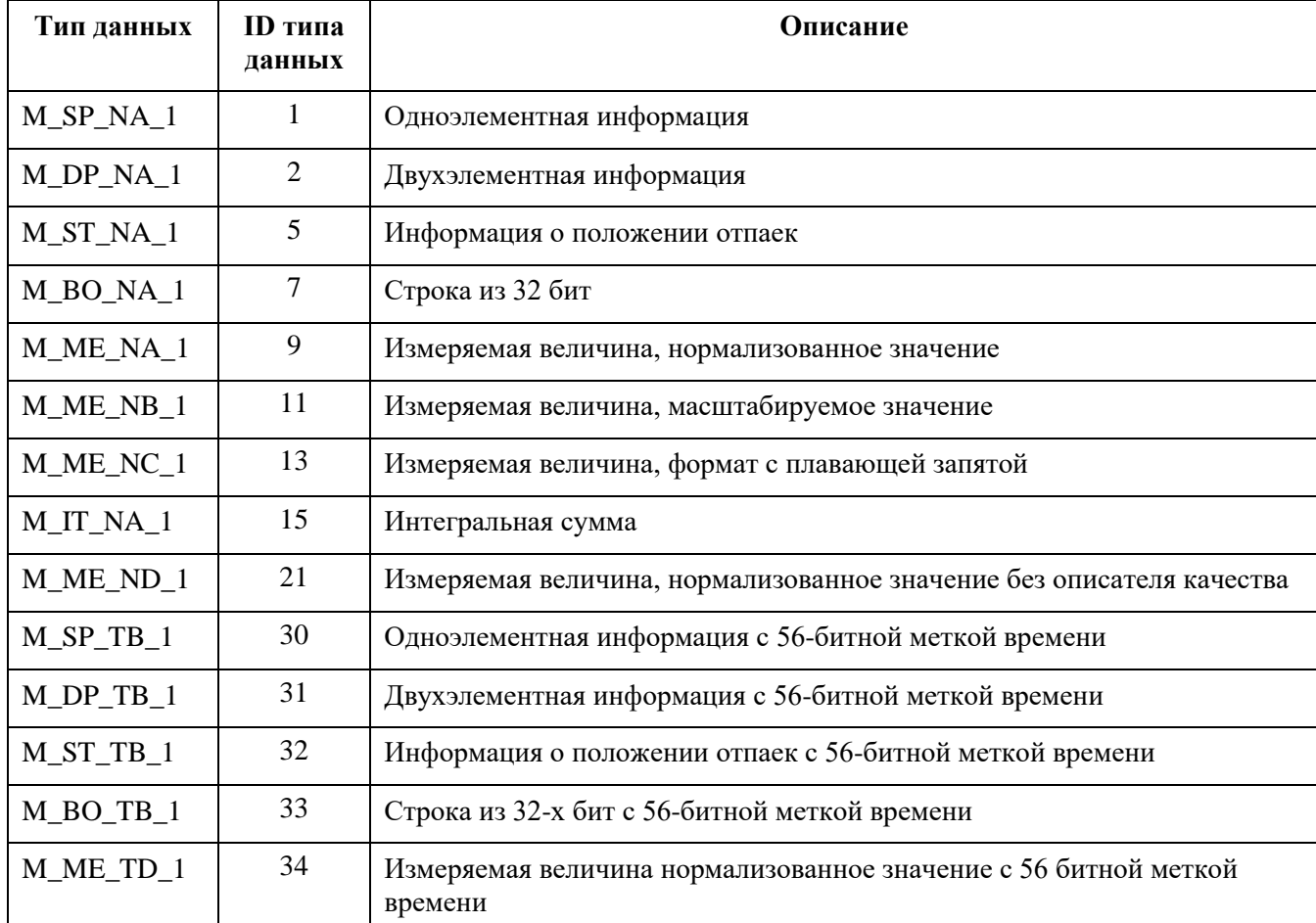

<span id="page-40-0"></span>Таблица 11 - Перечень типов данных IEC-104

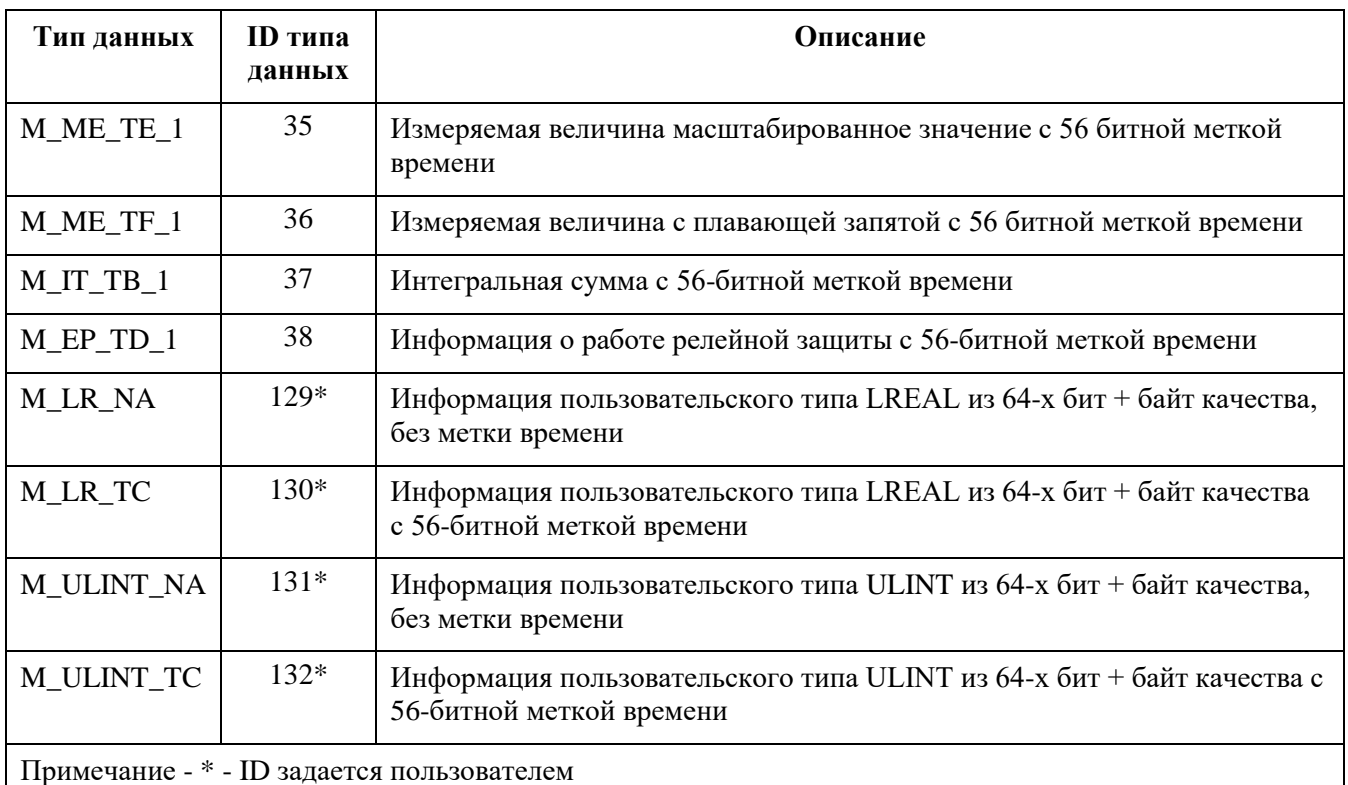

Заполненная вкладка **Данные** показана на рисунке [24.](#page-41-0)

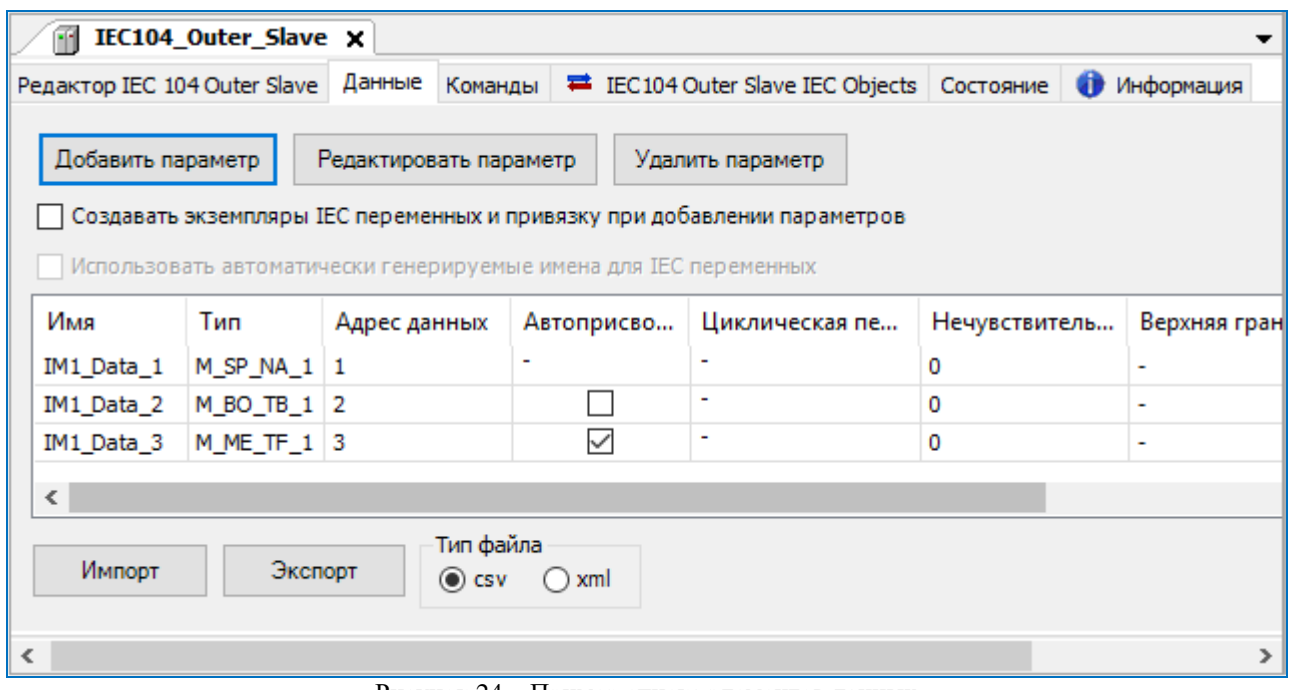

<span id="page-41-0"></span>Рисунок 24 – Пример списка элементов данных

## <span id="page-41-1"></span>**Создание списка команд, передаваемых по IEC-104**

Кроме передачи данных по IEC-104 реализованы команды, используемые для установки значения какой-либо переменной, либо выполнения по сигналу каких-либо действий.

Список команд имеет ограничение в 10000 элементов для каждого устройства Slave 104 Outer Slave.

В редакторе устройства IEC 104 Outer Slave перейдите на внутреннюю вкладку Команды. Общий вид редактора команд аналогичен редактору элементов данных. Команды на данной вкладке описываются как параметры. Для добавления, изменения и удаления команд используются соответственно кнопки Добавить параметр, Редактировать параметр, Удалить параметр. Перейти к редактированию команды также можно двойным щелчком левой кнопкой мыши по нужной строке.

Окно ввода/редактирования команд выглядит следующим образом (Рисунок 25).

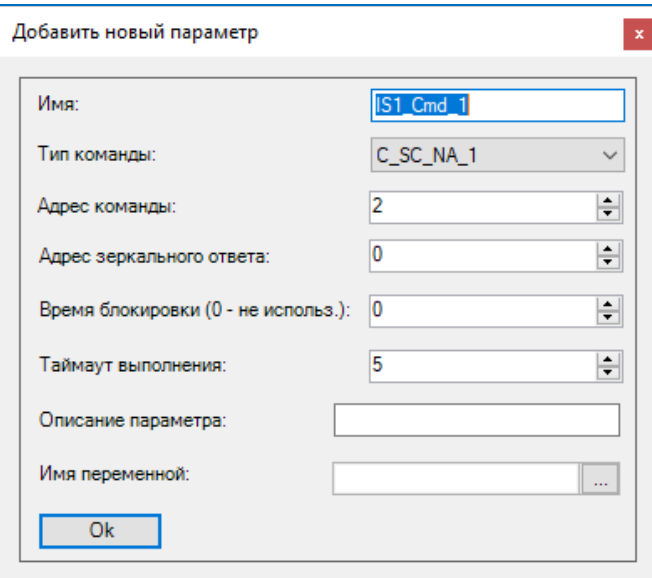

Рисунок 25 - Окно добавления новой команды

<span id="page-42-1"></span><span id="page-42-0"></span>Для команды укажите значения в полях. Параметры команд представлены в таблице 12

Таблица 12 - Параметры команд IEC-104

| Параметр                                | Описание                                                                                                    |
|-----------------------------------------|----------------------------------------------------------------------------------------------------|
| Имя                                     | Наименование команды                                                                                                    |
| Тип данных                              | Ассоциированный с этой командой тип IEC-104. Справочные типы<br>данных IEC-104 приведены в таблице 13                                                                                                    |
| Адрес объекта<br>информации             | Уникальный адрес команды                                                                                                    |
| Адрес зеркального ответа                | Адрес элемента данных, в который будет помещено значение,<br>переданное командой (0 - не используется)                                                                                                    |
| Время блокировки<br>$(0 -$ не использ.) | Команды могут быть простыми и с «выборкой перед выполнением»<br>(Select Before Operate). При ненулевом значении это время, в течение<br>которого команда остается в состоянии «выбрана» для выполнения<br>(после посылки запроса select). Успешное выполнение команды<br>(execute) возможно до истечения данного таймаута |

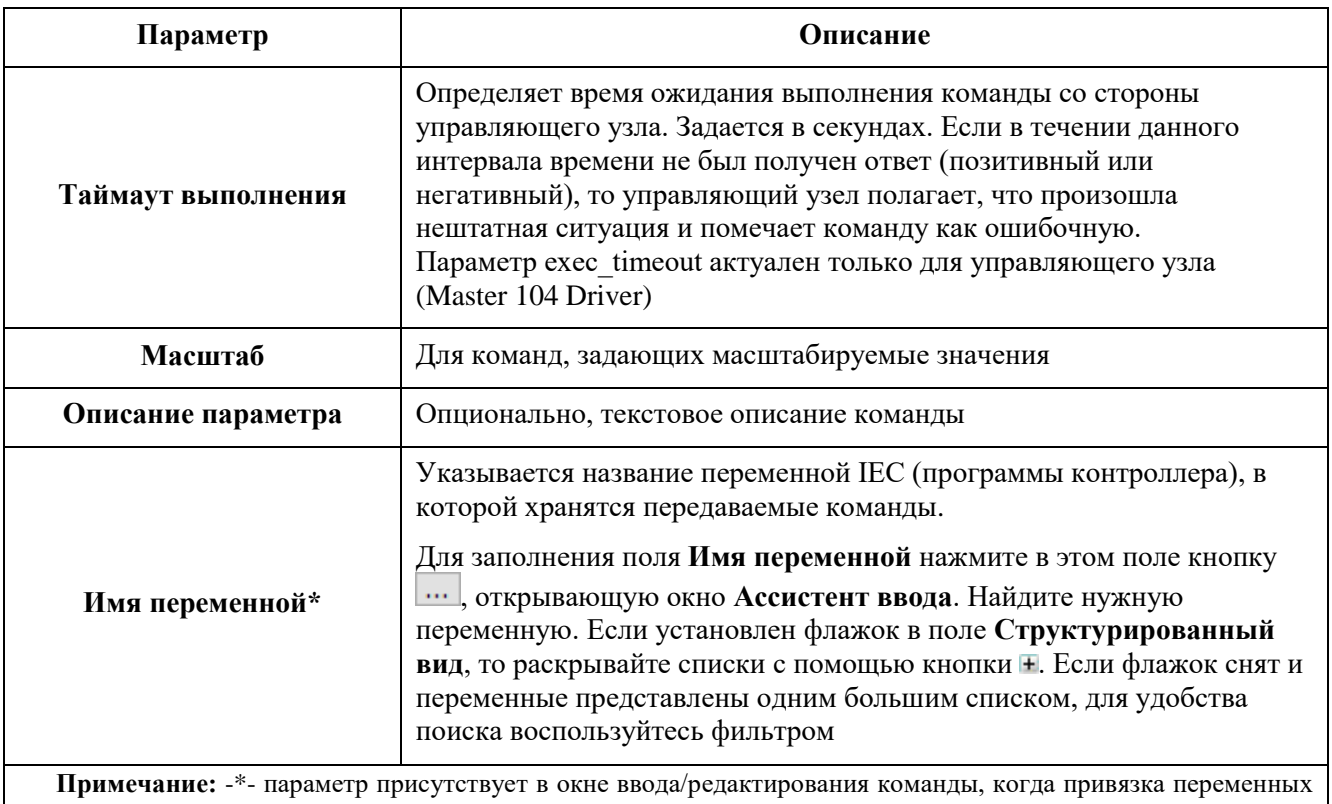

происходит по адресу (прямой доступ к памяти ПЛК), без использования механизма I/O Mapping (соотнесение входов/выходов), при условии, что не снят флажок с параметра «Не использовать IO-Mapping»

<span id="page-43-0"></span>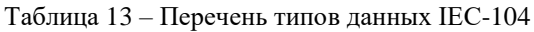

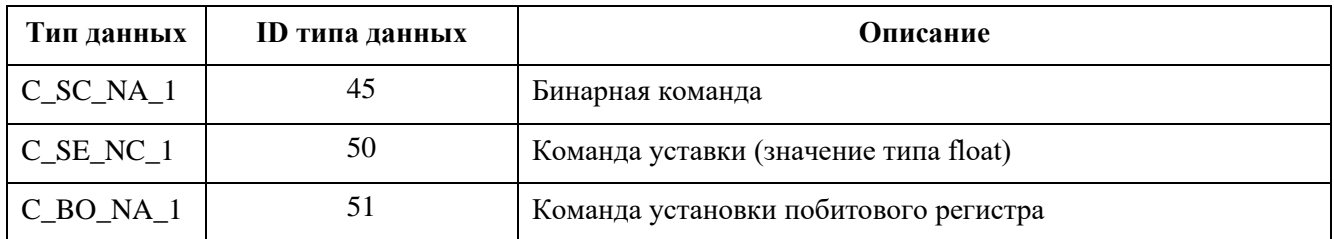

## Создание переменных для работы с данными/командами, передаваемыми по IEC-104

Элементы данных и команды, описанные в редакторе IEC-104, в терминологии среды разработки являются каналами ввода-вывода. Для реализации обмена данными необходимо создать эти каналы (см. предыдущие разделы), создать в программном коде переменные специальных типов, после чего связать переменные с каналами ввода-вывода.

Требуемые типы переменных (функциональные блоки) описаны библиотеке  $\, {\bf B}$ PsIECCommon. Эта библиотека, а также использующая ее библиотека PsIoDrvIec104Master автоматически подключаются при добавлении устройства Master 104 Driver.

Для данных используются следующие функциональные блоки: bo tb fb, ep td fb, it tb fb, me tf fb, sp tb fb, me td fb. В наименовании функционального блока фактически указан тип данных IEC-104, например, блоку bo tb fb соответствует тип M BO TB 1, а me tf fb соответствует М МЕ ТF 1. Количество функциональных блоков меньше количества типов данных IEC-104, каждый функциональный блок может использоваться сразу для нескольких типов.

При создании списка элементов данных IEC-104 Outer Slave используются те же самые функциональные блоки, которые описаны в разделе «Настройка контроллера в качестве Slave. Создание переменных для работы с данными/командами, передаваемыми по IEC-104» (таблица 3). Описание этих функциональных блоков и примеры создания переменных также приведены в вышеуказанном разделе.

Предусмотрена возможность программно управлять и получать информацию об уставленном соединении основной/резервный с помощью следующих методов:

IEC104 Outer Slave.base connected() – true, если основное соединение установлено;

IEC104\_Outer\_Slave.reserv\_connection() – true, если резервное соединение установлено;

IEC104\_Outer\_Slave.close\_all\_connections() – закрыть основное и резервное соединения;

IEC104\_Outer\_Slave.close\_base\_connection() – закрыть основное соединение;

IEC104\_Outer\_Slave.close\_reserv\_connection() – закрыть резервное соединение.

Также предусмотрена возможность получать статус соединения (true, если соединение установлено, иначе – false):

linked : BOOL ------------ linked := IEC104 Outer Slave.Linked(); --------------------

Для команд используются следующие функциональные блоки: active sc fb, active se nc fb, active\_bo\_fb.

Основные свойства функциональных блоков, описывающих команды, следующие:

- **value** данному свойству присваивается значение, которое будет передаваться командой. Используемый тип значения (имеется в виду простой тип – int, real, bool...) будет зависеть от типа функционального блока. Свойство *value* принимает значение длиной не более 4 байт;
- **m\_timestamp** в случае, когда команда имеет тип, включающий в себя метку времени, данное поле содержит метку времени, передаваемую в составе команды. Для команд без метки времени данное поле не используется.

#### **Привязка переменных программы к элементам данных и командам**

Начиная с версии СПО 1.5.7.0, чтение/запись привязанных переменных происходит по адресу (прямой доступ к памяти ПЛК), без использования механизма I/O Mapping (соотнесение входов/выходов), при условии, что не снят флажок с параметра «**Не использовать IO-Mapping**» (параметр активирован).

Если IEC устройство содержит параметры старого формата, для которых применяется механизм I/O Mapping (соотнесение входов/выходов), то их можно обновить до нового формата с использованием прямой адресации переменных с помощью кнопки *Обновить параметры* (Рисунок [26\)](#page-45-0). Кнопка появляется на вкладке **Данные** или **Команды** только в том случае, если активирован параметр «**Не использовать IO-Mapping**» и обнаружены параметры старого формата. Такие параметры расположены в другом диапазоне ID.

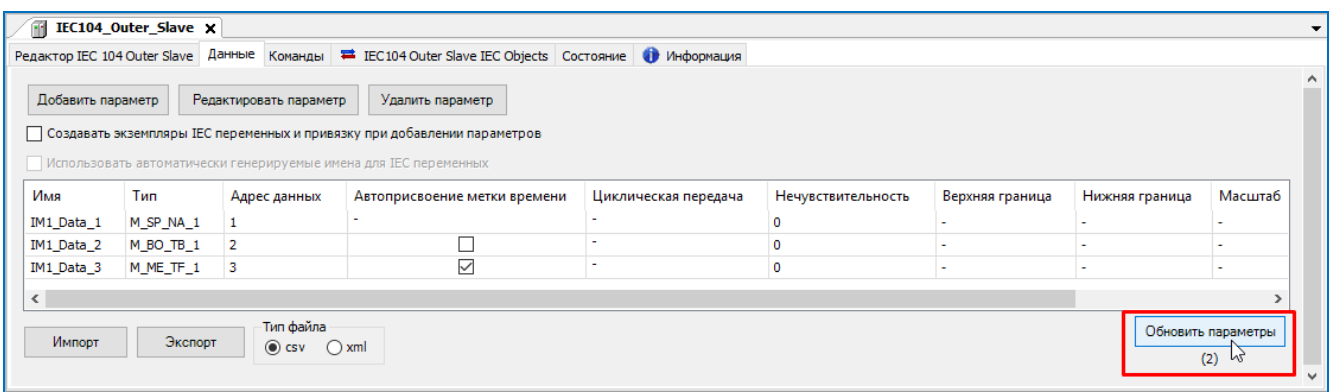

<span id="page-45-0"></span>Рисунок 26 - Обновление параметров до нового формата

При активированном параметре «**Не использовать IO-Mapping»** в редакторе устройства **IEC 104 Outer Slave** будет отсутствовать внутренняя вкладка **Соотнесение входов/выходов**.

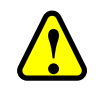

## **ВНИМАНИЕ!**

Рекомендуется не деактивировать параметр «**Не использовать IO-Mapping**»

Если деактивировать параметр (снять флажок), необходимо будет закрыть основную вкладку устройства **IEC 104 Outer Slave**, а затем заново открыть и при добавлении данных/команд автоматически появится вкладка **Соотнесение входов/выходов** [\(Рисунок 27\)](#page-45-1).

| IEC104_Outer_Slave x<br>FR.           |             |                                                 |                     |     |         |          |                                                           |
|---------------------------------------|-------------|-------------------------------------------------|---------------------|-----|---------|----------|-----------------------------------------------------------|
| Редактор IEC 104 Outer Slave   Данные | Команды     | ■ IEC104 Outer Slave Соотнесение входов/выходов |                     |     |         |          | ■ IEC104 Outer Slave                                      |
| Найти переменную                      |             |                                                 | Фильтр Показать все |     |         |          |                                                           |
| Переменная                            | Соотнесение | Канал                                           | Адрес               | Тип | Единица | Описание |                                                           |
| ⊞…¥⊜                                  |             | IM1 Data 1                                      | %ID0                |     |         |          |                                                           |
| ⋔⋰⋪                                   |             | IM1 Data 2                                      | %ID6                |     |         |          |                                                           |
| ⊞…¥⊜                                  |             | IM1 Data 3                                      | %ID12               |     |         |          |                                                           |
| ∢                                     |             | Сброс соотнесения                               |                     |     |         |          | Всегда обновлять переменные: эвка родительского устройств |

Рисунок 27 – IEC 104 Outer Slave Соотнесение входов/выходов

<span id="page-45-1"></span>На этой вкладке представлен список каналов ввода-вывода (в терминологии среды разработки), ассоциированных с устройством. Когда пользователь создает элемент данных или команду в соответствующем редакторе (вкладка **Данные**, вкладка **Команды**), этот параметр

автоматически появляется здесь в виде канала вывода (для данных) или канала ввода (для команд). Наименование добавленного параметра указано в колонке **Канал**.

Для того, чтобы значения, приходящие/отправляемые по каналу, были доступны в программе контроллера, нужно привязать канал к переменной программы. Дважды щелкните левой кнопкой мыши в строке нужного канала. Появится курсор (можно вручную ввести имя переменной, семантика имен описана ниже) и кнопка ..., открывающая окно **Ассистент ввода** [\(Рисунок 28\)](#page-46-0).

| <b>IFC104_Outer_Slave x</b>  |                   |            |       |     |                                                            |          |                        |
|------------------------------|-------------------|------------|-------|-----|------------------------------------------------------------|----------|------------------------|
| Редактор IEC 104 Outer Slave | Данные<br>Команды |            |       |     | <sup>■</sup> IEC104 Outer Slave Соотнесение входов/выходов |          | ■ IEC104 Outer Slave 1 |
| Переменная                   | Соотнесение       | Канал      | Адрес | Тип | Единица                                                    | Описание |                        |
| ₽₩<br>₽₩<br>小                |                   | IM1 Data 1 | %ID0  |     |                                                            |          |                        |
| M                            |                   | IM1 Data 2 | %ID6  |     |                                                            |          |                        |
| ⊞…¥⊜                         |                   | IM1 Data 3 | %ID12 |     |                                                            |          |                        |
|                              |                   |            |       |     |                                                            |          |                        |

Рисунок 28 – Ручной ввод переменной или вызов ассистента ввода

<span id="page-46-0"></span>В окне **Ассистент ввода** [\(Рисунок 29\)](#page-46-1) найдите нужную переменную. Если установлен флажок в поле **Структурированный вид**, то раскрывайте списки с помощью кнопки . Если флажок снят и переменные представлены одним большим списком, для удобства поиска воспользуйтесь фильтром.

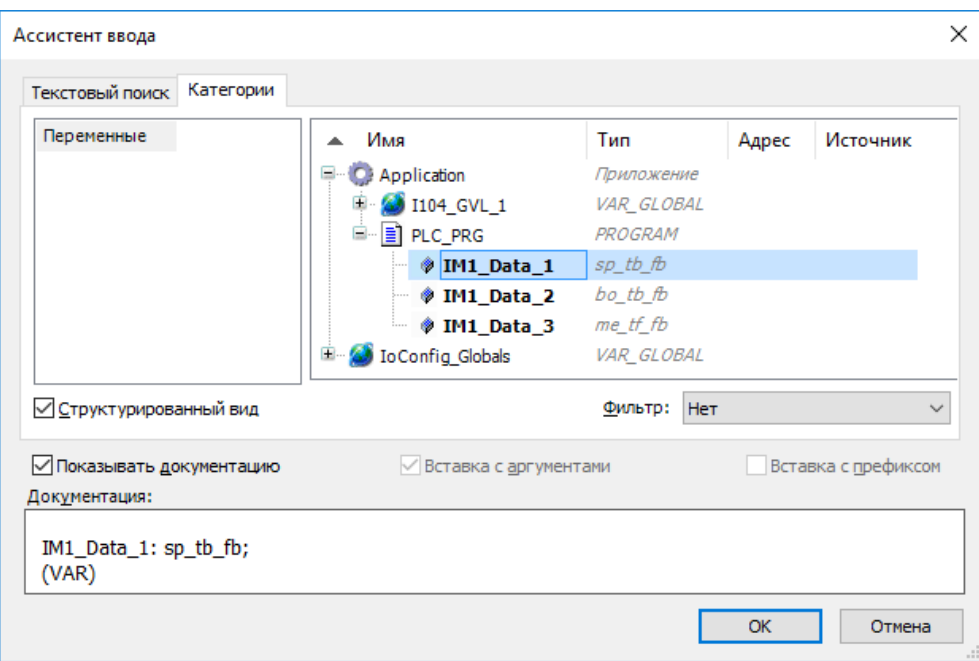

Рисунок 29 – Диалоговое окно «Ассистент ввода»

<span id="page-46-1"></span>После выбора переменной нажмите кнопку *ОК*, закроется окно **Ассистент ввода**, а переменная появится на вкладке **Соотнесение входов/выходов** [\(Рисунок 30\)](#page-47-0).

| IEC104 Outer Slave X                                                            |             |                                                 |                     |     |         |          |  |                                  |              |
|---------------------------------------------------------------------------------|-------------|-------------------------------------------------|---------------------|-----|---------|----------|--|----------------------------------|--------------|
| Редактор IEC 104 Outer Slave   Данные   Команды                                 |             | ■ IEC104 Outer Slave Соотнесение входов/выходов |                     |     |         |          |  | ■ IEC104 Outer Slave IEC Objects | $\mathbf{r}$ |
| Найти переменную                                                                |             |                                                 | Фильтр Показать все |     |         |          |  |                                  |              |
| Переменная                                                                      | Соотнесение | Канал                                           | Адрес               | Тип | Единица | Описание |  |                                  |              |
| Application. IM1 Data 1                                                         | $\bullet$   | IM1_Data_1                                      | %ID0                |     |         |          |  |                                  |              |
| 4 Application. IM1_Data_2<br>⊞.                                                 | $\bullet$   | IM1 Data 2                                      | %ID6                |     |         |          |  |                                  |              |
| □ <sup>4</sup> Application. IM1_Data_3                                          | $\bullet$   | IM1 Data 3                                      | %ID12               |     |         |          |  |                                  |              |
| 中<br>Application.IM1_Cmd_1                                                      | $\bullet$   | IM1 Cmd 1                                       | %QD0                |     |         |          |  |                                  |              |
| <sup>■ 6</sup> Application.IM1_Cmd_2                                            |             | IM1 Cmd 2                                       | %QD6                |     |         |          |  |                                  |              |
| □ K <sup>®</sup> Application.IM1_Cmd_3                                          | $\bullet$   | IM1 Cmd 3                                       | %QD12               |     |         |          |  |                                  |              |
| Сброс соотнесения<br>Всегда обновлять переменные: эвка родительского устройства |             |                                                 |                     |     |         |          |  |                                  |              |

Рисунок 30 - Переменные привязаны к каналам вывода

<span id="page-47-0"></span>При ручном вводе семантика имен следующая (угловые скобки при вводе НЕ используются): <Имя приложения>.<Имя программного юнита>.<Имя переменной>

Как ранее указано, для привязки к каналу IEC-104 используются только переменные, представляющие из себя функциональные блоки определенных типов, описанных в библиотеке PsIecCommon.

 $\mathbf{\dot{r}}$ 

#### **ИНФОРМАЦИЯ**

Тип данных IEC-104 (например, M BO NA 1) задается при описании элемента данных или команды. После «привязки» переменной приложения к соответствующему каналу, переменная (типа bo tb fb) будет передаваться по протоколу IEC-60870-5-104(101) с использованием типа М ВО NA 1

Все функциональные блоки, используемые для описания переменных IEC-104, имеют поле метки времени. Но в случаях, когда тип данных IEC-104, указанный в описании элемента данных или команды, не имеет метки времени (например, M\_BO\_NA 1), поле Метка времени функционального блока просто не используется. Также в зависимости от типа данных IEC-104 поле Метка времени может сериализоваться в 56-битный или в 24-битный timestamp.

#### Установка резервных бит в метке времени

Имеется возможность передачи резервных битов в timestamp (IEC 60870-5-4 п 6.8 COMPOUND INFORMATION ELEMENTS CP56Time2a). Это осуществляется путем установки старших битов в компоненты переменной типа IEC LIB.timestamp type.

Octet 3 биты IV, Res1 можно установить с помощью ts.m minute := ts.m minute OR 16#С000; // установлены 2 бита Octet 4 биты SU, RES2 можно установить с помощью ts.m hour := ts.m hour OR 16#E000; // установлены 3 бита Octet 5 биты Day of week можно установить с помощью

ts.m day := ts.m day OR 16#E000; // установлены 3 бита Octet 6 биты RES3 можно установить с помощью ts.m month := ts.m month OR 16#F000; // установлены 4 бита  $Cctet$  7 бит RES1 можно установить с помощью

ts.m year := ts.m year OR 16#8000; // установлен 1 бит.

#### Автоматическая генерация переменных и привязка к каналам ввода-вывода

При добавлении параметров на вкладках Данные и Команды можно активировать режим, при котором для каждого канала автоматически создаются переменные ПЛК-программы и формируется привязка переменной к каналу. Для этого при создании нового элемента данных или команды установите флажок в поле Создавать экземпляры IEC переменных и привязку при добавлении параметров (Рисунок 31).

| IEC104_Outer_Slave x                                             |                        |                                                                            |                      |                 |
|------------------------------------------------------------------|------------------------|----------------------------------------------------------------------------|----------------------|-----------------|
| Редактор IEC 104 Outer Slave                                     | Данные<br>Команды      | <b>■</b> IEC104 Outer Slave IEC Objects   Состояние   ● Информация         |                      |                 |
| Добавить параметр                                                | Редактировать параметр | Удалить параметр                                                           |                      |                 |
|                                                                  |                        | √ Создавать экземпляры IEC переменных и привязку при добавлении параметров |                      |                 |
| Использовать автоматически генерируемые имена для IEC переменных |                        |                                                                            |                      |                 |
| Имя<br>Тип                                                       | Адрес данных           | Автоприсвоение метки времени                                               | Циклическая передача | Нечувствительно |
| ∢                                                                |                        |                                                                            |                      |                 |

<span id="page-48-0"></span>Рисунок 31 - Установка флажка в поле «Создавать экземпляры IEC переменных и привязку при добавлении параметров»

В этом режиме при добавлении канала для устройства IEC 104 Outer Slave создается собственный список глобальных переменных с именем вида I104 GVL X, где  $X -$  условный порядковый номер устройства, начиная с единицы (Рисунок 32). В этом списке будет создана переменная соответствующего типа.

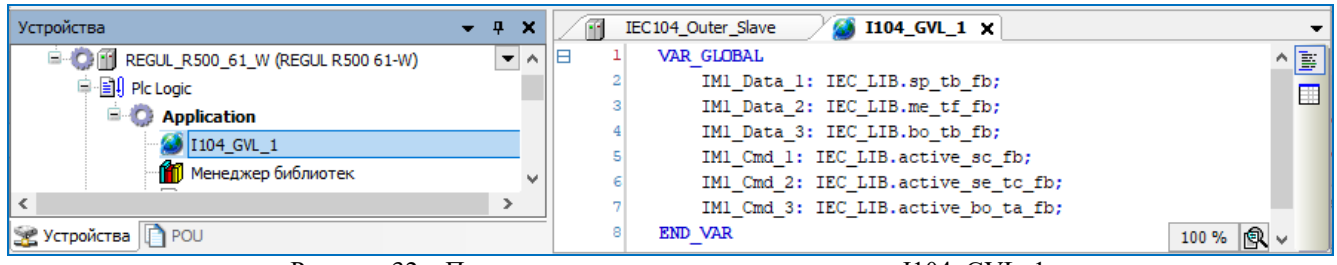

<span id="page-48-1"></span>Рисунок 32 - Пример описания переменных в списке I104\_GVL\_1

При наличии вкладки Соотнесение входов/выходов новая переменная будет автоматически привязана к новому каналу (Рисунок 33). Наименование переменной будет совпадать с именем канала (пробелы заменяются на подчеркивания).

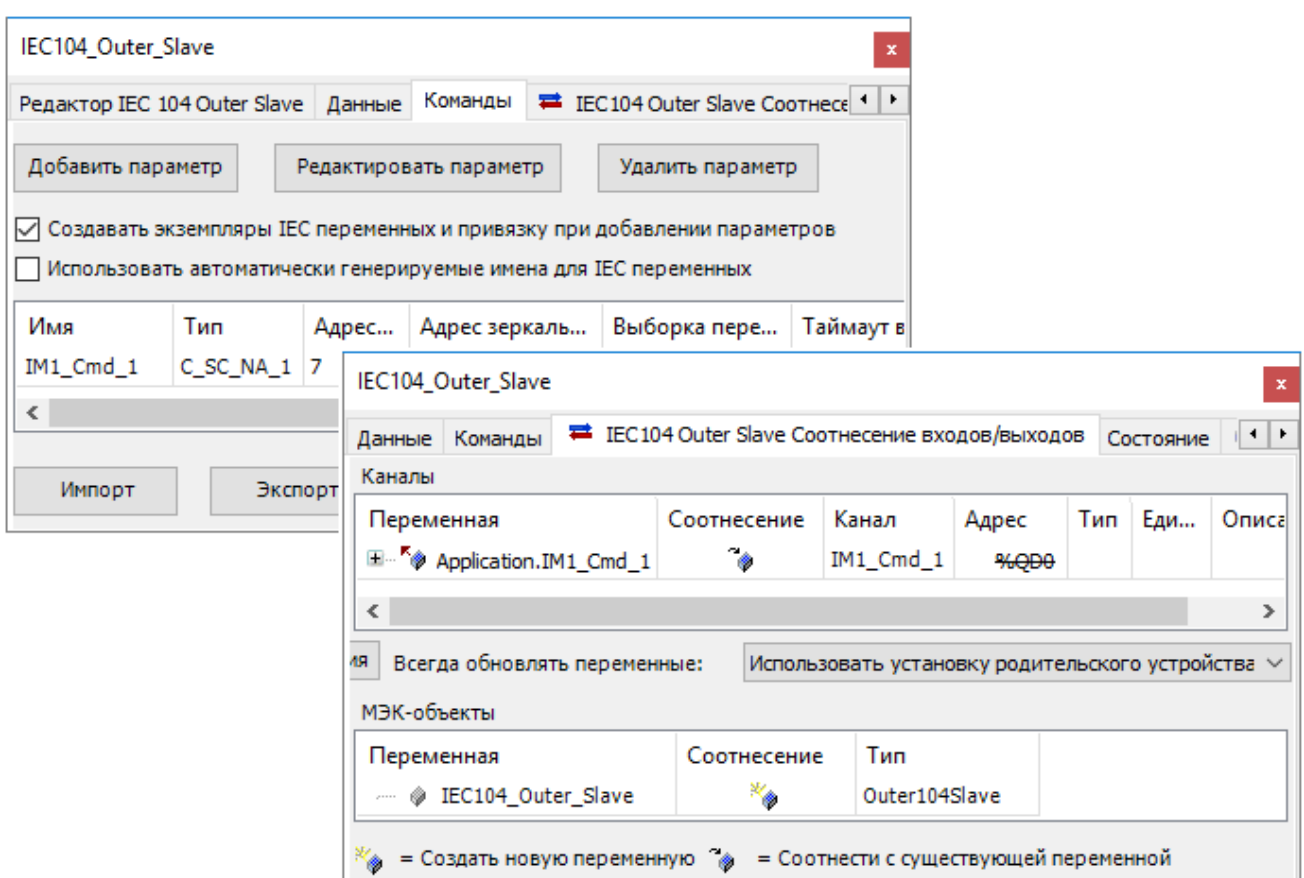

Рисунок 33 - Автоматическое создание переменной и автоматическая привязка ее к каналу

<span id="page-49-0"></span>При установленном флажке в поле Использовать автоматически генерируемые имена для IEC переменных имена переменных будут создаваться на основе шаблона: *iec<cnyчайное* число> data fb. При отсутствии флажка в этом поле имена генерируемых переменных имеют вид: IS<X>\_Data\_<N> (для элементов данных), IS<X>\_Cmd\_<N> (для команд), где X – номер Slave-устройства, N - нумератор переменных. Генерируемые по умолчанию имена каналов данных и команд совпадают с именами связываемых переменных.

#### Возможность разрыва соединения со стороны IEC-программы

Для контроллера в качестве Master добавлена функциональность, позволяющая IEC-приложению управлять разрывом соединения. Когда программа определяет, что обмен данными по протоколу IEC-104 осуществляется некорректно, выполняется команда, которая разрывает основное соединение и происходит переключение на резервный канал. Попытка соединения по основному каналу состоится через некоторый промежуток времени (reconnect\_interval). Если она будет успешной, то резервное соединение закроется и обмен продолжится по основному каналу.

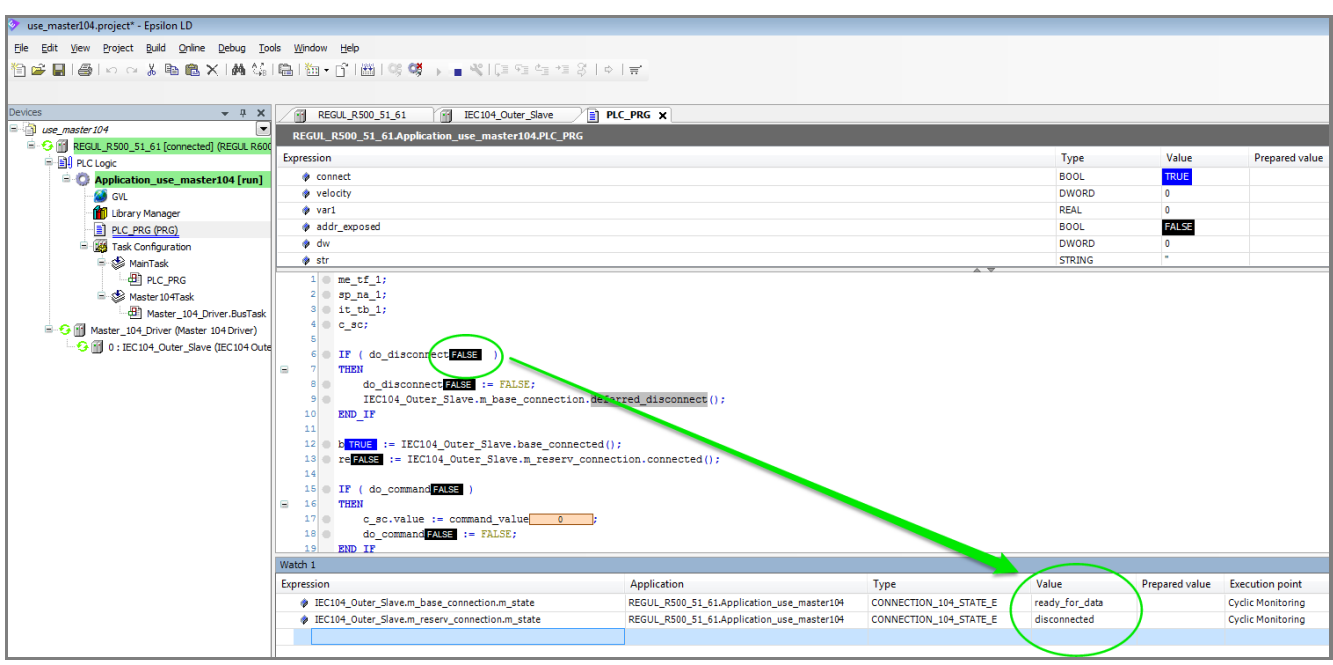

Рисунок 34 – Разрыв соединения со стороны программы

# **НАСТРОЙКА IEC-101**

#### **Добавление последовательного порта в конфигурацию контроллера**

Перед настройкой IEC-101 в конфигурацию контроллера необходимо добавить последовательный порт.

#### **Добавление порта**

Для обмена данными будет использоваться один из портов: COM1 (интерфейс RS-232) или COM2 (интерфейс RS-485) на модуле центрального процессора, либо один из портов на модуле коммуникационного процессора (интерфейс RS-485).

#### Добавление последовательного порта модуля центрального процессора

Если для обмена данными будет использоваться порт модуля центрального процессора, то в конфигурацию необходимо добавить к контроллеру устройство **Regul Serial Port**. Для этого в окне дерева устройств поместите курсор на головное устройство (Device), нажмите правую кнопку мыши. В появившемся контекстном меню выберите пункт **Добавить устройство…** Откроется окно **Добавить устройство**, в котором выберите *Regul Последовательный порт Regul Serial Port*. Нажмите кнопку *Добавить устройство* или дважды щелкните левой кнопкой мыши. Выбранное устройство появится в проекте в дереве устройств (Рисунок [35\)](#page-51-0).

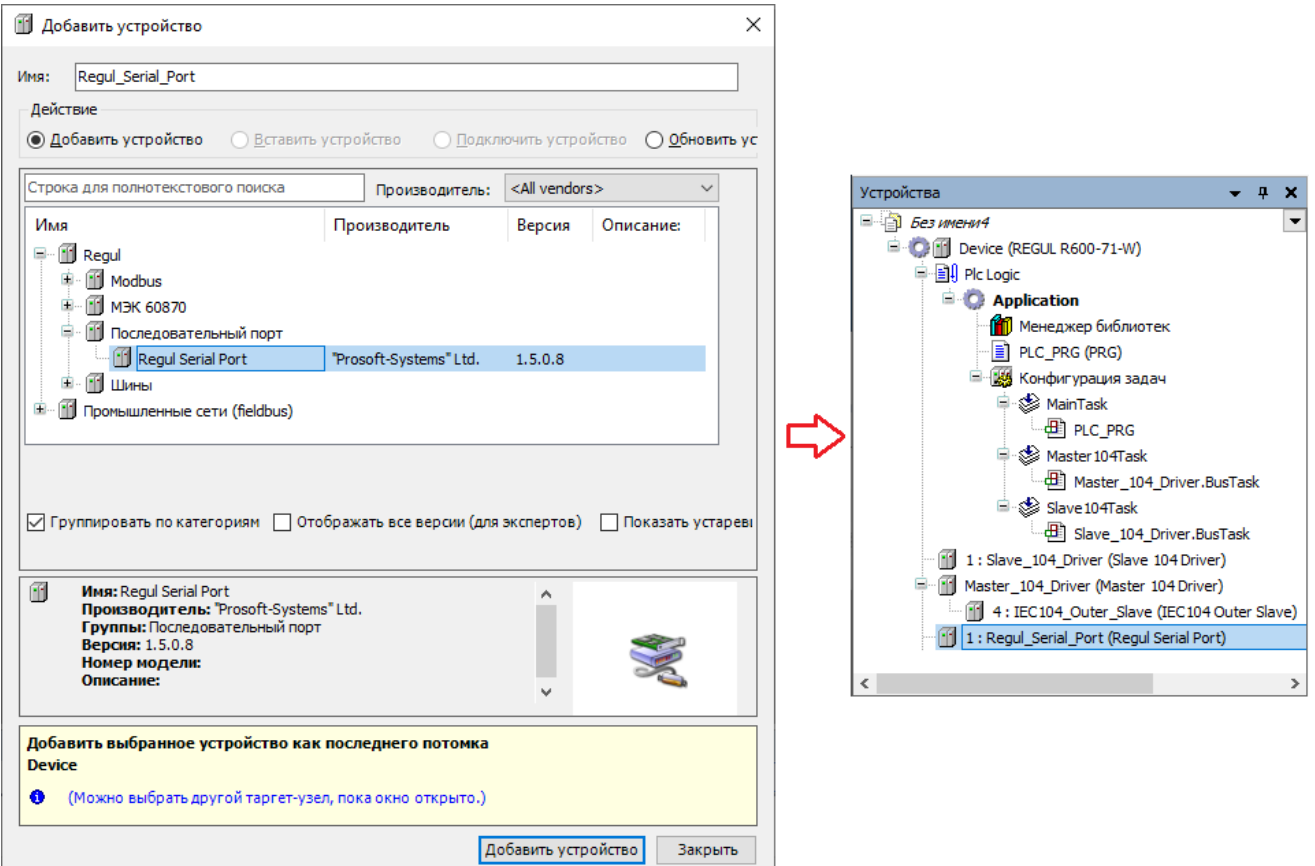

<span id="page-51-0"></span>Рисунок 35 – Добавление последовательного порта Regul Serial Port

Двойным щелчком по названию **Regul Serial Port** откроется вкладка параметров (Рисунок [36\)](#page-52-0).

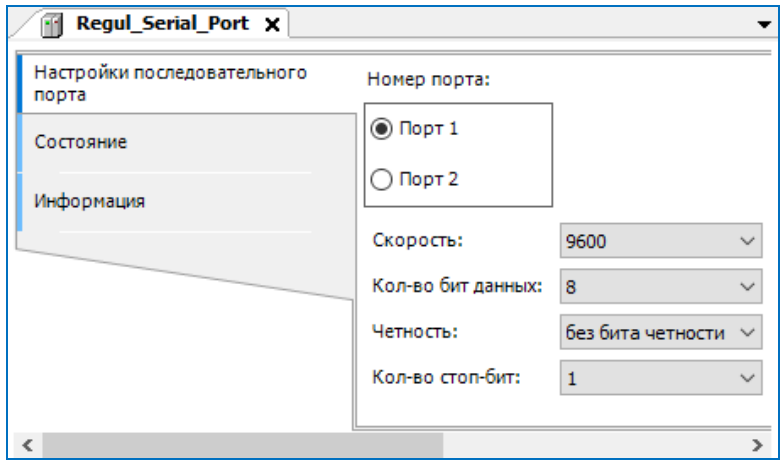

<span id="page-52-0"></span>Рисунок 36 – Настройки последовательного порта Regul Serial Port

#### Добавление последовательного порта коммуникационного модуля

Если для обмена данными будет использоваться порт модуля коммуникационного процессора, то в конфигурацию необходимо добавить к модулю коммуникационного процессора устройство **Extended Regul Serial Port** (*Regul > Последовательный порт > Extended Regul Serial Port*). Выбранное устройство появится в проекте в дереве устройств (Рисунок [37\)](#page-52-1).

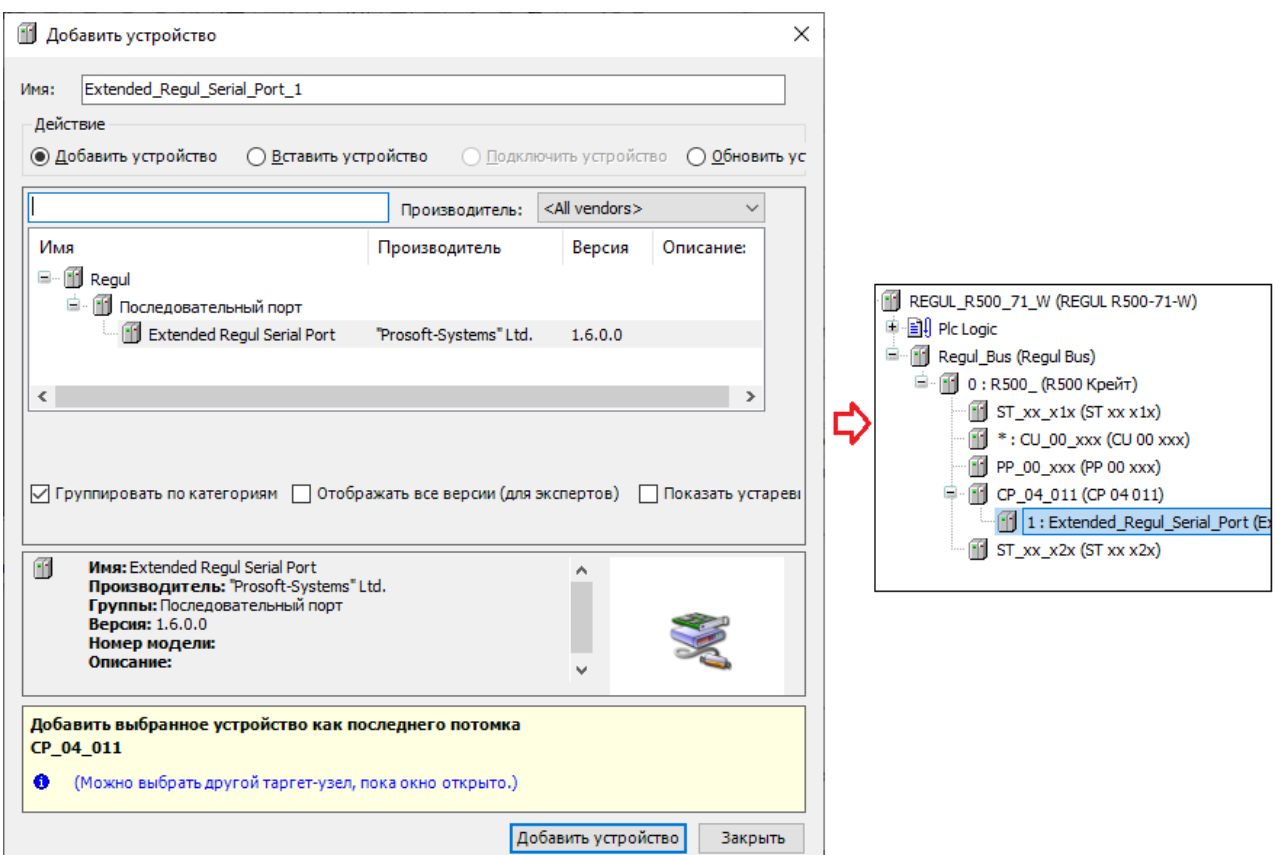

<span id="page-52-1"></span>Рисунок 37 – Добавление последовательного порта Extended Regul Serial Port

Двойным щелчком по названию **Extended Regul Serial Port** откроется вкладка параметров (Рисунок [38\)](#page-53-0).

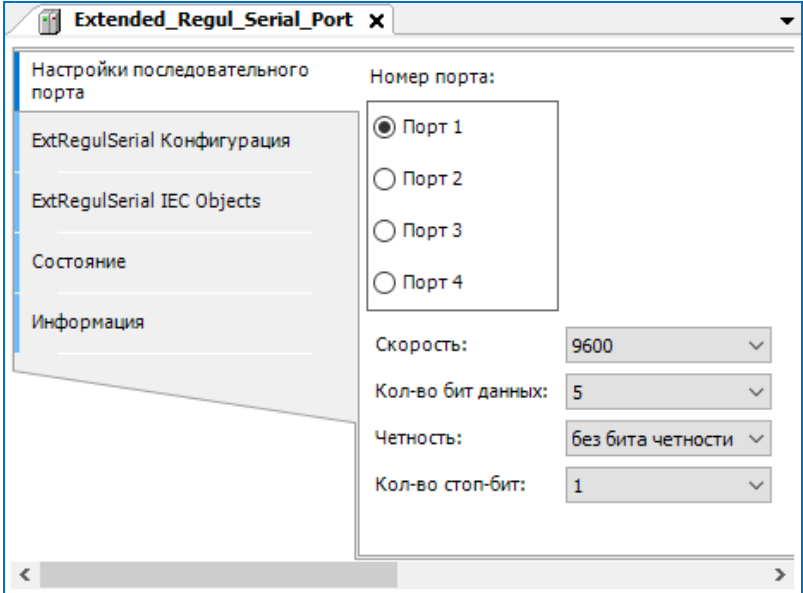

<span id="page-53-0"></span>Рисунок 38 – Настройки последовательного порта Extended Serial Port

#### **Настройка параметров порта**

Откройте главную вкладку параметров порта и перейдите на внутреннюю вкладку **Настройки последовательного порта** (Рисунок [37,](#page-52-1) [38\)](#page-53-0). В поле **Номер порта** выберите из списка порт модуля, к которому подключено внешнее устройство и установите переключатель в соответствующей строке. Далее, выбирая значение в раскрывающемся списке, задайте следующие параметры:

- o **Скорость** значения скорости передачи данных: 1200, 2400, 4800, 9600, 19200, 38400, 115200;
- o **Кол-во бит данных** значения: 5, 6, 7, 8;
- o **Четность** значения: без бита четности, проверка на нечетность, проверка на четность;
- o **Кол-во стоп-бит** 1 или 2.

# **Настройка контроллера в качества Slave 101**

# **Добавление устройства Unbalanced Secondary 101 Driver**

Добавьте устройство **Unbalanced Secondary 101 Driver** к последовательному порту **Regul**  Serial Port или Extended Regul Serial Port ( $Regul \rightarrow MJK$  60870  $\rightarrow$  Serial 60870-101 Slave  $\rightarrow$ *Unbalanced Secondary 101 Driver*). Выбранное устройство появится в проекте в дереве устройств (Рисунок [39\)](#page-54-0).

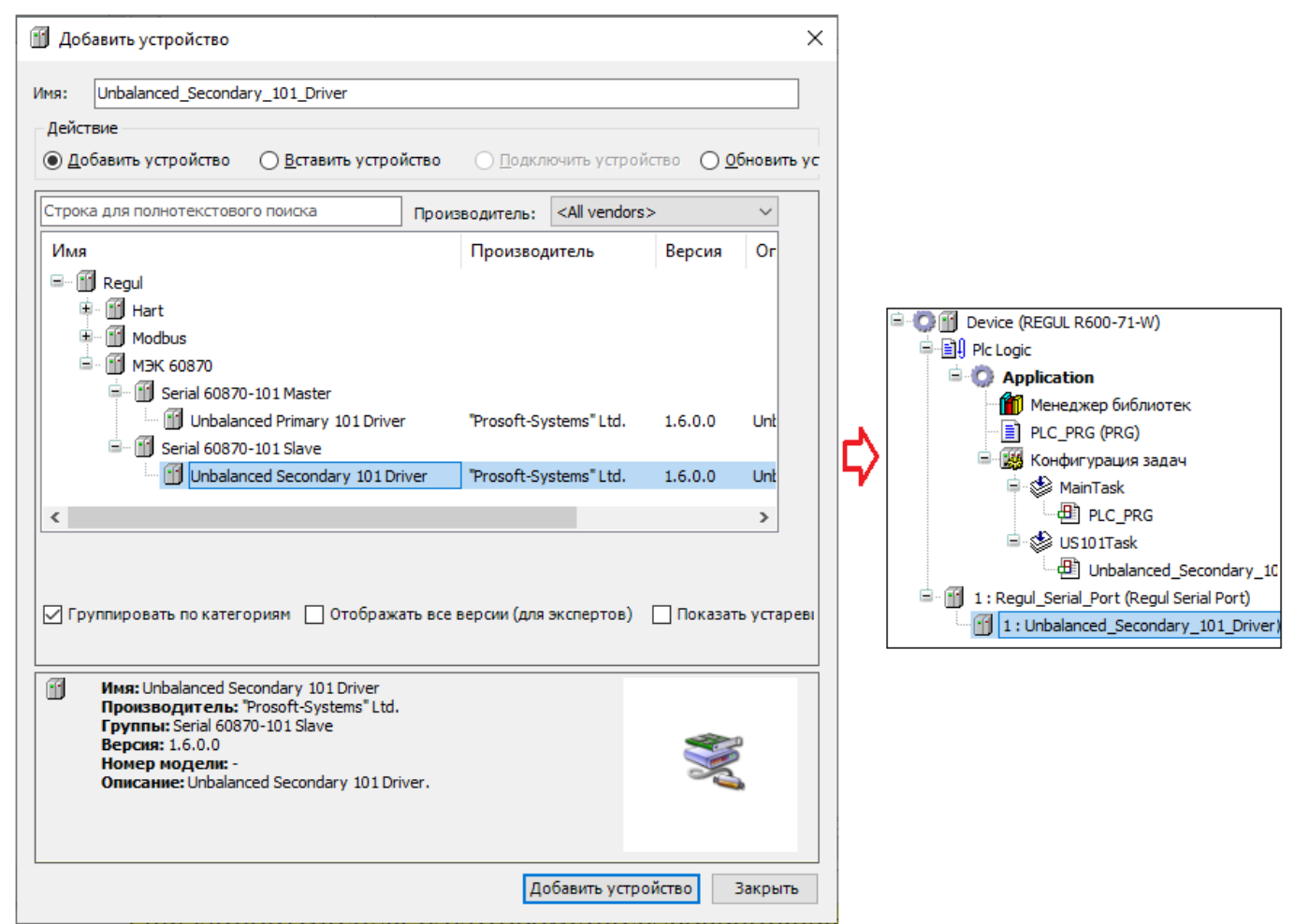

Рисунок 39 – Добавление в конфигурацию контроллера устройство Unbalanced Secondary 101 Driver

<span id="page-54-0"></span>Двойным щелчком по названию устройства **Unbalanced Secondary 101 Driver** откройте вкладку параметров. По умолчанию открывается первая внутренняя вкладка **Редактор IEC 101 Unbalanced Secondary** (Рисунок [40\)](#page-55-0).

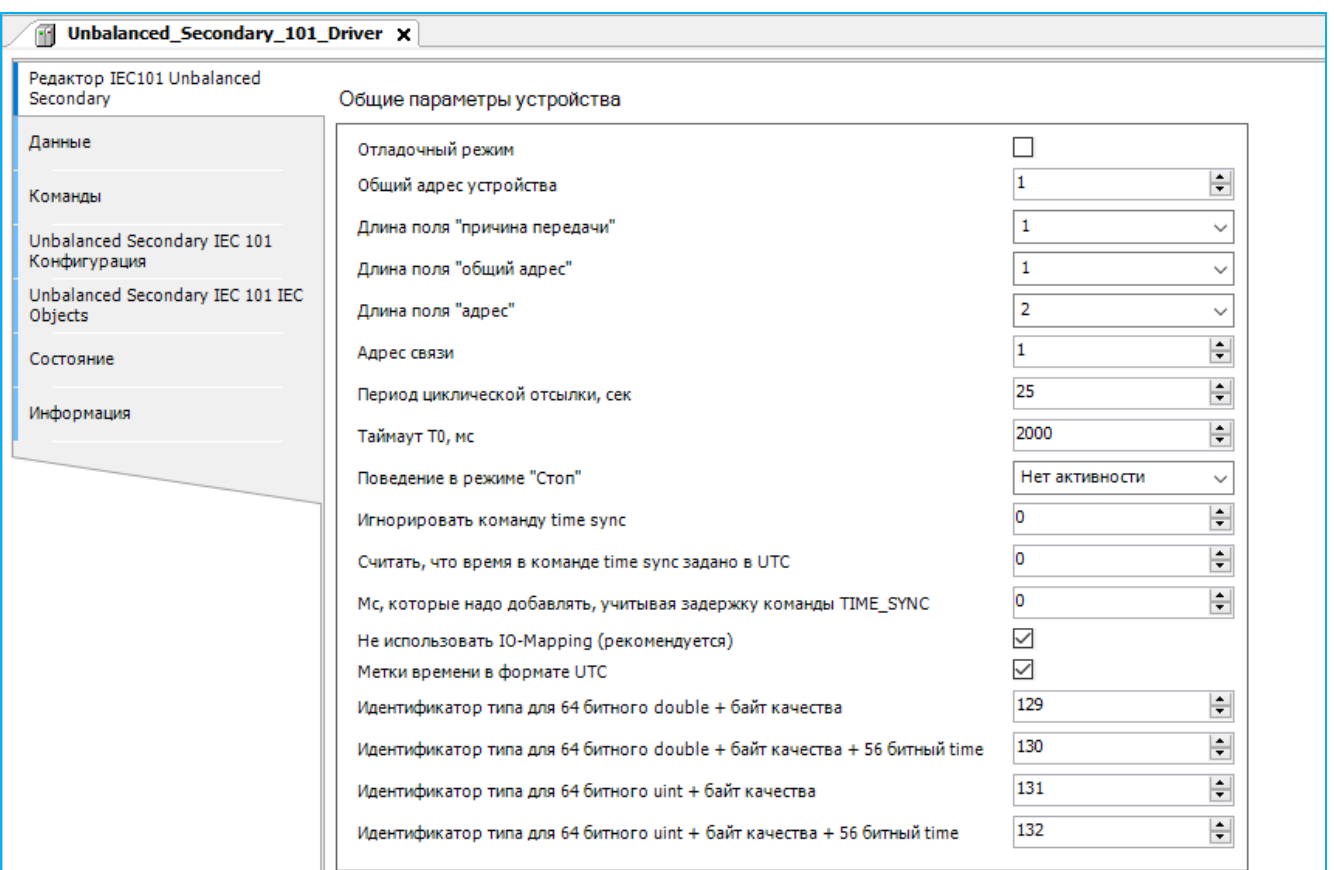

<span id="page-55-0"></span>Рисунок 40 – Редактор устройства IEC101 Unbalanced Secondary

## **Настройка общих параметров устройства Unbalanced Secondary 101 Driver**

В редакторе устройства (Рисунок [40\)](#page-55-0) в блоке **Общие параметры устройства** доступны для настройки параметры, представленные в таблице [14.](#page-55-1)

<span id="page-55-1"></span>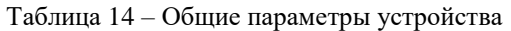

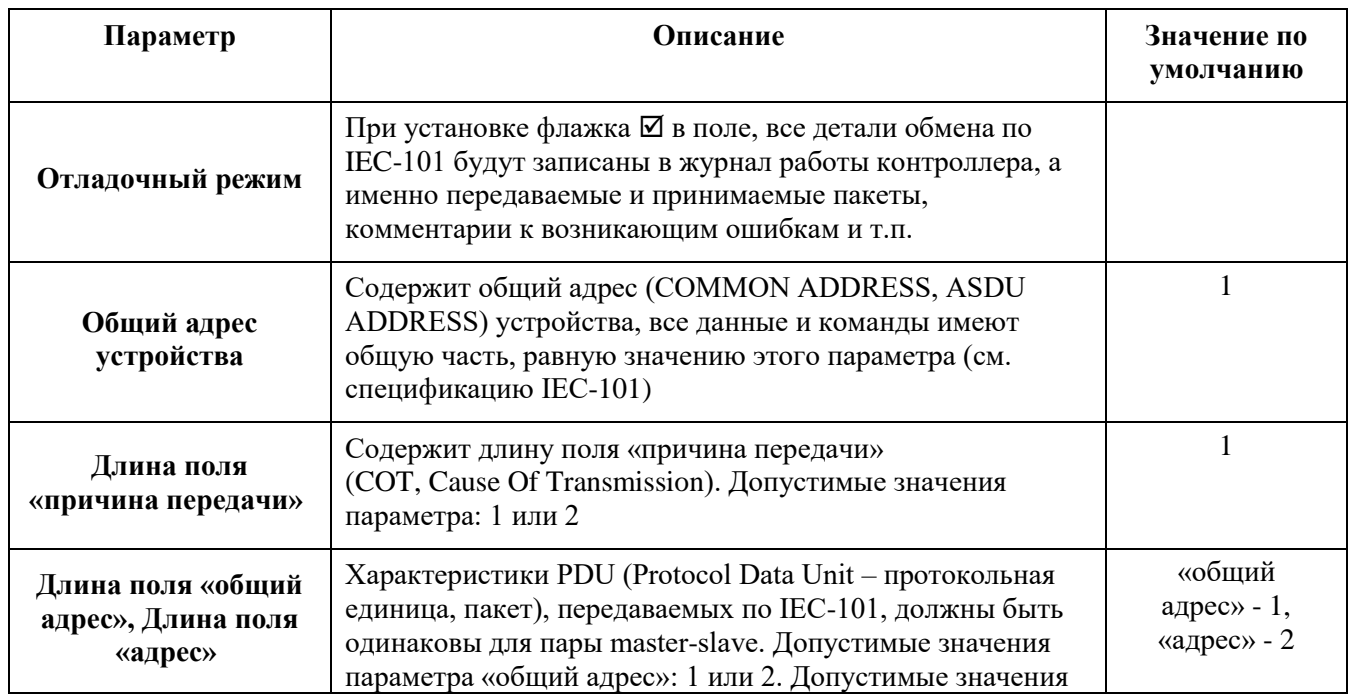

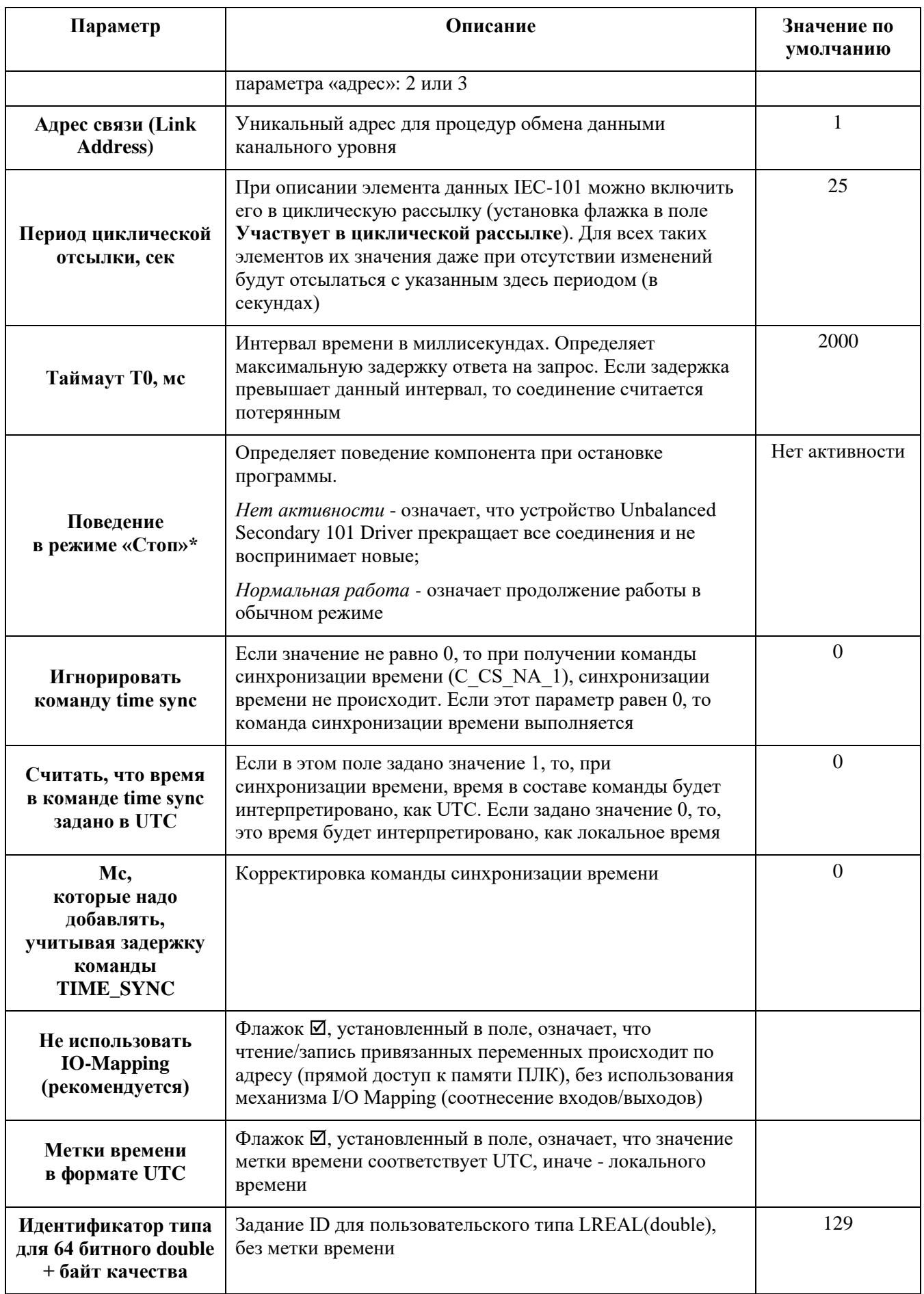

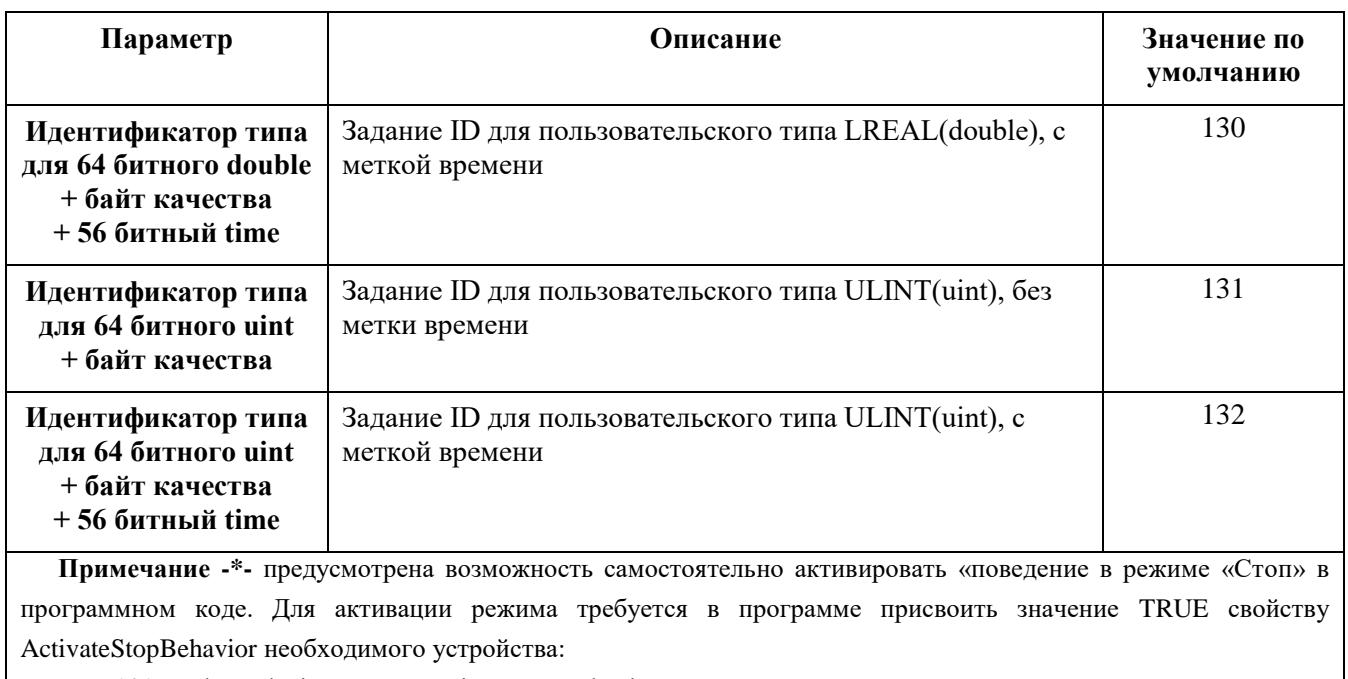

«IEC101USSlave device name».ActivateStopBehavior := TRUE;

После этого slave-устройство перейдет в Стоп-режим работы

На вкладке **Unbalanced Secondary IEC 101 Конфигурация**, можно задать значение параметра **Interleave between request and response. Must be>0 for RS-485** (Рисунок [41\)](#page-57-0). Параметр определяет время задержки при работе по RS-485, так как мгновенный ответ на запрос вызывает искажение битов.

| Unbalanced_Secondary_101_Driver X                                                                                                    |                            |          |                               |  |          |  |  |  |  |  |
|----------------------------------------------------------------------------------------------------|----------------------------|----------|-------------------------------|--|----------|--|--|--|--|--|
| Редактор IEC101 Unbalanced Secondary Данные Команды Unbalanced Secondary IEC 101 Конфигурация = Unbalanced Secondary IEC 101 IEC Objects   Состояние ● Информация |                            |          |                               |  |          |  |  |  |  |  |
| Параметр                                                                                                    | Тип                        | Значение | Значение по умолчанию Единица |  | Описание |  |  |  |  |  |
| <b>• Метки времени в формате UTC</b>                                                                                                    | <b>BOOL</b>                | True     | True                          |  |          |  |  |  |  |  |
| The Interleave between request and response. Must be >0 for RS-485                                                                                                | <b>DWORD</b>               |          |                               |  |          |  |  |  |  |  |
| • Длина поля "причина передачи"                                                                                                    | Enumeration of WORD        |          |                               |  |          |  |  |  |  |  |
| ● Длина поля "общий адрес"                                                                                                    | <b>Enumeration of WORD</b> |          |                               |  |          |  |  |  |  |  |
|                                                                                                    |                            |          |                               |  |          |  |  |  |  |  |

<span id="page-57-0"></span>Рисунок 41 - Вкладка Unbalanced Secondary IEC 101 Конфигурация

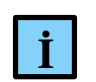

#### **ИНФОРМАЦИЯ**

Если вкладка **Unbalanced Secondary IEC 101 Конфигурация** отсутствует, то необходимо перейти в меню Инструменты<sup>⇒</sup> Опции <sup>⇒</sup> найти пункт <sup>11</sup> Редактор **устройств** и установить флажок напротив поля **Показывать общие окна конфигурации устройств**

Двойной щелчок левой кнопкой мыши по ячейке в столбце **Значение** в строке **Interleave between request and response. Must be>0 for RS-485** позволяет задать необходимое значение (по умолчанию 0). Для RS-485, если параметр = 0, возможны явления интерференции и ошибки в передаче данных.

Все последующие настройки областей данных Slave 101 и приемы работы с ними идентичны тем, что описаны в разделе **Настройка контроллера в качестве Slave 104**, начиная с подраздела [Создание списка элементов данных, передаваемых по IEC-104.](#page-21-0)

# **Настройка контроллера в качества Master 101**

## **Добавление устройства Unbalanced Secondary 101 Driver**

Добавьте устройство **Unbalanced Primary 101 Driver** к последовательному порту **Regul**  Serial Port или Extended Regul Serial Port (Regul → МЭК 60870 → Serial 60870-101 Master → *Unbalanced Primery 101 Driver*). Нажмите кнопку *Добавить устройство* или дважды щелкните левой кнопкой мыши. Выбранное устройство появится в проекте в дереве устройств.

Далее к устройству **Unbalanced Primary 101 Driver** необходимо подключить одно или несколько slave-устройств (outer slaves), которые будут опрашиваться контроллером: *Regul МЭК*  $60870$  → Serial  $60870$ -101 Master → IEC 101 UP Outer Slave (Рисунок [42\)](#page-58-0).

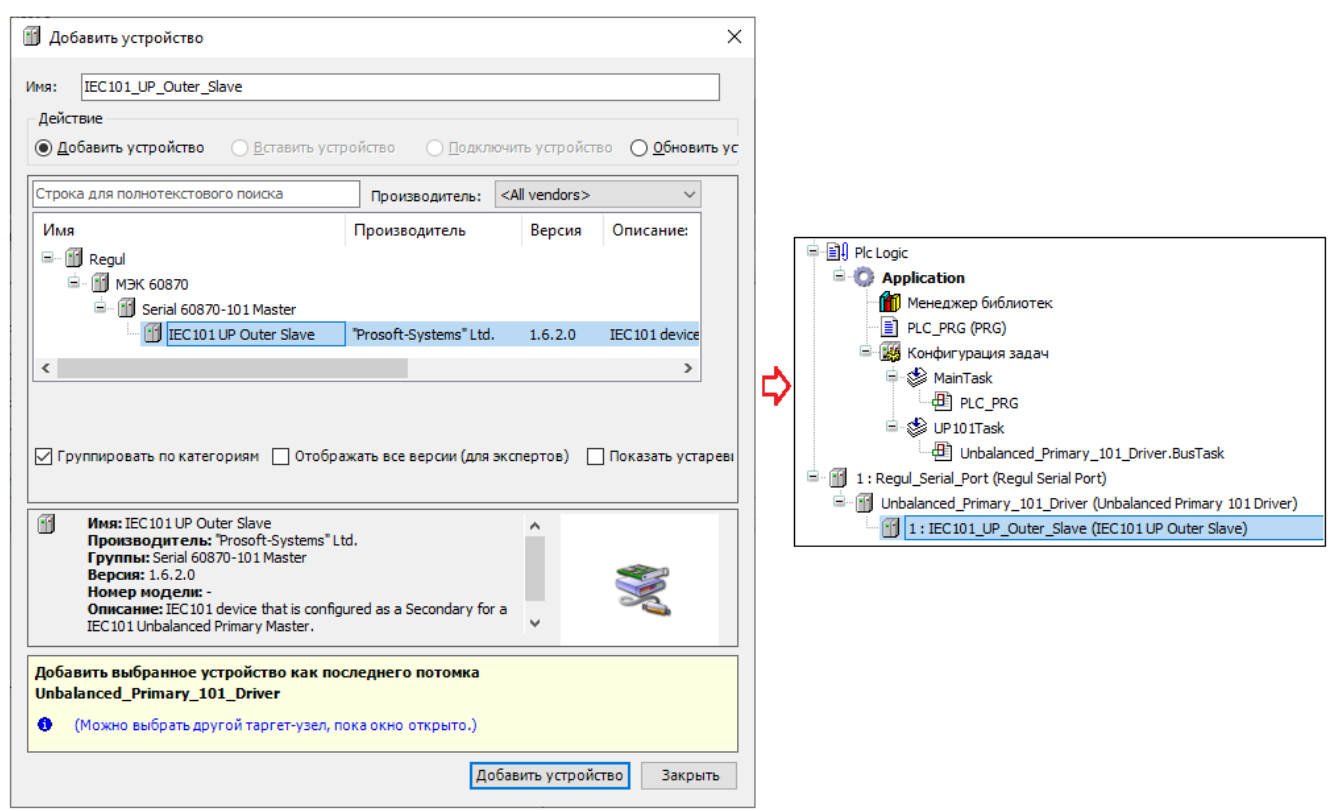

<span id="page-58-0"></span>Рисунок 42 – Добавление в конфигурацию контроллера устройство IEC 101 UP Outer Slave

Двойным щелчком по названию устройства **IEC 101 UP Outer Slave** откройте вкладку параметров. По умолчанию открывается первая внутренняя вкладка **Редактор IEC 101 Outer Slave** (Рисунок [43\)](#page-59-0).

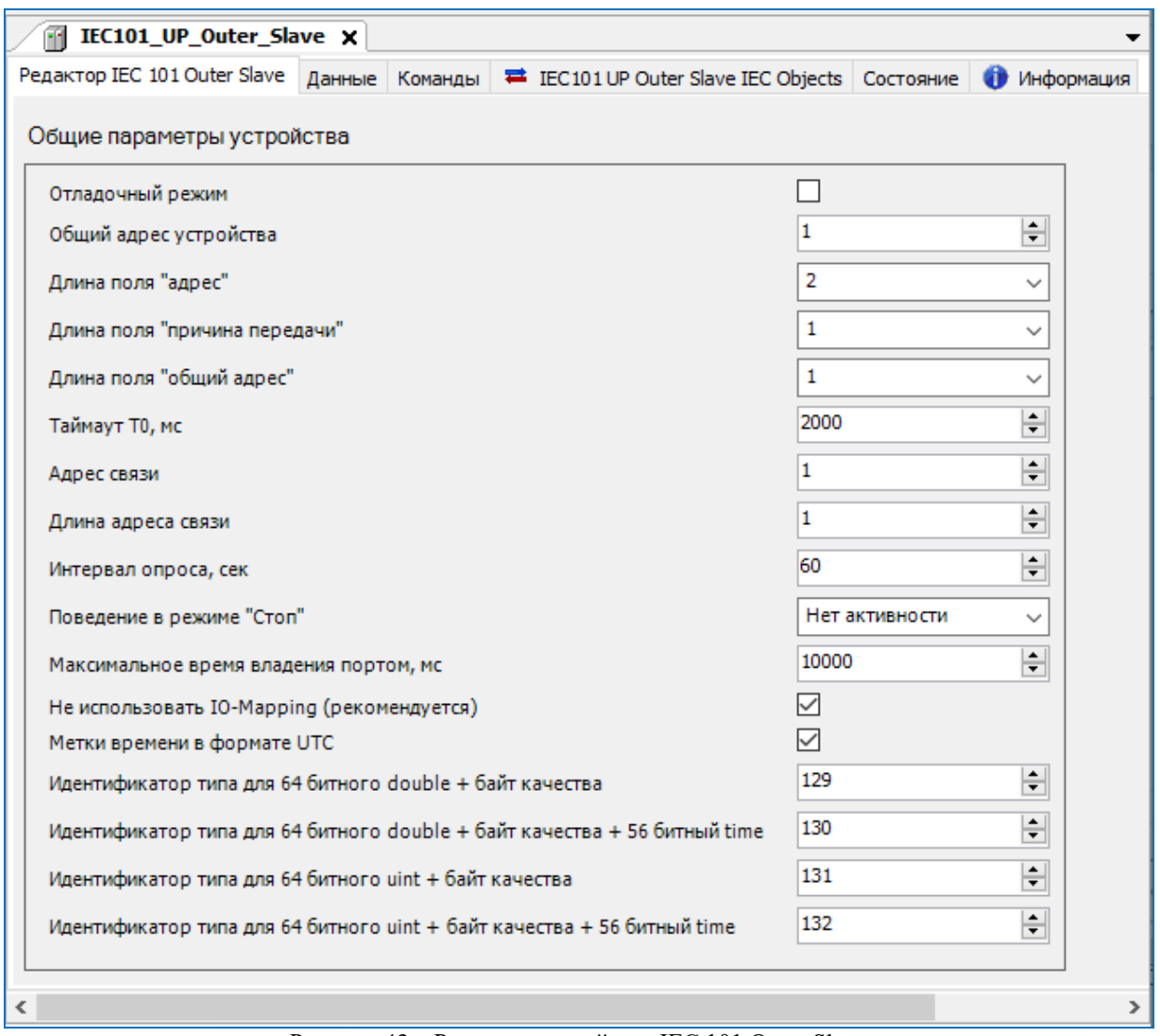

<span id="page-59-0"></span>Рисунок 43 – Редактор устройства IEC 101 Outer Slave

# **Настройка общих параметров устройства IEC 101 Outer Slave**

В редакторе устройства (Рисунок [43\)](#page-59-0) в блоке **Общие параметры устройства** доступны для настройки параметры, представленные в таблице [15.](#page-59-1)

<span id="page-59-1"></span>Таблица 15 – Общие параметры устройства

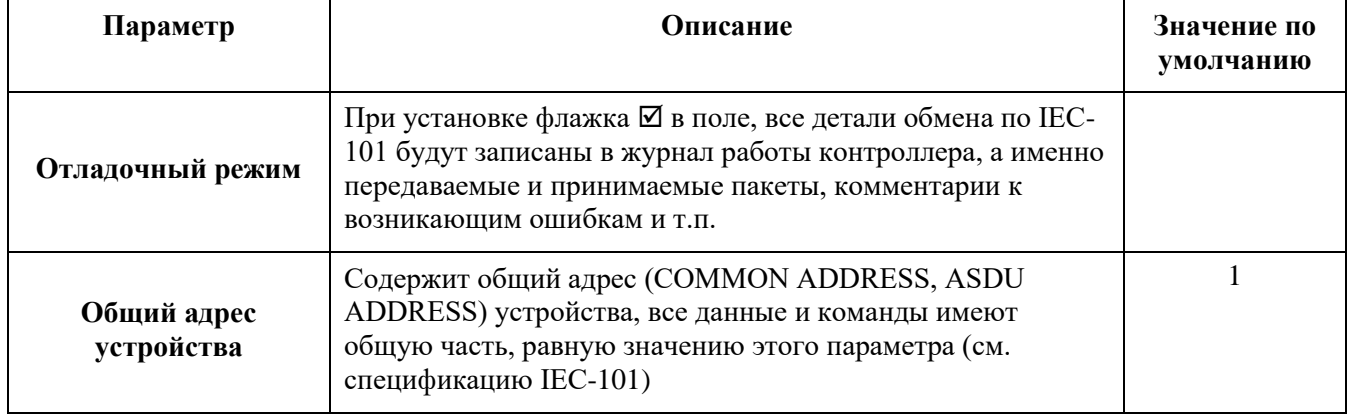

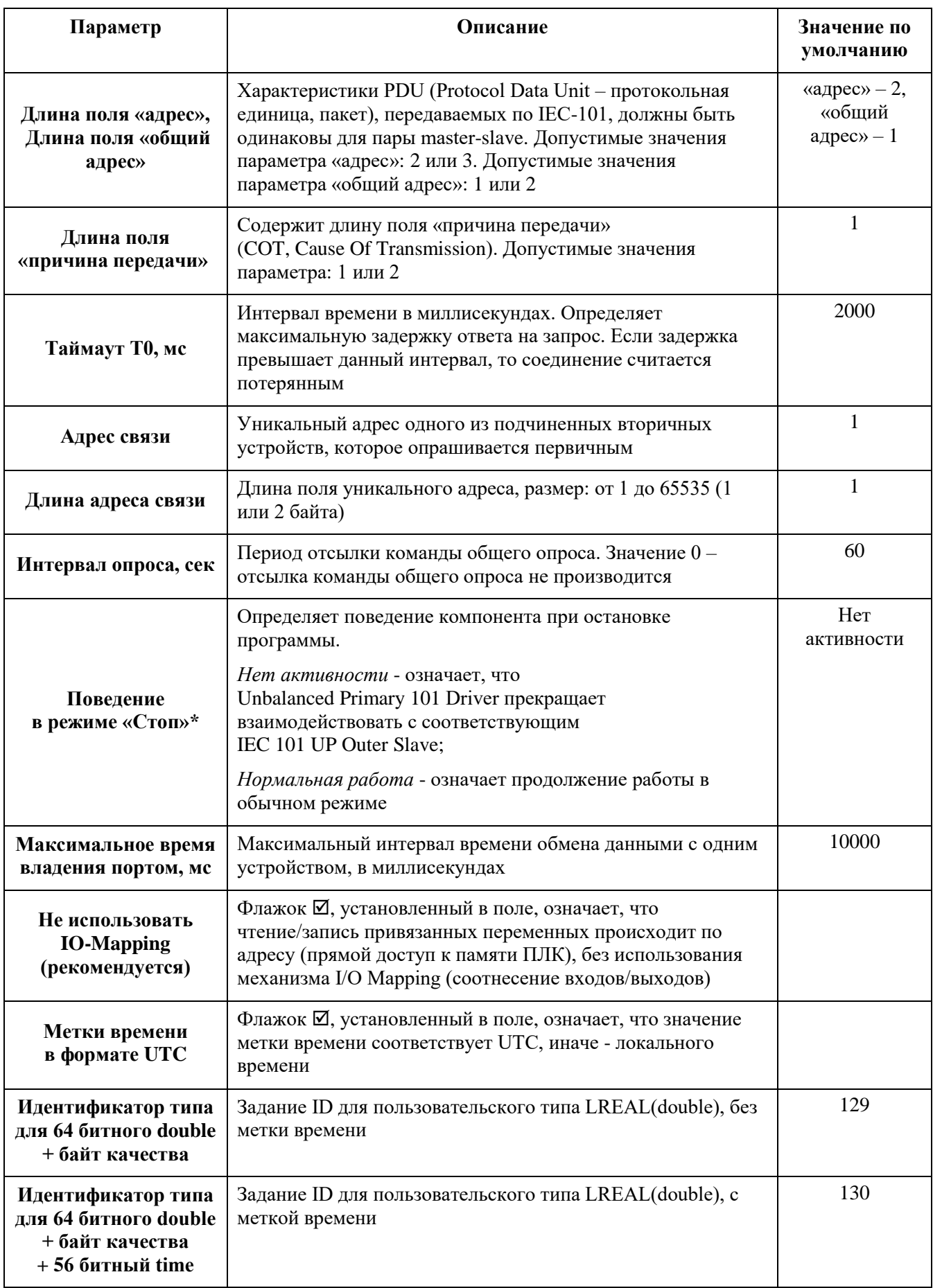

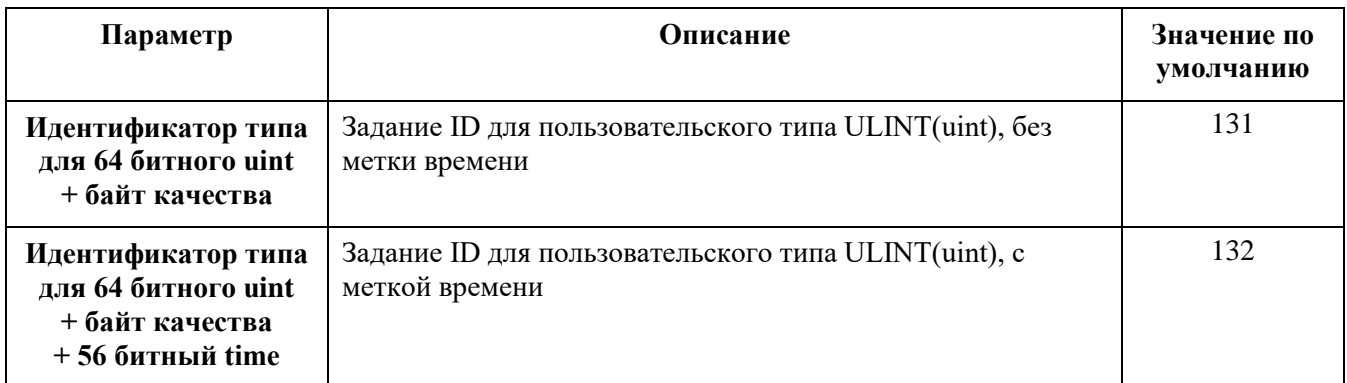

На вкладке **IEC101 UP Outer Slave Конфигурация**, можно задать значение параметров (Рисунок [44\)](#page-61-0):

- **Мин. интервал между PDU, мс**. Параметр определяет минимальный интервал времени между PDU, в случае, когда используется RS485 (по умолчанию **0**, рекомендуемое значение для RS485: **5…20**);
- **Количество повторов PDU**. Параметр определяет количество повторов отправки запроса, в случае, когда ответ от вторичного устройства отсутствует, либо содержит ошибку (по умолчанию **3**).

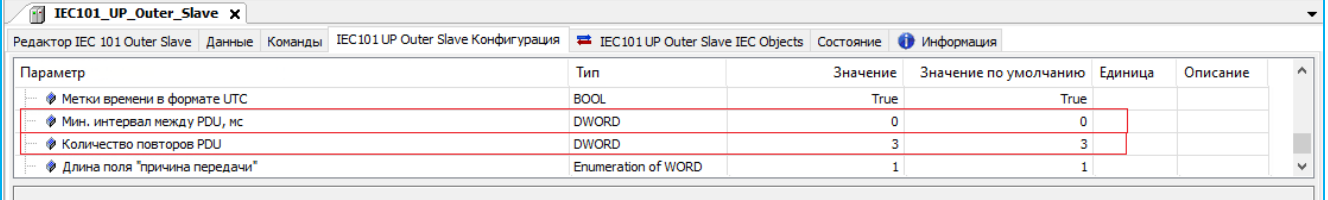

<span id="page-61-0"></span>Рисунок 44 - Вкладка **IEC101 UP Outer Slave Конфигурация**

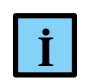

#### **ИНФОРМАЦИЯ**

Если вкладка **IEC101 UP Outer Slave Конфигурация** отсутствует, то необходимо перейти в меню **ИнструментыОпции** найти пункт **Редактор устройств** и установить флажок напротив поля **Показывать общие окна конфигурации устройств**

Двойной щелчок левой кнопкой мыши по ячейке в столбце **Значение** в строке **Количество повторов PDU/ Мин. интервал между PDU, мс** позволяет задать необходимое значение.

Все последующие настройки областей данных Master 101 и приемы работы с ними идентичны тем, что описаны в разделе **Настройка контроллера в качестве Master 104**, начиная с подраздела [Создание списка элементов данных, передаваемых по IEC-104.](#page-41-1)

Для получения статуса соединения Master IEC 101 (true, если соединение установлено, иначе – false) необходимо прописать, например:

```
IEC101 UP Outer Slave
IEC101_UP_Outer_Slave_1
-----------------------------
```
linked : BOOL; linked2 : BOOL; ---------------------------- linked := IEC101 UP Outer Slave.Linked(); linked2 := IEC101 UP Outer Slave 1.Linked();

# **ЭКСПОРТ И ИМПОРТ КОНФИГУРАЦИИ IEC-104(101)**

Для упрощения создания списка каналов и их привязки к переменным программы предусмотрена возможность импорта/экспорта конфигурации IEC-104 (101).

Конфигурацию контроллера в качестве Slave, экспортированную в файл, можно импортировать и использовать при настройке контроллера в качестве Master. При этом требуется следить за уникальностью имен сгенерированных переменных. В противном случае, т.е. когда имена переменных не уникальны, происходит следующее:

- при настройке контроллера в качестве Slave пользователь экспортирует список IEC-104(101) - переменных,
- затем в этом проекте пользователь настраивает контроллер в качестве Master и использует список переменных для импорта,
- в результате процедуры импорта ранее созданные переменные с теми же именами будут стерты, и заменены новыми, характерными для мастера.

# **Экспорт/импорт списка элементов данных**

В редакторе устройства на вкладке **Данные** создайте список элементов данных.

В нижней части окна в блоке **Тип файла** поставьте переключатель на значение <sup>o csv</sup>. Нажмите кнопку *Экспорт*. Откроется окно **Save iec 104(101) settings**. Определите папку, в которой будет храниться файл конфигурации IEC-104(101), задайте ему имя, нажмите кнопку *Сохранить*. Информация будет сохранена в файл формата csv (текстовый формат), где все поля отделяются символом табуляции (TAB), первая строка обязательно представляет имена столбцов, все столбцы обязательны. Если в описании элемента данных для какого-либо столбца ничего не указано, то получается два символа TAB, идущие подряд.

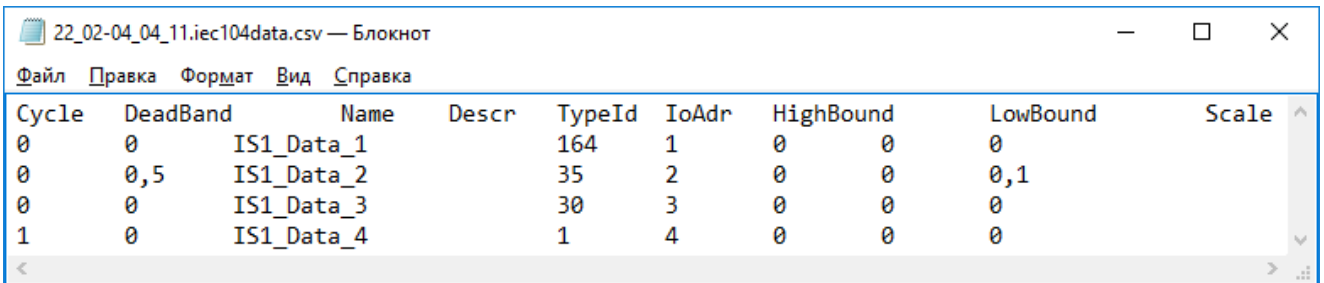

Рисунок 45 – Структура файла конфигурации для экспорта/импорта данных на примере IEC-104

В файле конфигурации присутствуют следующие поля:

- **Cycle** участвует ли в циклической рассылке (значение 0 нет, 1 да);
- **DeadBand** полоса нечувствительности (если применима к данному типу, значение 0 – не используется);
- **Name** наименование канала (и соответствующей переменной, в режиме автоматической генерации);
- **Descr** описание канала (недопустим символ табуляции в описании, пустое значение допустимо);
- **TypeId** идентификатор типа согласно протоколу IEC-60870-5-104(101). Для типов с меткой времени можно указать автоматическую генерацию временных меток, прибавив к идентификатору типа 128 (80 hex);
- **IoAdr** уникальный адрес элемента согласно протоколу IEC-60870-5-104(101);
- **HighBound** верхняя граница для диапазонных типов данных (0 не используется);
- **LowBound** нижняя граница для диапазонных типов данных (0 не используется);
- **Scale** масштаб, для масштабируемых величин (0 не используется).

Для импорта конфигурации из файла в проект выберите тип файла, далее нажмите кнопку *Импорт*. Откроется окно **Import iec 104(101) settings**. Выберите на компьютере нужный файл, нажмите кнопку *Открыть*. На вкладке **Данные** появится новый список элементов данных.

Файл с описанием элементов данных не обязательно должен быть создан в проекте и экспортирован. Пользователь может самостоятельно создать файл формата Tab delimited с помощью электронных таблиц, например, Microsoft Excel. В электронной таблице необходимо создать и заполнить поля в соответствии со структурой файла (описана выше). Далее сохранить файл с расширением csv.

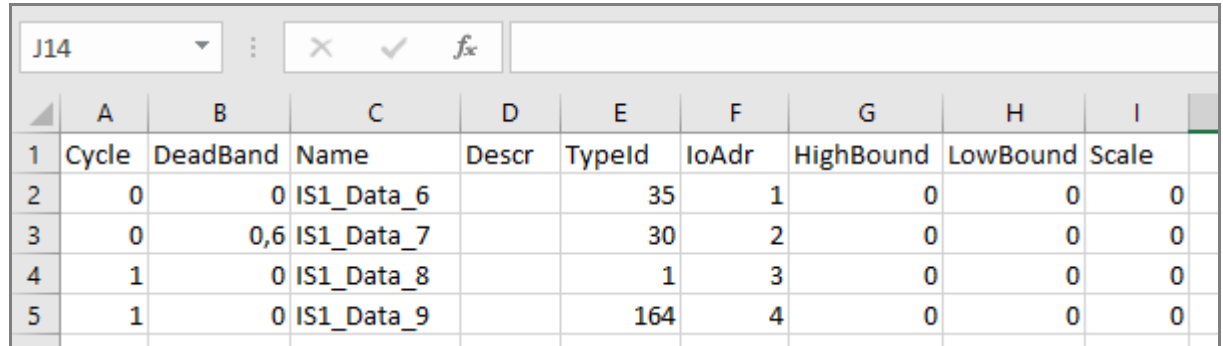

Рисунок 46 – Создание в электронной таблице списка переменных на примере IEC-104 для последующего импорта в проект

При экспорте конфигурации может быть выбран формат xml (в блоке **Тип файла** поставьте переключатель на значение <sup>• xml</sup>). Файл будет представлять собой правильный XML-документ, его структура логически будет такая же, как у файла Tab delimited, с учетом специфики xmlформатирования.

Импорт файла типа xml выполняется аналогично импорту файла типа csv.

**65**

#### **Экспорт/импорт списка команд**

Сохранение списка команд в файл (как с расширением csv, так и с расширением xml), создание файлов конфигурации другими инструментами (вне проекта), импорт файлов выполняется так же, как и аналогичные действия со списком элементов данных. На рисунке [47](#page-65-0) показана структура файла конфигурации для экспорта/импорта команд.

Максимальное количество команд для каждого устройства составляет 2000 элементов.

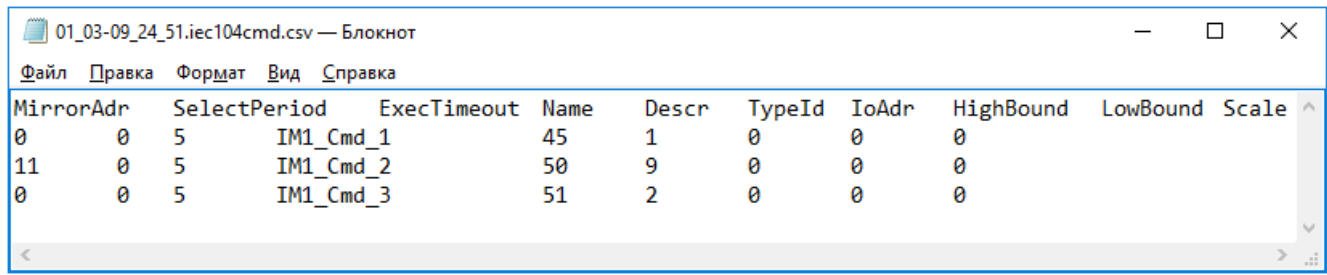

<span id="page-65-0"></span>Рисунок 47 – Структура файла конфигурации для экспорта/импорта команд на примере IEC-104

В файле конфигурации присутствуют следующие поля:

- **MirrorAdr** адрес элемента данных, в который будет помещено значение, переданное командой (0 – не используется);
- **SelectPeriod** время блокировки для команд с функциональностью «Выборка перед выполнением» (0 – не используется);
- **ExecTimeout** таймаут выполнения;
- **Name** наименование канала (и соответствующей переменной, в режиме автоматической генерации);
- **Descr** описание канала (недопустим символ табуляции в описании, пустое значение допустимо);
- **TypeId** идентификатор типа согласно протоколу IEC-60870-5-104(101). Для типов с меткой времени можно указать автоматическую генерацию временных меток, прибавив к идентификатору типа 128 (80 hex);
- **IoAdr** уникальный адрес элемента согласно протоколу IEC-60870-5-104(101);
- **HighBound** верхняя граница для диапазонных типов данных (0 не используется);
- **LowBound** нижняя граница для диапазонных типов данных (0 не используется);
- **Scale** масштаб, для масштабируемых величин (0 не используется).

# ТЕСТИРОВАНИЕ СИСТЕМЫ, ВЫЯВЛЕНИЕ НЕИСПРАВНОСТЕЙ И ИХ УСТРАНЕНИЕ

# Общие действия

После настройки IEC-104 Slave (на контроллерах серии Regul RX00) нередко возникает ситуация, когда в силу каких-либо причин IEC-104 Master, представленный SCADA-системой или иным сторонним приложением, не может подключиться к контроллеру по протоколу IEC-104. Основные вероятные причины (в порядке проверки):

- контроллер недоступен из подсети с клиентом IEC-104 Master;
- отсутствует возможность связаться с контроллером по порту, указанному в настройках IEC-104 Slave;
- неправильные настройки списка основных  $\mathbf{M}$ резервных мастер-адресов IEC-104 Slave;
- ошибки в работе подключающегося клиента IEC-104 Master, несоответствие протоколу.

Доступность контроллера требуется проверить, если подсеть, в которой находится клиент IEC-104 Master, не совпадает с подсетью, к которой принадлежит компьютер (с установленным Epsilon LD), используемый для настройки контроллера. Для проверки используйте команду ping командного интерпретатора Windows, либо аналогичную команду в shell-терминале Linux-подобных операционных систем. Выполняется команда на компьютере с клиентом IEC-104 Master, укажите IP-адрес контроллера серии Regul RX00.

Пример успешного выполнения ping (командный интерпретатор Windows):

```
C:\ >ping 172.29.22.240
Обмен пакетами с 172.29.22.240 по 32 байт:
Ответ от 172.29.22.151: число байт=32 время<1мс ТТL=64
\cdots
```
Пример – ping не выполнен:

```
C:\Sigmaing 172.29.22.153
Обмен пакетами с 172.29.22.153 по 32 байт:
Превышен интервал ожидания для запроса.
... .
```
Если ping до контроллера не выполняется, то следует провести диагностику сетевых подключений и настроек шлюзов (gateways) и т.п. В общем случае это выходит за рамки данного руководства. Возможно также, что на тестируемом компьютере запущен брандмауэр, в настройках которого заблокированы исходящие ICMP-пакеты. Следует изменить настройки брандмауэра, либо временно его отключить.

При наличии связи с контроллером проверьте возможность ТСР-соединения с портом, указанным в настройках IEC-104 Slave, по умолчанию порт 2404. В качестве тестовой программы можно использовать Telnet-клиент, которая входит в поставку ОС семейства Windows, опниональный компонент (можно установить через как панель «Администрирование»).

```
Пример
            попытки
                       подключения
                                       telnet
                                               (командный
                                                              интерпретатор
                                                                               Windows)
                                                                                           \mathbf{K}IP 172.29.22.153, порт 2404:
```
C:\>telnet 172.29.22.153 2404

При сбое подключения появится следующее сообщение:

Полключение к 172.29.22.153... Не удалось открыть подключение к этому узлу, на порт 2404: Сбой подключения

В такой ситуации следует подключиться к контроллеру (выполнить Login) и проверить состояние устройства Slave 104 Driver в дереве объектов. Значок «красный треугольник» показывает сбой в работе – в этом случае, скорее всего, потребуется обратиться в техподдержку, приложив журнал контроллера и файл проекта. Однако более вероятна ситуация, когда устройство **Slave 104 Driver** запущено и работает, но отсутствуют внешние подключения, и устройство помечено серым треугольником.

Если не удается подключиться к требуемому порту контроллера, то следует проверить и изменить при необходимости настройки брандмауэра (правила для исходящих соединений) на тестируемом компьютере с клиентом IEC-104 Master. Если этот компьютер подключается к контроллеру из другой сети, то может потребоваться настройка маршрутизаторов.

При успешном подключении клиент Telnet покажет пустое окно терминала, без сообщений об ошибках. В программе Epsilon LD в журнале контроллера можно будет увидеть следующую запись от компонента IoDrvPs104Slave (Рисунок 48).

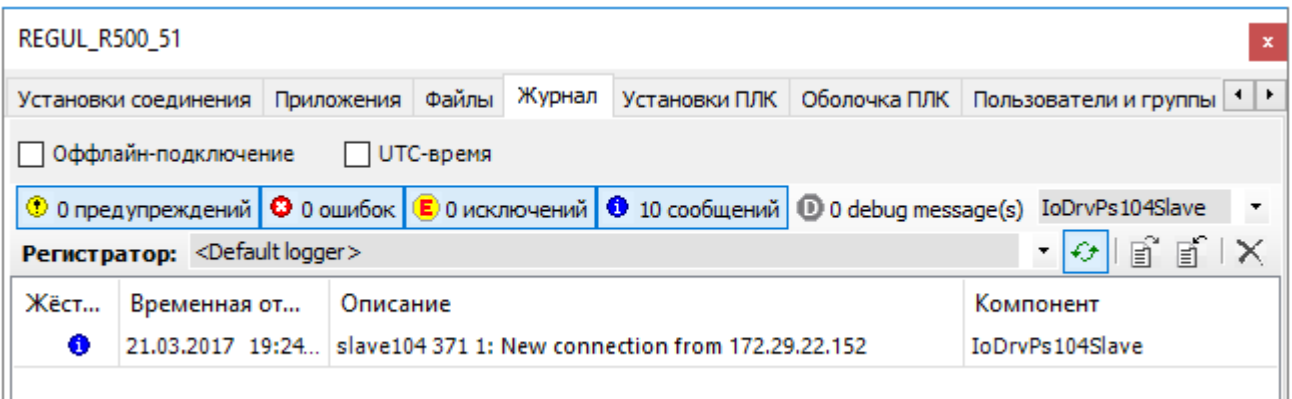

Рисунок 48 - Сообщение от компонента IoDrvPs104Slave

<span id="page-67-0"></span>В окне дерева устройств состояние устройства Slave 104 Driver будет показано зеленым кружком, что означает, что устройство в работе и появились внешние подключения. Если, несмотря на это, клиент IEC-104 Master не получает данных, следует проверить наличие

68

IP-адреса клиента в списке основных или резервных IP-адресов в настройках Slave 104 Driver и, при отсутствии, добавить. Если все настройки верны, но данных нет, то в рамках «стандартной» проверки предлагается использовать ПО «Программный шлюз-конвертор ОРС IEC 60870-5-104 (МЭК-104)» (далее ОРС-104) производства компании «Прософт-Системы». Демо-версия ОРС-104 доступна по запросу. Программа принимает данные по IEC-104/101 и отдает по ОРС DA, значения запрашиваемых параметров доступны для просмотра через интерфейс программы.

# Использование программы ОРС-104 для тестирования

Предполагается, что в настройках Slave 104 Driver на контроллере задано несколько элементов данных и команд, как показано на рисунках (Рисунок 49, Рисунок 50).

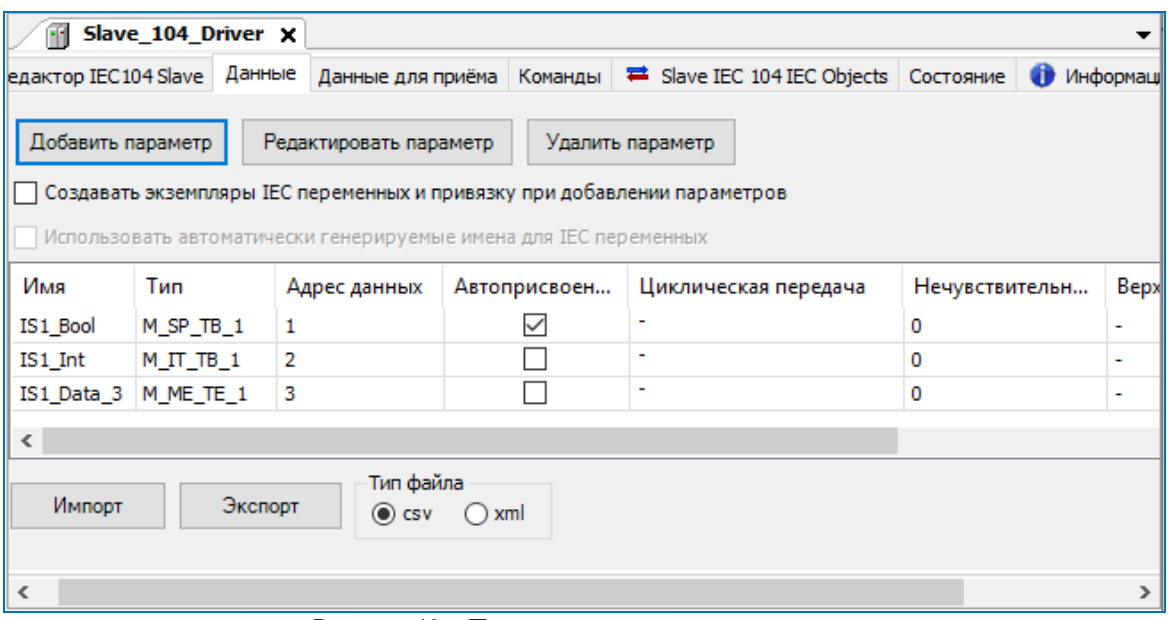

<span id="page-68-0"></span>Рисунок 49 - Пример списка элементов данных

| Slave_104_Driver X<br>Ŧ                                                                                                    |                          |                                   |                |                                      |  |  |  |
|----------------------------------------------------------------------------------------------------|--------------------------|-----------------------------------|----------------|--------------------------------------|--|--|--|
| Редактор IEC 104 Slave                                                                                                    |                          | Данные   Данные для приёма        | Команды        | Slave IEC 104 IEC Objects<br>Состоян |  |  |  |
| Добавить параметр<br>Редактировать параметр<br>Удалить параметр<br>Создавать экземпляры IEC переменных и привязку при добавлении параметров.<br>Использовать автоматически генерируемые имена для IEC переменных |                          |                                   |                |                                      |  |  |  |
| Имя                                                                                                    | Тип                      | Адрес команды                     | Адрес зеркальн | Выборка перед выпо                   |  |  |  |
| IS1_Cmd_Bool                                                                                                    | C_SC_NA_1                | 4                                 | 0              | 0                                    |  |  |  |
| IS1_Cmd_Real                                                                                                    | $C$ <sub>SE</sub> $NC_1$ | 5                                 | o              | 0                                    |  |  |  |
| IS1_Cmd_Int                                                                                                    | C_SC_NA_1                | 6                                 | 0              | 0                                    |  |  |  |
| $\epsilon$                                                                                                    |                          |                                   |                |                                      |  |  |  |
| Импорт                                                                                                    | Экспорт                  | Тип файла<br>$\odot$ csv<br>) xml |                |                                      |  |  |  |
| ∢                                                                                                    |                          |                                   |                | ≯                                    |  |  |  |

Рисунок 50 – Пример списка команд

<span id="page-69-0"></span>Для обработки данных и команд в контроллере используется следующий программный код:

#### **Объявление**

```
PROGRAM Test_IEC104
VAR
      //переменные для имитации данных МЭК-104
      bool_value : BOOL; 
      int_value: DINT;
      real_value: REAL;
      //переменные для отображения принятых команд
      bool_cmd: BOOL;
      int_cmd: DINT;
      real cmd: REAL;
      //для генерации дискретного значения
      timer of bool value:TON:=(PT:=T#2S);
END_VAR
```
#### **Реализация**

```
//генерация данных
timer of bool value(IN:=TRUE);
IF (timer of bool value.Q) THEN
      bool value:= NOT bool value;
      timer of bool value(\overline{IN}:FALSE);
END_IF
int_value:=int_value+1;
real_value:=SIN (2*3.141592653*TIME TO REAL(TIME())/5000);
//добавление данных в очередь отправки IEC-104 Slave 
IS1_Bool.value:= BOOL_TO_WORD(bool_value);
IS1_Real.value:= real_value;
IS1_Int.value:= int_value;
//получение значений из команд, принятых IEC-104 Slave
bool cmd := WORD TO BOOL(IS1 Cmd Bool.m value.m word);
int \overline{c}md := IS1 \overline{c}md \overline{I}nt.m value.m\overline{d}int;
real cmd := IS\overline{1} Cmd Real.m value.m float;
```
Для проверки связи с контроллером по протоколу IEC-104 установите на тестируемом компьютере ПО OPC-104, запустите программу [\(Рисунок 51\)](#page-70-0).

| 104 OPC104                                |                      |             |                               |     |          |      |        |
|-------------------------------------------|----------------------|-------------|-------------------------------|-----|----------|------|--------|
| Файл Настройка Вид Лицензирование Справка |                      |             |                               |     |          |      |        |
| SYSTEM104<br>                             | Ter                  | <b>Знач</b> | Время                         | Тип | Качество | Клие | Клиент |
| 户<br>IEC 104                              | opc104_deff_requests |             | 2017/03/12 22:40:18.05 String |     | Good     | 0    | 0      |
| Ŧ                                         | opc104 gi state      | 0           | 2017/03/12 22:40:18.05 Bit    |     | Good     | 0    | o      |
|                                           | opc104_online        | 1           | 2017/03/12 22:41:55.04 Bit    |     | Good     | 0    | o      |
| - GAZEX<br>审                              |                      |             |                               |     |          |      |        |
| 4<br>SHRP 01<br>田                         |                      |             |                               |     |          |      |        |
| - SPG761<br>宙                             |                      |             |                               |     |          |      |        |
| <b>EN REGUL_TEST</b>                      |                      |             |                               |     |          |      |        |
| IEC 101                                   |                      |             |                               |     |          |      |        |
|                                           |                      |             |                               |     |          |      |        |
| <b>DIOPC</b><br>:                         |                      |             |                               |     |          |      |        |
|                                           |                      |             |                               |     |          |      |        |
|                                           |                      |             |                               |     |          |      |        |
| Ready                                     | 3 tags               |             | <b>NUM</b>                    |     |          |      |        |

Рисунок 51. Программный шлюз-конвертор OPC IEC 60870-5-104 (МЭК-104)

<span id="page-70-0"></span>В дереве объектов выберите элемент IEC\_104, нажмите правую кнопку мыши и в появившемся контекстном меню выберите пункт **Добавить узел**. Укажите условное имя узла, IP-адрес контроллера, порт; установите флажок в поле **Active connection**, затем нажмите кнопку *OK* [\(Рисунок 52\)](#page-70-1). Предполагается, что остальные настройки узла соответствуют тем, которые заданы на контроллере.

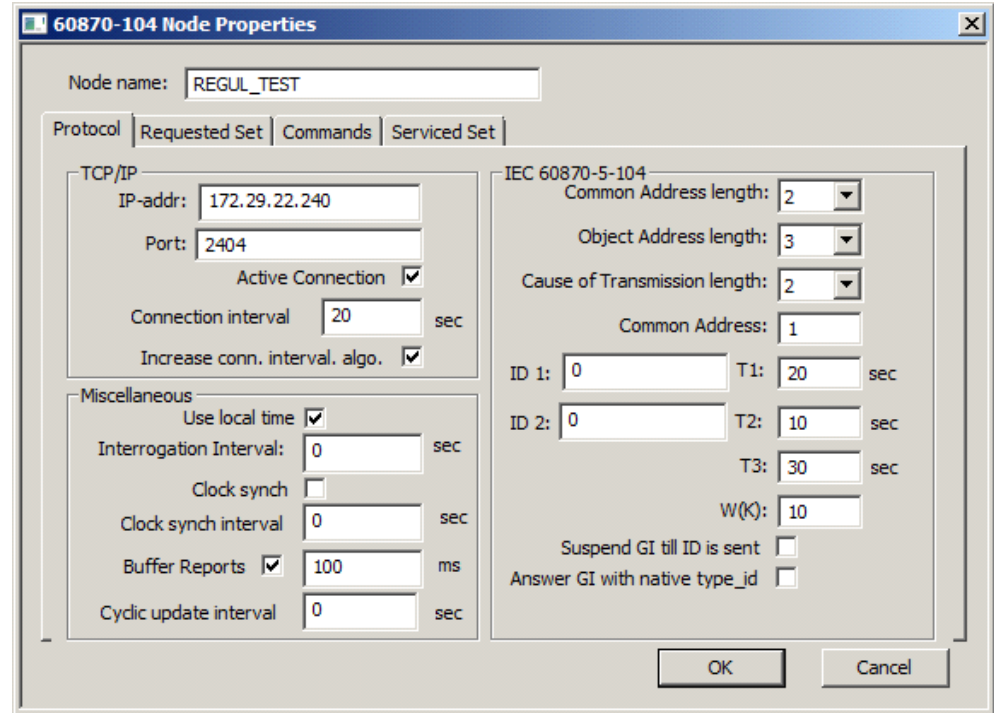

Рисунок 52. Установка параметров узла

<span id="page-70-1"></span>Далее опишите элементы данных и команды, соответствующие тем, что были созданы в контроллере. С помощью контекстного меню откройте окно **Node Properties**, перейдите на вкладку **Requested Set**. Опишите 3 элемента данных с адресами с 1 по 3 [\(Рисунок 53\)](#page-71-0).

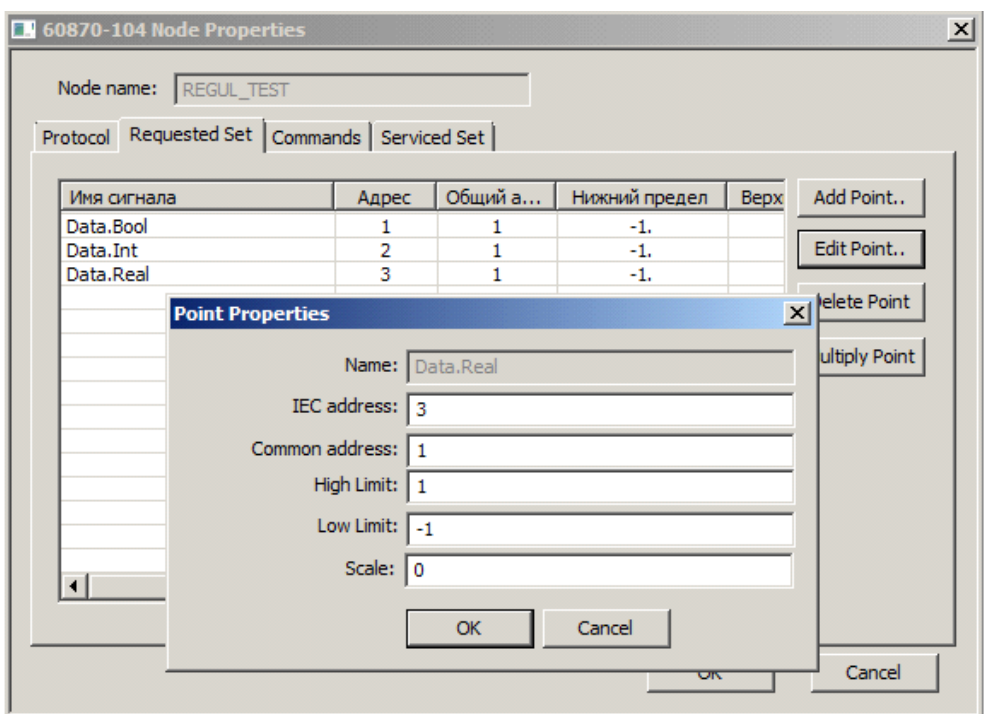

Рисунок 53. Параметры элемента данных

<span id="page-71-0"></span>Перейдите на вкладку **Commands**, где опишите соответствующие команды – для каждой команды нужно указать тип и адрес [\(Рисунок 54\)](#page-71-1). Типы и адреса соответствуют командам, описанным в контроллере.

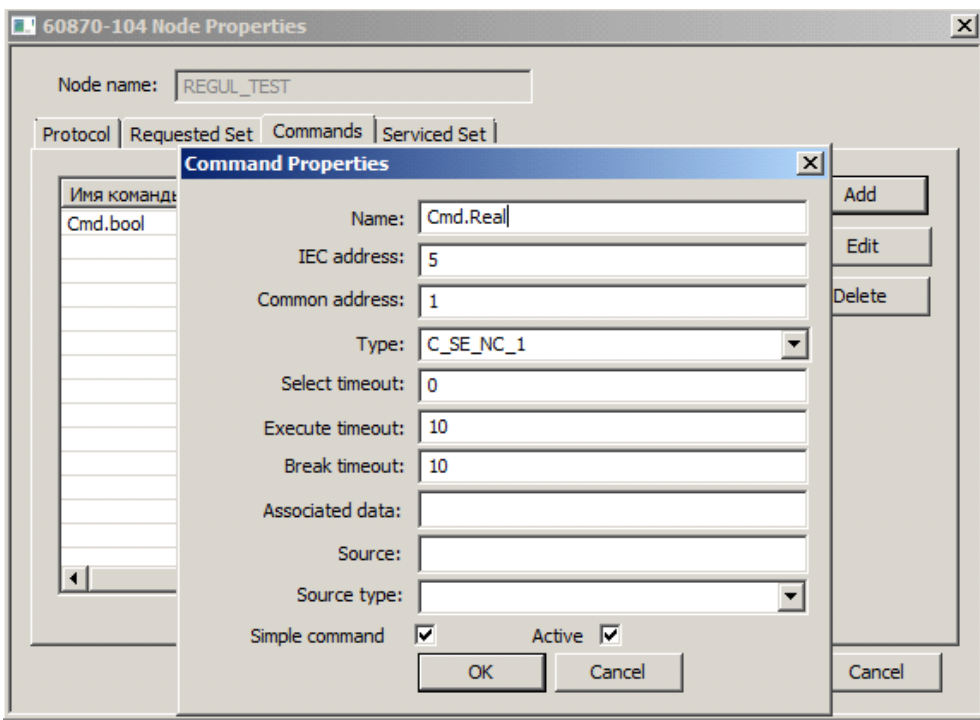

Рисунок 54. Параметры команды

<span id="page-71-1"></span>После окончания настроек нажмите кнопку *OK*.
Для запуска тестирования выберите в контекстном меню узла пункт **Открыть**. Пиктограмма узла окрасится зеленым цветом. При раскрытии списка тегов узла становится видно, что с контроллера приходят данные.

Для тестирования команды укажите на нее в списке, нажмите клавишу *Enter*. Появится форма для ввода нового значения, где укажите значение, далее нажмите клавишу *Enter*. Значение должно быть записано на контроллер.

Если, несмотря на правильные настройки, вы не смогли добиться связи с контроллером, то следует обратиться в техподдержку.

## **ОБРАЩЕНИЕ В СЛУЖБУ ТЕХНИЧЕСКОЙ ПОДДЕРЖКИ**

Для обращения в техническую поддержку Пользователю необходимо сформировать запрос на сайте технической поддержки: [https://support.prosoftsystems.ru,](https://support.prosoftsystems.ru/) либо отправить письмо по электронной почте: support@prosoftsystems.ru. В первом случае требуется предварительная регистрация.

Обращение обязательно должно содержать следующие сведения:

- подробное описание сложившейся ситуации;
- наименование объекта и его месторасположение;
- наименование системы автоматизации;
- модель ПЛК;
- серийный номер ПЛК;
- версия среды разработки Epsilon LD;
- версия СПО-контроллера;
- архив с лог-файлами (см. документ «Epsilon LD User Guide DPA 302. Раздел «Журнал событий»);
- архив с лог-файлами, включающими в себя период времени, когда произошел отказ;
- дата и время возникновения отказа. А также периодичность и устойчивость повторения подобных отказов в случае, если такая информация имеется.

Желательно прислать проект для Epsilon LD, так как это может значительно упростить и ускорить процесс поиска причины отказа.

Для того, чтобы узнать, как получить необходимую информацию (сведений о версии Epsilon LD, версии СПО и так далее), ознакомьтесь с содержимым документа «Epsilon LD User Guide DPA 302».